# <span id="page-0-0"></span>P45T-C53/ P45T-C51/ P45T-C41/ P43T-C53/ P43T-C51/ P43T-C41

Series MS-7519 (v1.x) Mainboard

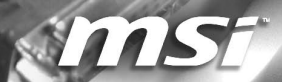

G52-75191XF

## <span id="page-1-0"></span>↑ Preface MS-75199 Preface MS-7519 Preface MS-7519 Preface MS-7519 Preface MS-7519 Preface MS-7519 Preface MS-7519 Preface MS-7519 Preface MS-7519 Preface MS-7519 Preface MS-7519 Preface MS-7519 Preface MS-7519 Preface MS

# Copyright Notice

The material in this document is the intellectual property of MICRO-STAR INTERNA-TIONAL. We take every care in the preparation of this document, but no guarantee is given as to the correctness of its contents. Our products are under continual improvement and we reserve the right to make changes without notice.

# **Trademarks**

All trademarks are the properties of their respective owners.

- MSI® is registered trademark of Micro-Star Int'l Co.,Ltd. ■
- NVIDIA<sup>®</sup> is registered trademark of NVIDIA Corporation.
- ATI® is registered trademark of ATI Technologies, Inc.
- AMD<sup>®</sup> is registered trademarks of AMD Corporation.
- Intel<sup>®</sup> is registered trademarks of Intel Corporation.
- Windows<sup>®</sup> is registered trademarks of Microsoft Corporation.
- AMI<sup>®</sup> is registered trademark of American Megatrends Inc.
- Award® is a registered trademark of Phoenix Technologies Ltd.
- Sound Blaster® is registered trademark of Creative Technology Ltd.
- Realtek<sup>®</sup> is registered trademark of Realtek Semiconductor Corporation.
- JMicron<sup>®</sup> is registered trademark of JMicron Technology Corporation.
- Netware® is a registered trademark of Novell, Inc.

# Revision History

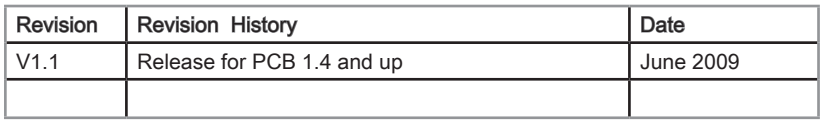

# Technical Support

If a problem arises with your system and no solution can be obtained from the user's manual, please contact your place of purchase or local distributor. Alternatively, please try the following help resources for further guidance.

Visit the MSI website for FAQ, technical guide, BIOS updates, driver updates, ◙ and other information: http://www.msi.com/index.php?func=service

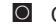

O Contact our technical staff at: http://ocss.msi.com

# <span id="page-2-0"></span>Safety Instructions

- Always read the safety instructions carefully.
- Keep this User's Manual for future reference.
- Keep this equipment away from humidity.
- Lay this equipment on a reliable flat surface before setting it up.
- The openings on the enclosure are for air convection hence protects the equipment from overheating. DO NOT COVER THE OPENINGS.
- Make sure the voltage of the power source and adjust properly 110/220V before connecting the equipment to the power inlet.
- Place the power cord such a way that people can not step on it. Do not place anything over the power cord.
- Always Unplug the Power Cord before inserting any add-on card or module.
- All cautions and warnings on the equipment should be noted.
- Never pour any liquid into the opening that could damage or cause electrical shock.
- If any of the following situations arises, get the equipment checked by service personnel:
	- The power cord or plug is damaged.  $\bigcap$
	- Liquid has penetrated into the equipment.  $\circ$
	- The equipment has been exposed to moist ure.  $\bigcirc$
	- The equipment does not work well or you can not get it work according to User's Manual.  $\cap$
	- The equipment has dropped and damaged.  $\bigcap$
	- The equipment has obvious sign of breakage.  $\circ$

DO NOT LEAVE THIS EQUIPMENT IN AN ENVIRONMENT UNCONDITIONED, STORAGE TEMPERATURE ABOVE 600 C (1400F), IT MAY DAMAGE THE EQUIPMENT.

CAUTION: Danger of explosion if battery is incorrectly replaced.

Replace only with the same or equivalent type recommended by the manufacturer.

警告使用者:

這是甲類資訊產品,在居住的環境中使用時,可能會造成無線電干擾,在這種情況下, 使用者會被要求採取某些適當的對策。

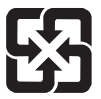

## 廢電池請回收

For better environmental protection, waste batteries should be collected separately for recycleing special disposal.

## <span id="page-3-0"></span>↑ Preface MS-75199 Preface MS-7519 Preface MS-7519 Preface MS-7519 Preface MS-7519 Preface MS-7519 Preface MS-7519 Preface MS-7519 Preface MS-7519 Preface MS-7519 Preface MS-7519 Preface MS-7519 Preface MS-7519 Preface MS

# FCC-B Radio Frequency Interference Statement

This equipment has been tested and found to comply with the limits for a Class B digital device, pursuant to Part 15 of the FCC Rules. These limits are designed to provide reasonable protection against harmful inter-

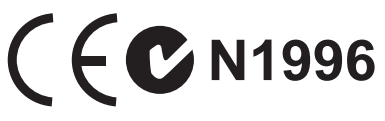

ference in a residential installation. This equipment generates, uses and can radiate radio frequency energy and, if not installed and used in accordance with the instructions, may cause harmful interference to radio communications. However, there is no guarantee that interference will not occur in a particular installation. If this equipment does cause harmful interference to radio or television reception, which can be determined by turning the equipment off and on, the user is encouraged to try to correct the interference by one or more of the measures listed below.

- Reorient or relocate the receiving antenna.  $\bigcap$
- Increase the separation between the equipment and receiver.  $\bigcap$
- Connect the equipment into an outlet on a circuit different from that to which the receiver is connected.  $\cap$
- $\circ$   $\,$  Consult the dealer or an experienced radio/television technician for help.

#### Notice 1

The changes or modifications not expressly approved by the party responsible for compliance could void the user's authority to operate the equipment.

Notice 2

Shielded interface cables and A.C. power cord, if any, must be used in order to comply with the emission limits.

VOIR LA NOTICE D'INSTALLATION AVANT DE RACCORDER AU RESEAU.

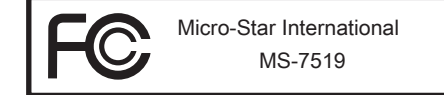

This device complies with Part 15 of the FCC Rules. Operation is subject to the follow ing two conditions:

- 1) this device may not cause harmful interference, and
- 2) this device must accept any interference received, including interference that may cause undesired operation.

# <span id="page-4-0"></span>WEEE (Waste Electrical and Electronic Equipment) Statement

# ENGLISH

To protect the global environment and as an environmentalist, MSI must remind you that...

Under the European Union ("EU") Directive on Waste Electrical and Electronic Equipment, Directive 2002/96/EC, which takes effect on August 13, 2005, products of "electrical and electronic equipment" cannot be discarded

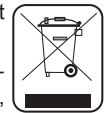

as municipal waste anymore and manufacturers of covered electronic equipment will be obligated to take back such products at the end of their useful life. MSI will comply with the product take back requirements at the end of life of MSI-branded products that are sold into the EU. You can return these products to local collection points.

# **DEUTSCH**

Hinweis von MSI zur Erhaltung und Schutz unserer Umwelt

Gemäß der Richtlinie 2002/96/EG über Elektro- und Elektronik-Altgeräte dürfen Elektro- und Elektronik-Altgeräte nicht mehr als kommunale Abfälle entsorgt werden. MSI hat europaweit verschiedene Sammel- und Recyclingunternehmen beauftragt, die in die Europäische Union in Verkehr gebrachten Produkte, am Ende seines Lebenszyklus zurückzunehmen. Bitte entsorgen Sie dieses Produkt zum gegebenen Zeitpunkt ausschliesslich an einer lokalen Altgerätesammelstelle in Ihrer Nähe.

# **FRANCAIS**

En tant qu'écologiste et afin de protéger l'environnement, MSI tient à rappeler ceci...

Au sujet de la directive européenne (EU) relative aux déchets des équipement électriques et électroniques, directive 2002/96/EC, prenant effet le 13 août 2005, que les produits électriques et électroniques ne peuvent être déposés dans les décharges ou tout simplement mis à la poubelle. Les fabricants de ces équipements seront obligés de récupérer certains produits en fin de vie. MSI prendra en compte cette exigence relative au retour des produits en fin de vie au sein de la communauté européenne. Par conséquent vous pouvez retourner localement ces matériels dans les points de collecte.

# РУССКИЙ

Компания MSI предпринимает активные действия по защите окружающей среды, поэтому напоминаем вам, что....

В соответствии с директивой Европейского Союза (ЕС) по предотвращению загрязнения окружающей среды использованным электрическим и электронным оборудованием (директива WEEE 2002/96/EC), вступающей в силу 13 августа 2005 года, изделия, относящиеся к электрическому и электронному оборудованию, не могут рассматриваться как бытовой мусор, поэтому производители вышеперечисленного электронного оборудования обязаны принимать его для переработки по окончании срока службы. MSI обязуется соблюдать требования по приему продукции, проданной под маркой MSI на территории EC, в переработку по окончании срока службы. Вы можете вернуть эти изделия в специализированные пункты приема.

## ↑ Preface MS-75199 Preface MS-7519 Preface MS-7519 Preface MS-7519 Preface MS-7519 Preface MS-7519 Preface MS-7519 Preface MS-7519 Preface MS-7519 Preface MS-7519 Preface MS-7519 Preface MS-7519 Preface MS-7519 Preface MS

# ESPAÑOL

MSI como empresa comprometida con la protección del medio ambiente, recomienda:

Bajo la directiva 2002/96/EC de la Unión Europea en materia de desechos y/o equipos electrónicos, con fecha de rigor desde el 13 de agosto de 2005, los productos clasificados como "eléctricos y equipos electrónicos" no pueden ser depositados en los contenedores habituales de su municipio, los fabricantes de equipos electrónicos, están obligados a hacerse cargo de dichos productos al termino de su período de vida. MSI estará comprometido con los términos de recogida de sus productos vendidos en la Unión Europea al final de su periodo de vida. Usted debe depositar estos productos en el punto limpio establecido por el ayuntamiento de su localidad o entregar a una empresa autorizada para la recogida de estos residuos.

# NEDERLANDS

Om het milieu te beschermen, wil MSI u eraan herinneren dat….

De richtlijn van de Europese Unie (EU) met betrekking tot Vervuiling van Electrische en Electronische producten (2002/96/EC), die op 13 Augustus 2005 in zal gaan kunnen niet meer beschouwd worden als vervuiling. Fabrikanten van dit soort producten worden verplicht om producten retour te nemen aan het eind van hun levenscyclus. MSI zal overeenkomstig de richtlijn handelen voor de producten die de merknaam MSI dragen en verkocht zijn in de EU. Deze goederen kunnen geretourneerd worden op lokale inzamelingspunten.

# **SRPSKI**

Da bi zaštitili prirodnu sredinu, i kao preduzeće koje vodi računa o okolini i prirodnoj sredini, MSI mora da vas podesti da…

Po Direktivi Evropske unije ("EU") o odbačenoj ekektronskoj i električnoj opremi, Direktiva 2002/96/EC, koja stupa na snagu od 13. Avgusta 2005, proizvodi koji spadaju pod "elektronsku i električnu opremu" ne mogu više biti odbačeni kao običan otpad i proizvođači ove opreme biće prinuđeni da uzmu natrag ove proizvode na kraju njihovog uobičajenog veka trajanja. MSI će poštovati zahtev o preuzimanju ovakvih proizvoda kojima je istekao vek trajanja, koji imaju MSI oznaku i koji su prodati u EU. Ove proizvode možete vratiti na lokalnim mestima za prikupljanje.

# **POLSKI**

Aby chronić nasze środowisko naturalne oraz jako firma dbająca o ekologię, MSI przypomina, że...

Zgodnie z Dyrektywą Unii Europejskiej ("UE") dotyczącą odpadów produktów elektrycznych i elektronicznych (Dyrektywa 2002/96/EC), która wchodzi w życie 13 sierpnia 2005, tzw. "produkty oraz wyposażenie elektryczne i elektroniczne " nie mogą być traktowane jako śmieci komunalne, tak więc producenci tych produktów będą zobowiązani do odbierania ich w momencie gdy produkt jest wycofywany z użycia. MSI wypełni wymagania UE, przyjmując produkty (sprzedawane na terenie Unii Europejskiej) wycofywane z użycia. Produkty MSI będzie można zwracać w wyznaczonych punktach zbiorczych.

# **TÜRKCE**

Çevreci özelliğiyle bilinen MSI dünyada çevreyi korumak için hatırlatır:

Avrupa Birliği (AB) Kararnamesi Elektrik ve Elektronik Malzeme Atığı, 2002/96/EC Kararnamesi altında 13 Ağustos 2005 tarihinden itibaren geçerli olmak üzere, elektrikli ve elektronik malzemeler diğer atıklar gibi çöpe atılamayacak ve bu elektonik cihazların üreticileri, cihazların kullanım süreleri bittikten sonra ürünleri geri toplamakla yükümlü olacaktır. Avrupa Birliği'ne satılan MSI markalı ürünlerin kullanım süreleri bittiğinde MSI ürünlerin geri alınması isteği ile işbirliği içerisinde olacaktır. Ürünlerinizi yerel toplama noktalarına bırakabilirsiniz.

# ČESKY

Záleží nám na ochraně životního prostředí - společnost MSI upozorňuje...

Podle směrnice Evropské unie ("EU") o likvidaci elektrických a elektronických výrobků 2002/96/EC platné od 13. srpna 2005 je zakázáno likvidovat "elektrické a elektronické výrobky" v běžném komunálním odpadu a výrobci elektronických výrobků, na které se tato směrnice vztahuje, budou povinni odebírat takové výrobky zpět po skončení jejich životnosti. Společnost MSI splní požadavky na odebírání výrobků značky MSI, prodávaných v zemích EU, po skončení jejich životnosti. Tyto výrobky můžete odevzdat v místních sběrnách.

# MAGYAR

Annak érdekében, hogy környezetünket megvédjük, illetve környezetvédőként fellépve az MSI emlékezteti Önt, hogy ...

Az Európai Unió ("EU") 2005. augusztus 13-án hatályba lépő, az elektromos és elektronikus berendezések hulladékairól szóló 2002/96/EK irányelve szerint az elektromos és elektronikus berendezések többé nem kezelhetőek lakossági hulladékként, és az ilyen elektronikus berendezések gyártói kötelessé válnak az ilyen termékek visszavételére azok hasznos élettartama végén. Az MSI betartja a termékvisszavétellel kapcsolatos követelményeket az MSI márkanév alatt az EU-n belül értékesített termékek esetében, azok élettartamának végén. Az ilyen termékeket a legközelebbi gyűjtőhelyre viheti.

# ITALIANO

Per proteggere l'ambiente, MSI, da sempre amica della natura, ti ricorda che….

In base alla Direttiva dell'Unione Europea (EU) sullo Smaltimento dei Materiali Elettrici ed Elettronici, Direttiva 2002/96/EC in vigore dal 13 Agosto 2005, prodotti appartenenti alla categoria dei Materiali Elettrici ed Elettronici non possono più essere eliminati come rifiuti municipali: i produttori di detti materiali saranno obbligati a ritirare ogni prodotto alla fine del suo ciclo di vita. MSI si adeguerà a tale Direttiva ritirando tutti i prodotti marchiati MSI che sono stati venduti all'interno dell'Unione Europea alla fine del loro ciclo di vita. È possibile portare i prodotti nel più vicino punto di raccolta

# <u>| CC</u>

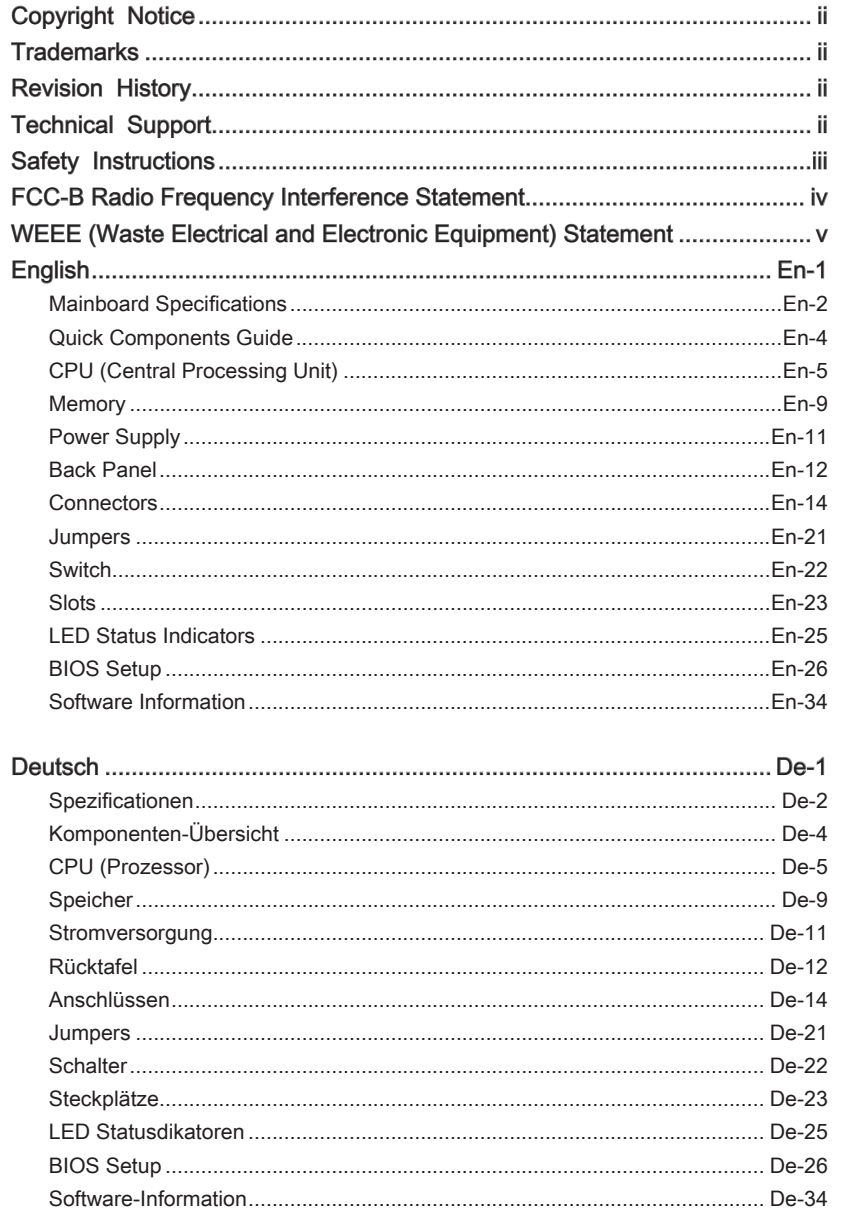

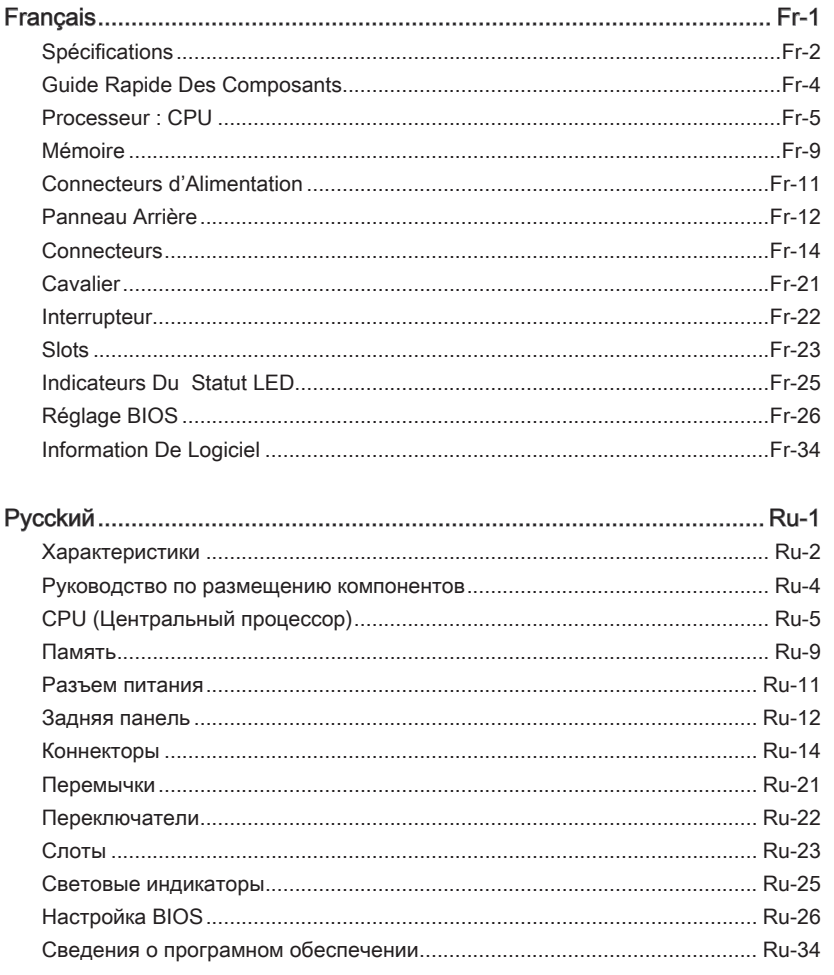

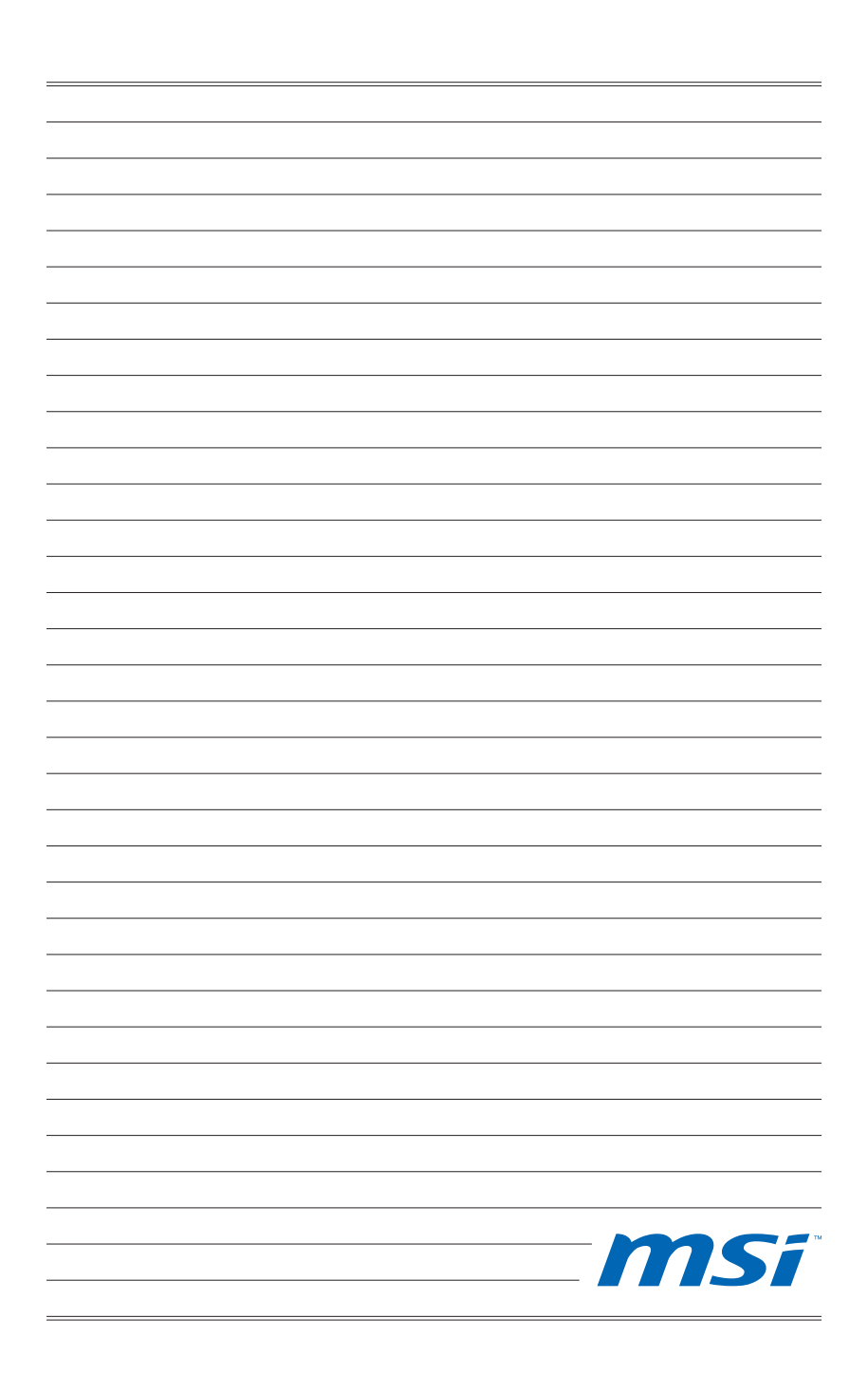

# P45T-C53/ P45T-C51/ P45T-C41/ P43T-C53/ P43T-C51/ P43T-C41 **Series**

# English

Europe version

## MAINBOARD SPECIFICATIONS

#### Processor Support

Intel® Core™2 Extreme, Core™2 Quad, Core™2 Duo, Pentium Dual-Core and Cel-■ eron Dual-Core processor in the LGA775 package \*(For the latest information about CPU, please visit http://www.msi.com/index. php?func=cpuform2)

#### FSB

1600 \*(OC)/ 1333/ 1066/ 800 MHz ■

#### **Chipset**

- North Bridge: Intel® P45/ P43 chipset
- South Bridge: Intel® ICH10 chipset

#### Memory Support

■ 4 DDR2 DIMMs support DDR2 1066 \*\*(OC)/ 800/ 667 DRAM speed (240pin/ 1.8V, total 16GB Max) \*\*(For more information on compatible components, please visit

http://www.msi.com/index.php?func=testreport)

### LAN

■ Supports 10/100/1000 LAN by Realtek® RTL8111C

#### Audio

- Chip integrated by Realtek® ALC888S/ ALC889/ ALC885 (optional) ■
- Flexible 8-channel audio with jack sensing
- Compliant with Azalia 1.0 Spec

### IDE

- 1 IDE port by JMicron® JMB368
- Supports Ultra DMA 66/100/133 mode
- Supports PIO, Bus Master operation mode

### **SATA**

- 6 SATAII (SATA1~6) ports by Intel® ICH10
- Supports storage and data transfers at up to 3 Gb/s

### IEEE 1394 (optional)

■ Chip integrated by JMicron<sup>®</sup> JMB381

## FDD

- 1 floppy port
- Supports 1 FDD with 360 KB, 720 KB, 1.2 MB, 1.44 MB and 2.88 MB

#### **Connectors**

- Back panel
	- 1 PS/2 keyboard port -
	- 1 PS/2 mouse port -
	- 1 Serial port
	- 1 IEEE 1394 port (optional)
	- 6 USB 2.0 ports -
	- 1 LAN ports
	- 6 flexible audio ports -
- On-Board
	- 3 USB 2.0 connectors -
	- 1 IEEE 1394 connector (optional)
	- 1 Chassis Intrusion connector -
	- 1 CD-In connector -
	- 1 S/PDIF-Out connector -
	- 1 Front Panel Audio connector -
	- 1 TPM Module connector
	- 1 Hardware FSB Overclock switch -

#### **Slots**

- 1 PCI Express 2.0 x16 slot
- 2 PCI Express x1 slots
- 3 PCI slot, support 3.3V/ 5V PCI bus Interface

### Form Factor

■ ATX (30.5cm X 22.0 cm)

### **Mounting**

■ 6 mounting holes

If you need to purchase accessories and request the part numbers, you could search the product web page and find details on our web address below http://www.msi.com/index.php

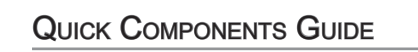

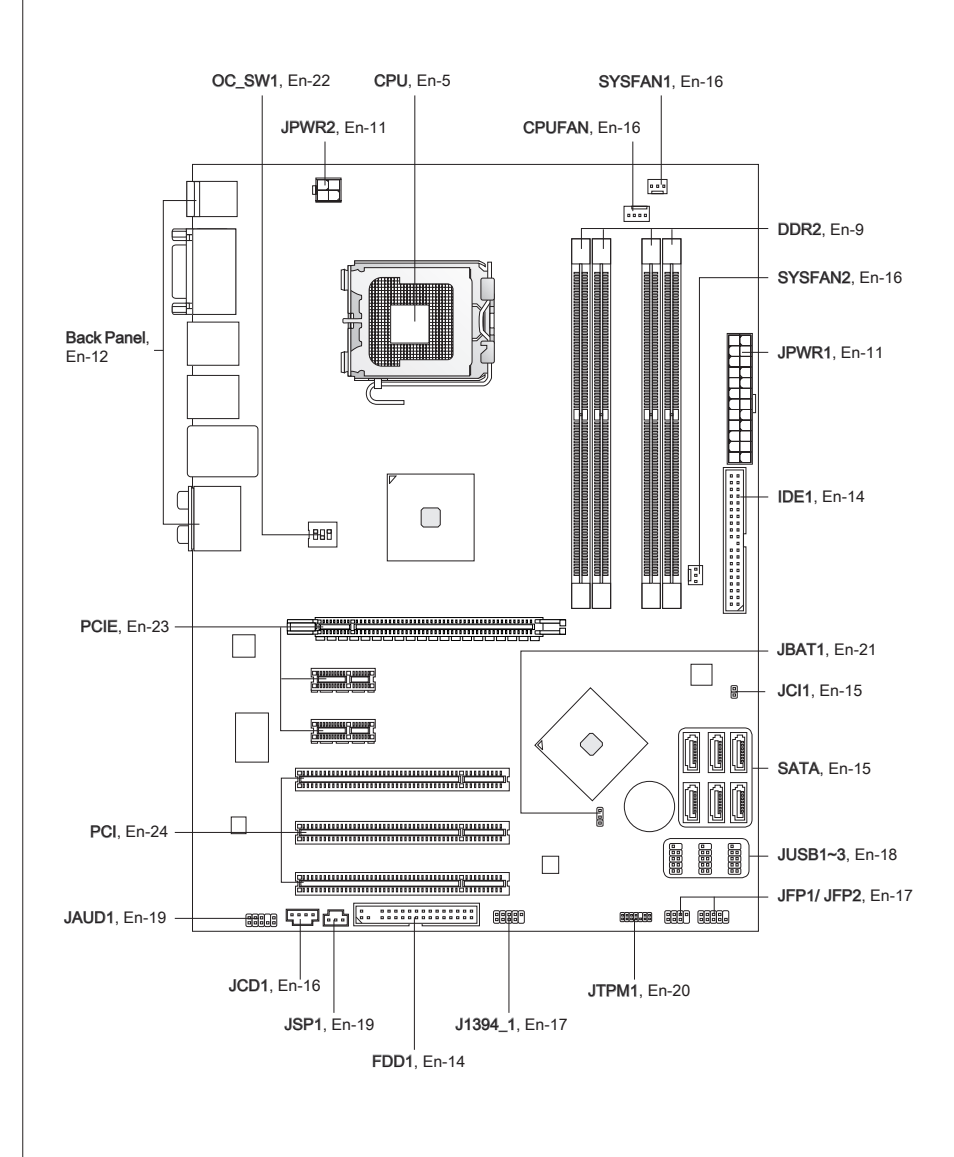

# CPU (Central Processing Unit)

When you are installing the CPU, make sure to install the cooler to prevent overheating. If you do not have the CPU cooler, consult your dealer before turning on the computer. For the latest information about CPU, please visit http://www.msi.com/index. php?func=cpuform2

## Important

#### **Overheating**

Overheating will seriously damage the CPU and system. Always make sure the cooling fan can work properly to protect the CPU from overheating. Make sure that you apply an even layer of thermal paste (or thermal tape) between the CPU and the heatsink to enhance heat dissipation.

#### Replacing the CPU

While replacing the CPU, always turn off the ATX power supply or unplug the power supply's power cord from the grounded outlet first to ensure the safety of CPU.

#### **Overclocking**

This mainboard is designed to support overclocking. However, please make sure your components are able to tolerate such abnormal setting, while doing overclocking. Any attempt to operate beyond product specifications is not recommended. We do not guarantee the damages or risks caused by inadequate operation or beyond product specifications.

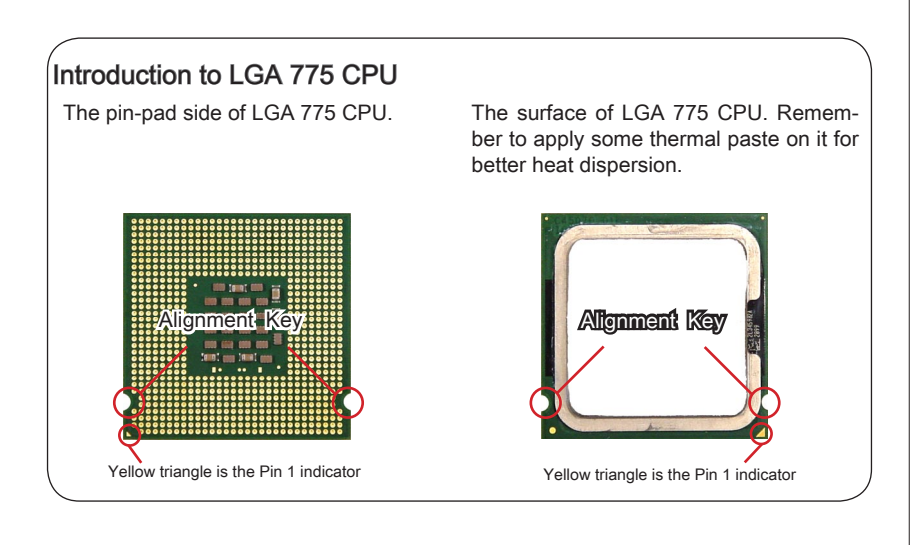

## CPU & Cooler Installation

When you are installing the CPU, make sure the CPU has a cooler attached on the top to prevent overheating. Meanwhile, do not forget to apply some thermal paste on CPU before installing the heat sink/cooler fan for better heat dispersion.

Follow the steps below to install the CPU & cooler correctly. Wrong installation will cause the damage of your CPU & mainboard.

1. The CPU socket has a plastic cap on it to protect the contact from damage. Before you install the CPU, always cover it to protect the socket pin. 1. The CPU socket has a plastic cap on 2. Remove the cap from lever hinge

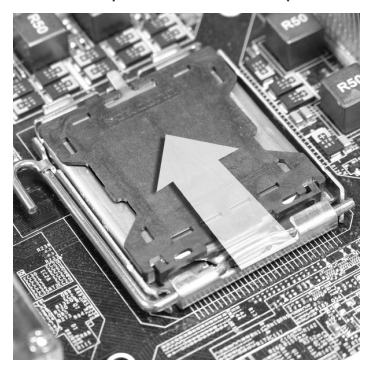

3. The pins of socket reveal. 4. Open the load lever.

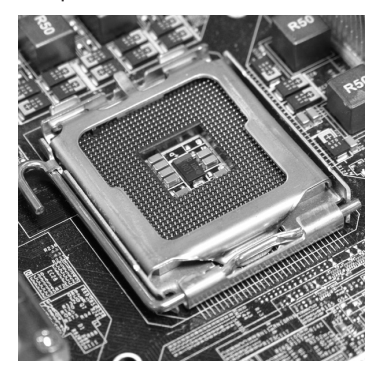

side (as the arrow shows).

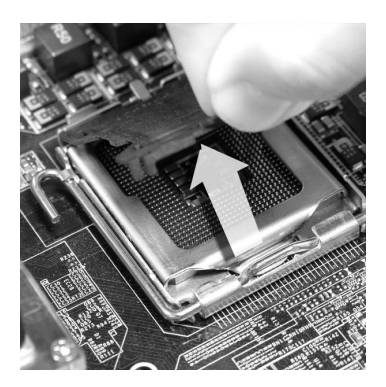

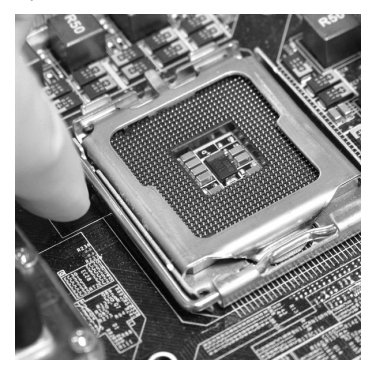

# Important

- Confirm if your CPU cooler is firmly installed before turning on your system.dfgda-• fgsedgadfgagasgasgsag
- Do not touch the CPU socket pins to avoid damaging.
- The availability of the CPU land side cover depends on your CPU packing. •

load plate.

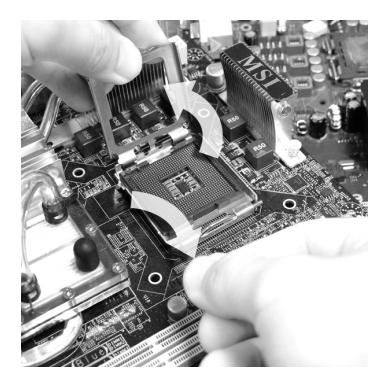

Visually inspect if the CPU is seated 7. Cover the load plate onto the packwell into the socket. If not, take out the CPU with pure vertical motion and reinstall.

5. Lift the load lever up and open the d6. After confirming the CPU direction for correct mating, put down the CPU in the socket housing frame. Be sure to grasp on the edge of the CPU base. Note that the alignment keys are matched. 6. After confirming the CPU direction for

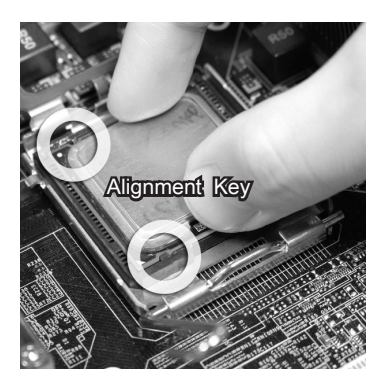

age. 8. Cover the load plate onto the pack-

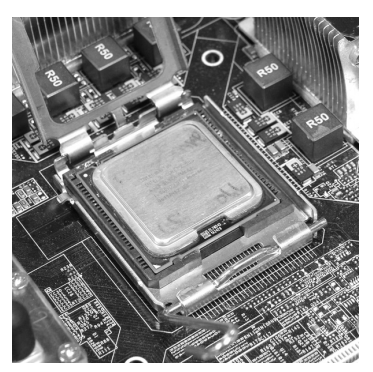

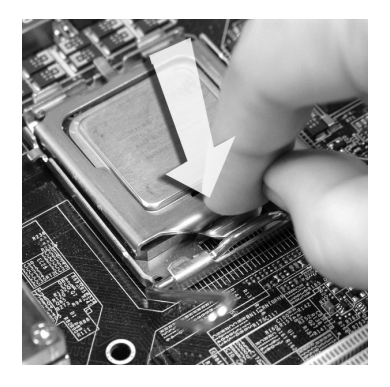

Press down the load lever lightly onto 9. Align the holes on the mainboard with the load plate, and then secure the lever with the hook under retention tab.

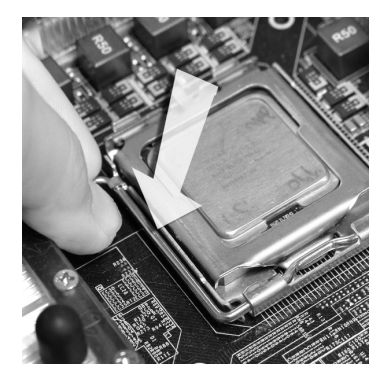

11. Press the four hooks down to fasten 12. Turn over the mainboard to confirm the cooler. Then rotate the locking switch (refer to the correct direction marked on it) to lock the hooks.

the heatsink. Push down the cooler until its four clips get wedged into the holes of the mainboard. 10. Align the holes on the mainboard with

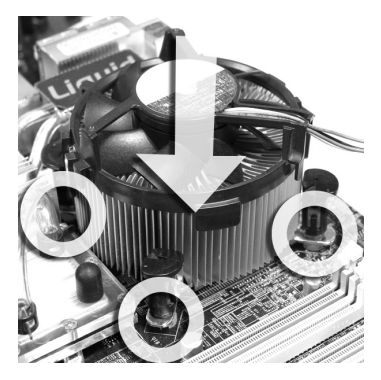

that the clip-ends are correctly inserted. 12. Turn over the mainboard to confirm

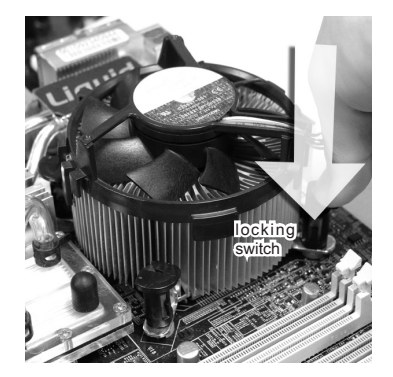

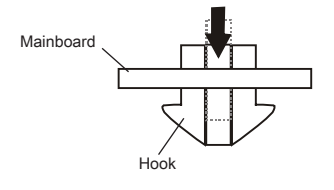

## Important

- Read the CPU status in BIOS. •
- Whenever CPU is not installed, always protect your CPU socket pin with the plastic cap covered (shown in Figure 1) to avoid damaging.
- Mainboard photos shown in this section are for demonstration of the CPU/ cooler installation only. The appearance of your mainboard may vary depending on the model you purchase.

# **MEMORY**

These DIMM slots are used for installing memory modules. For more information on compatible components, please visit http://www.msi.com/index.php?func=testreport

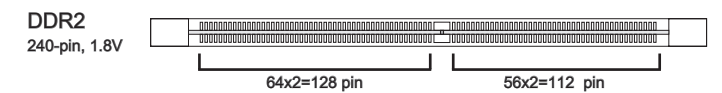

#### Dual-Channel mode

In Dual-Channel mode, the memory modules can transmit and receive data with two data bus lines simultaneously. Enabling Dual-Channel mode can enhance the system performance. The following illustrations explain the population rules for Dual-Channel mode.

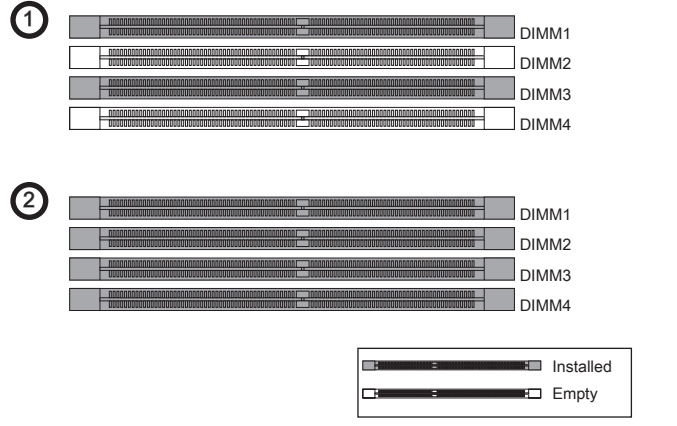

## Important

- DDR2 memory modules are not interchangeable with DDR and the DDR2 standard is not backwards compatible. You should always install DDR2 memory modules in the DDR2 DIMM slots. •
- In Dual-Channel mode, make sure that you install memory modules of the same type and density in different channel DIMM slots.
- To enable successful system boot-up, always insert the memory modules into the DIMM1 first.
- Due to the chipset resource deployment, the system density will only be detected up to 15+GB (not full 16GB) when each DIMM is installed with a 4GB memory module.

#### Installing Memory Modules

- The memory module has only one notch on the center and will only fit in the right 1. orientation.
- 2. Insert the memory module vertically into the DIMM slot. Then push it in until the golden finger on the memory module is deeply inserted in the DIMM slot. The plastic clip at each side of the DIMM slot will automatically close when the memory module is properly seated.
- Manually check if the memory module has been locked in place by the DIMM slot 3.clips at the sides.

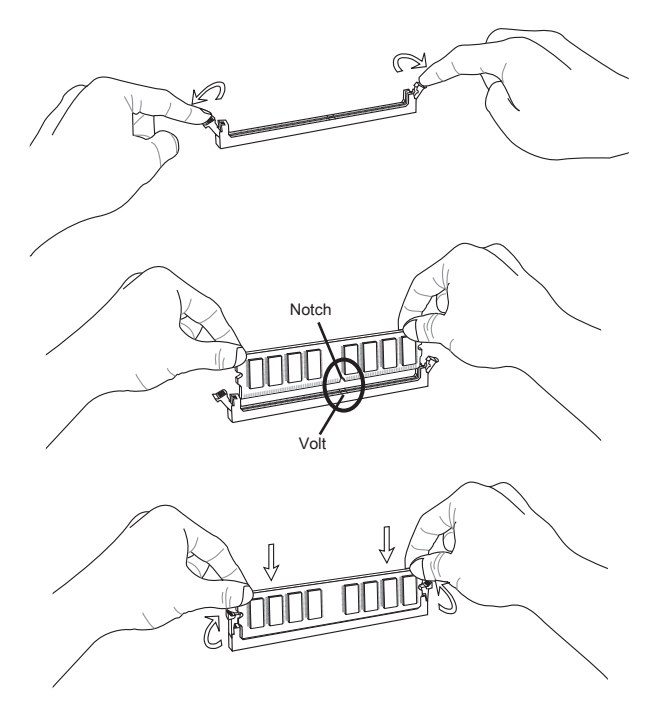

## Important

You can barely see the golden finger if the memory module is properly inserted in the DIMM slot.

# Power Supply

## ATX 24-pin Power Connector: JPWR1

This connector allows you to connect an ATX 24-pin power supply. To connect the ATX 24-pin power supply, make sure the plug of the power supply is inserted in the proper orientation and the pins are aligned. Then push down the power supply firmly into the connector.

You may use the 20-pin ATX power supply as you like. If you'd like to use the 20-pin ATX power supply, please plug your power supply along with pin 1 & pin 13.

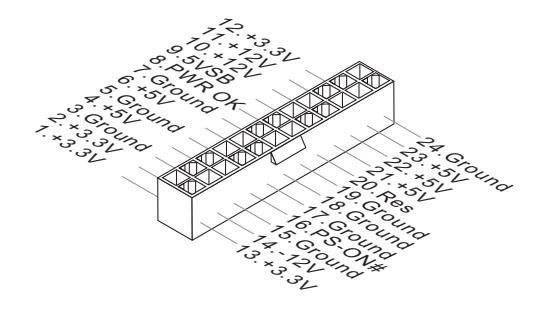

## ATX 4-pin Power Connector: JPWR2

This connector is used to provide power output to the CPU.

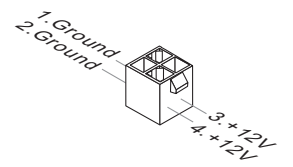

# Important

- Make sure that all the connectors are connected to proper ATX power supplies to ensure stable operation of the mainboard. •
- Power supply of 350 watts (and above) is highly recommended for system stability.

## Back Panel

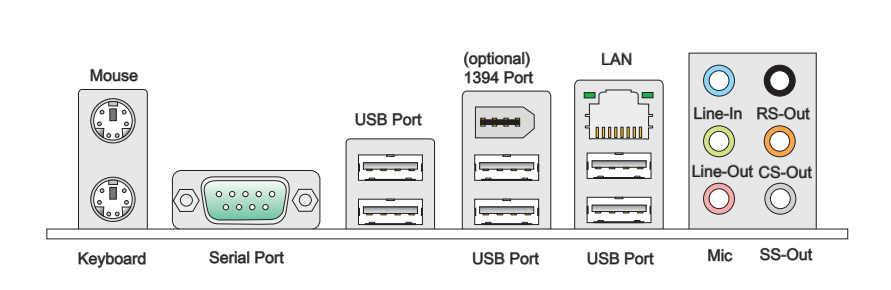

#### ▶ Mouse/Keyboard

The standard PS/2® mouse/keyboard DIN connector is for a PS/2® mouse/keyboard.

#### ▶ Serial Port

The serial port is a 16550A high speed communications port that sends/ receives 16 bytes FIFOs. You can attach a serial mouse or other serial devices directly to the connector.

#### USB Port ▶

The USB (Universal Serial Bus) port is for attaching USB devices such as keyboard, mouse, or other USB-compatible devices.

#### ▶ 1394 Port (optional)

The IEEE1394 port on the back panel provides connection to IEEE1394 devices.

#### LAN ▶

The standard RJ-45 LAN jack is for connection to Yellow the Local Area Network (LAN). You can connect a network cable to it.

Green/ Orange 

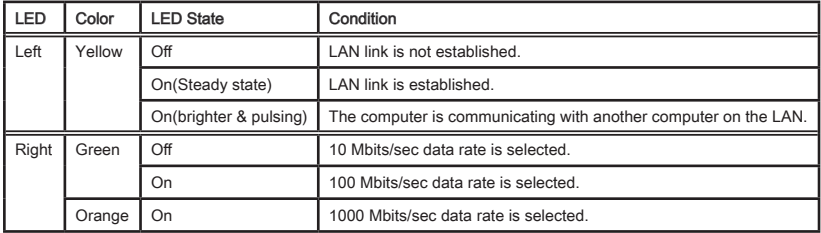

#### Audio Ports ▶

These audio connectors are used for audio devices. It is easy to differentiate between audio effects according to the color of audio jacks.

- Line-In (Blue) Line In, is used for external CD player, tape-player or other audio devices. ■
- Line-Out (Green) Line Out, is a connector for speakers or headphones. ■
- Mic (Pink) Mic, is a connector for microphones. ■
- RS-Out (Black) Rear-Surround Out in 4/ 5.1/ 7.1 channel mode.
- CS-Out (Orange) Center/ Subwoofer Out in 5.1/ 7.1 channel mode.
- SS-Out (Gray) Side-Surround Out 7.1 channel mode. ■

## **CONNECTORS**

#### Floppy Disk Drive Connector: FDD1

This connector supports 360 KB, 720 KB, 1.2 MB, 1.44 MB or 2.88 MB floppy disk drive.

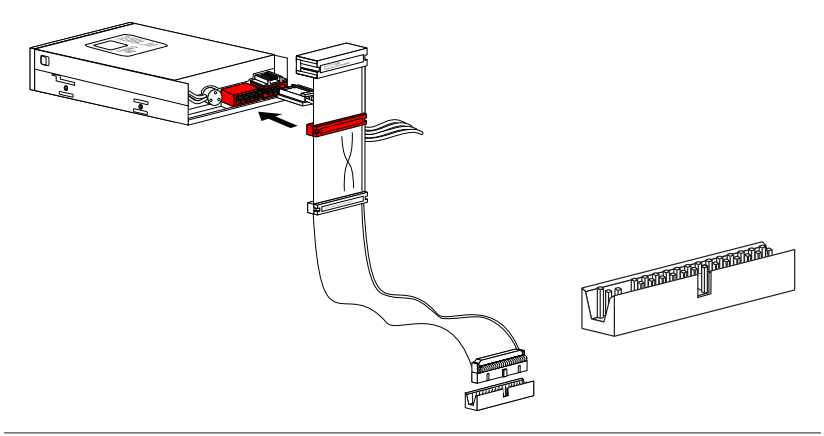

## IDE Connector: IDE1

This connector supports IDE hard disk drives, optical disk drives and other IDE devices.

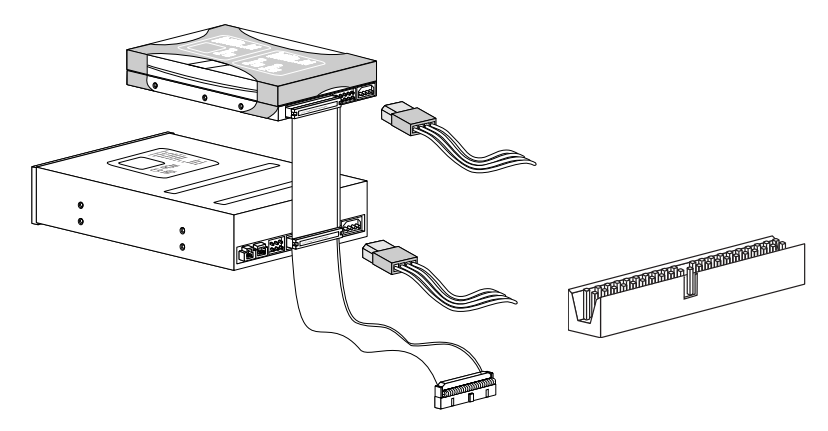

# Important

If you install two IDE devices on the same cable, you must configure the drives separately to master / slave mode by setting jumpers. Refer to IDE device's documentation supplied by the vendors for jumper setting instructions.

## Serial ATA Connector: SATA1~6

This connector is a high-speed Serial ATA interface port. Each connector can connect to one Serial ATA device.

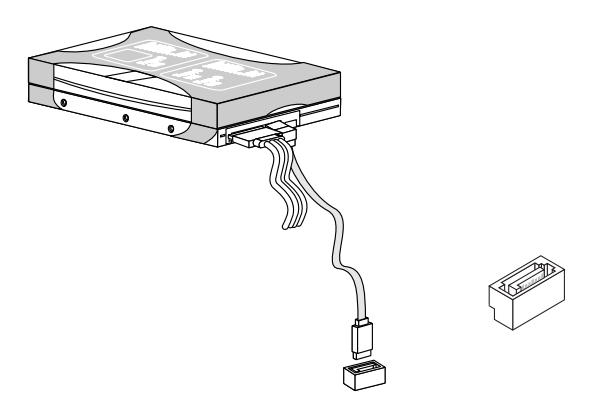

# Important

Please do not fold the Serial ATA cable into 90-degree angle. Otherwise, data loss may occur during transmission.

## Chassis Intrusion Connector: JCI1

This connector connects to the chassis intrusion switch cable. If the chassis is opened, the chassis intrusion mechanism will be activated. The system will record this status and show a warning message on the screen. To clear the warning, you must enter the BIOS utility and clear the record.

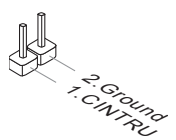

## Fan Power Connectors: CPUFAN,SYSFAN1,SYSFAN2

The fan power connectors support system cooling fan with +12V. When connecting the wire to the connectors, always note that the red wire is the positive and should be connected to the +12V; the black wire is Ground and should be connected to GND. If the mainboard has a System Hardware Monitor chipset on-board, you must use a specially designed fan with speed sensor to take advantage of the CPU fan control.

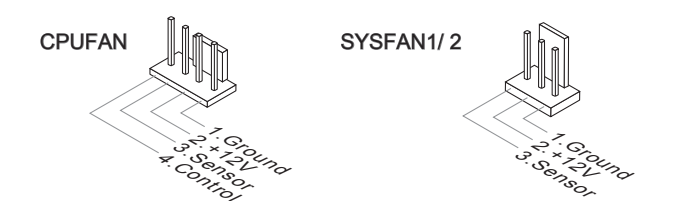

## **Important**

- Please refer to the recommended CPU fans at processor's official website or consult the vendors for proper CPU cooling fan.
- CPUFAN support Smart fan control. You can install Overclocking Center utility that will automatically control the CPUFAN speeds according to the actual CPUFAN temperatures.
- Fan cooler set with 3 or 4 pins power connector are both available for CPUFAN. •

## CD-In Connector: JCD1

This connector is provided for external audio input.

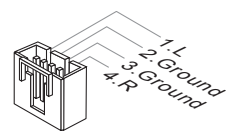

## Front Panel Connectors: JFP1, JFP2

These connectors are for electrical connection to the front panel switches and LEDs. The JFP1 is compliant with Intel® Front Panel I/O Connectivity Design Guide.

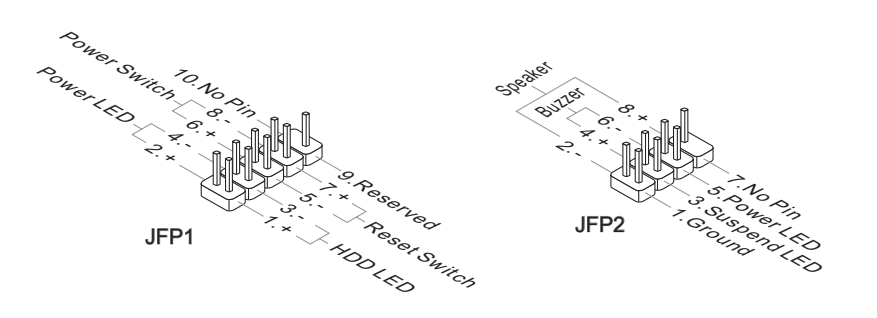

# IEEE1394 Connector: J1394\_1 (Optional)

This connector allows you to connect the IEEE1394 device via an optional IEEE1394 bracket.

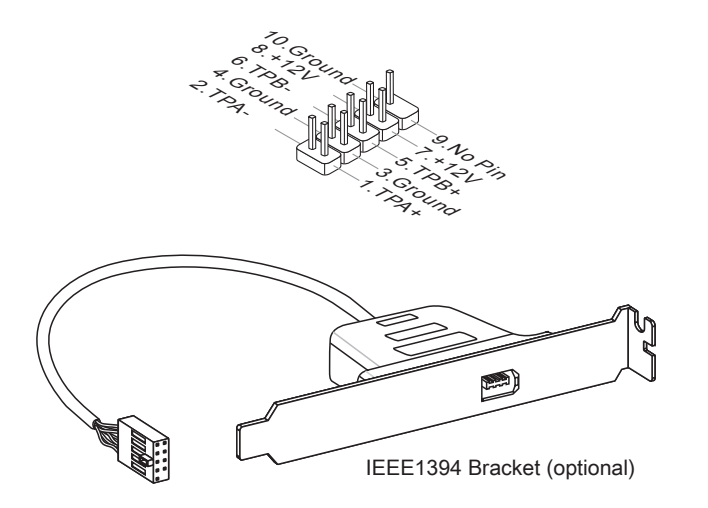

## Front USB Connector: JUSB1~3

This connector, compliant with Intel® I/O Connectivity Design Guide, is ideal for connecting high-speed USB interface peripherals such as USB HDD, digital cameras, MP3 players, printers, modems and the like.

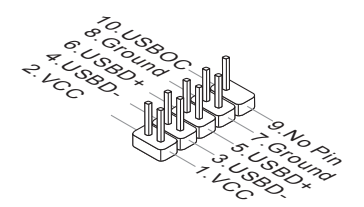

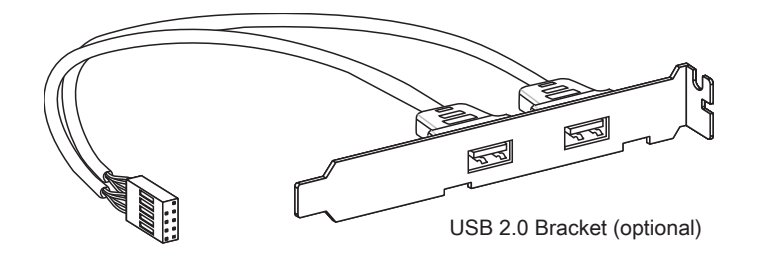

## **Important**

Note that the pins of VCC and GND must be connected correctly to avoid possible damage.

## S/PDIF-Out Connector: JSP1

This connector is used to connect S/PDIF (Sony & Philips Digital Interconnect Format) interface for digital audio transmission.

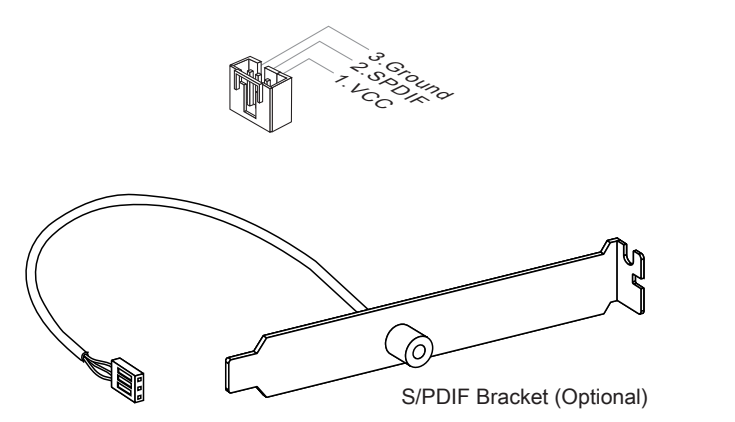

## Front Panel Audio Connector: JAUD1

This connector allows you to connect the front panel audio and is compliant with Intel® Front Panel I/O Connectivity Design Guide.

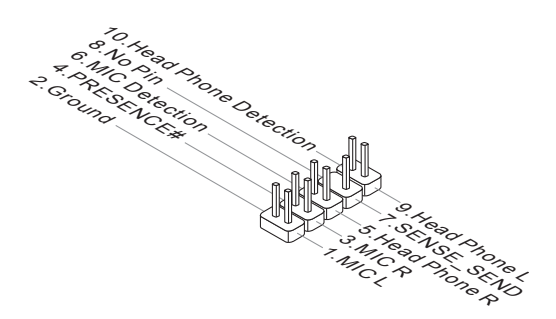

### TPM Module connector: JTPM1

This connector connects to a TPM (Trusted Platform Module) module (optional). Please refer to the TPM security platform manual for more details and usages.

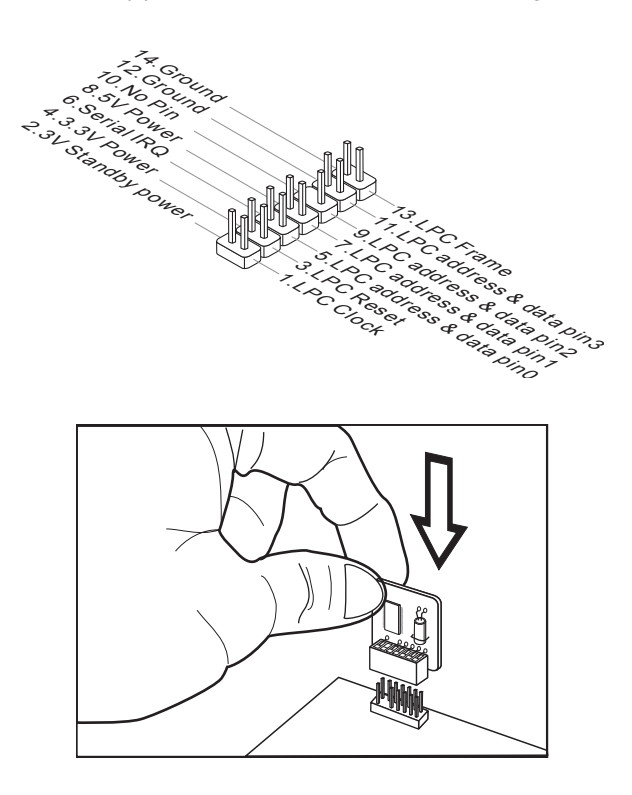

## **JUMPERS**

## Clear CMOS Jumper: JBAT1

There is a CMOS RAM onboard that has a power supply from an external battery to keep the data of system configuration. With the CMOS RAM, the system can automatically boot OS every time it is turned on. If you want to clear the system configuration, set the jumper to clear data.

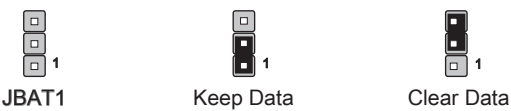

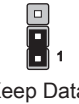

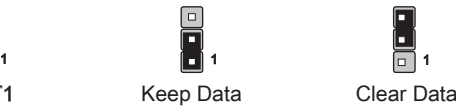

# Important

You can clear CMOS by shorting 2-3 pin while the system is off. Then return to 1-2 pin position. Avoid clearing the CMOS while the system is on; it will damage the mainboard.

# **SWITCH**

This mainboard provides the following switch for you to set the computer's function. This section will explain how to change your mainboard's function through the use of switch.

## Hardware Overclock FSB Switch: OC\_SW1

You can overclock the FSB to increase the processor frequency by changing this switch. Follow the instructions below to set the FSB.

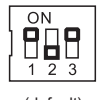

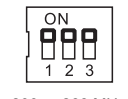

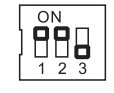

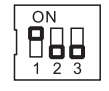

(default) 200 -> 266 MHz 200 -> 333 MHz 266 -> 333 MHz 200 -> 400 MHz

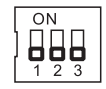

266 -> 400 MHz 333 -> 400 MHz

# **Important**

- Make sure that you power off the system before changing the switch. •
- This overclocking behavior depends on the system's configuration (memory capabil- ity, thermal solution...etc), and it is not guaranteed.
- When overclocking cause instability or crash during boot, please set the switch to •default.

# **SLOTS**

## PCIE (Peripheral Component Interconnect Express) Slot

The PCI Express slot supports the PCI Express interface expansion card.

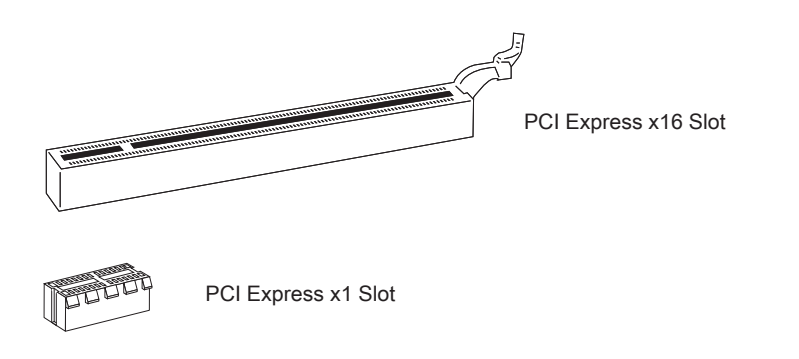

# **Important**

When adding or removing expansion cards, make sure that you unplug the power supply first. Meanwhile, read the documentation for the expansion card to configure any necessary hardware or software settings for the expansion card, such as jumpers, switches or BIOS configuration.

## PCI (Peripheral Component Interconnect) Slot

The PCI slot supports LAN card, SCSI card, USB card, and other add-on cards that comply with PCI specifications.

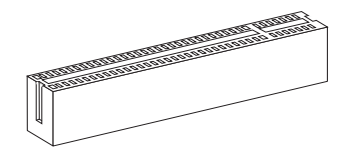

32-bit PCI Slot

# **Important**

When adding or removing expansion cards, make sure that you unplug the power supply first. Meanwhile, read the documentation for the expansion card to configure any necessary hardware or software settings for the expansion card, such as jumpers, switches or BIOS configuration.

### PCI Interrupt Request Routing

The IRQ, acronym of interrupt request line and pronounced I-R-Q, are hardware lines over which devices can send interrupt signals to the microprocessor. The PCI IRQ pins are typically connected to the PCI bus pins as follows:

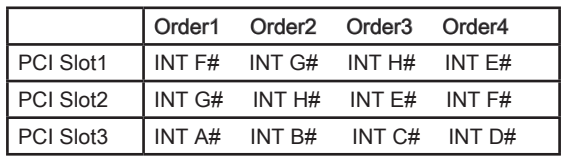

#### English

# LED STATUS INDICATORS

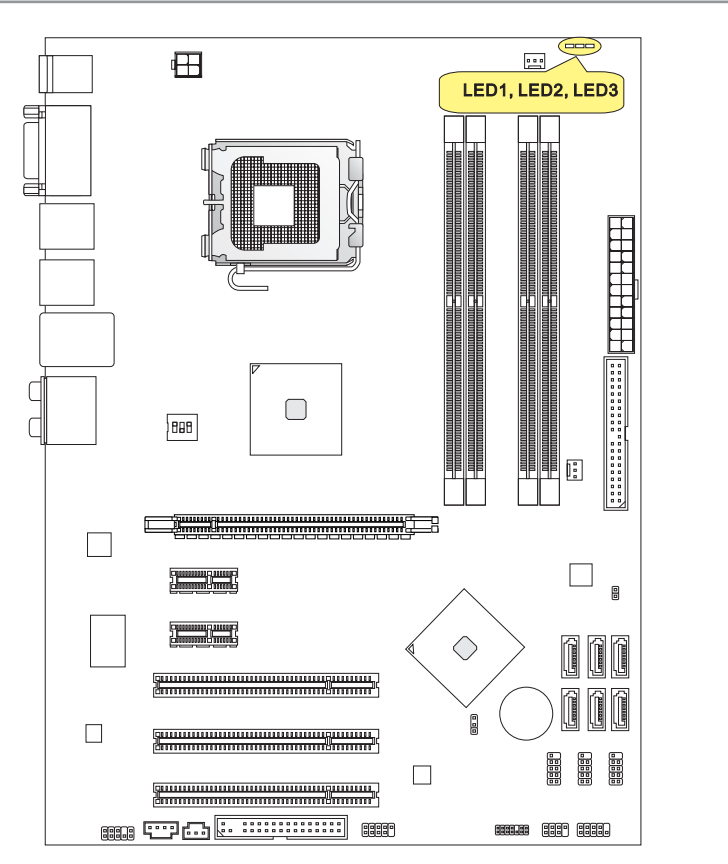

## CPU Phase LEDs: LED1, LED2, LED3

These LEDs indicate the current CPU power phase mode. Follow the instructions below to read.

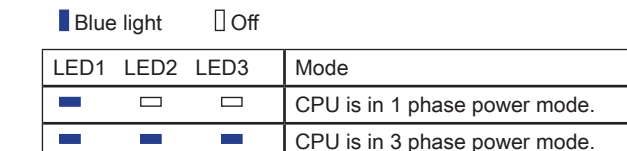

# **BIOS SETUP**

This chapter provides basic information on the BIOS Setup program and allows you to configure the system for optimum use. You may need to run the Setup program when:

- An error message appears on the screen during the system booting up, and requests you to run BIOS SETUP. ■
- You want to change the default settings for customized features. ■

# **Important**

- The items under each BIOS category described in this chapter are under continuous update for better system performance. Therefore, the description may be slightly different from the latest BIOS and should be held for reference only.
- $\bullet$  Upon boot-up, the 1st line appearing after the memory count is the BIOS version. It is usually in the format:

A7519IMS V1.4 051509 where:

1st digit refers to BIOS maker as  $A = AMI$ ,  $W = AWARD$ , and  $P = PHOENIX$ . 2nd - 5th digit refers to the model number. 6th digit refers to the chipset as  $I =$  Intel,  $N = N$ VIDIA,  $A =$  AMD and  $V = VIA$ .

7th - 8th digit refers to the customer as MS = all standard customers.

V1.4 refers to the BIOS version.

051509 refers to the date this BIOS was released.
# Entering Setup

Power on the computer and the system will start POST (Power On Self Test) process. When the message below appears on the screen, press <DEL> key to enter Setup.

# Press DEL to enter SETUP

If the message disappears before you respond and you still wish to enter Setup, restart the system by turning it OFF and On or pressing the RESET button. You may also restart the system by simultaneously pressing <Ctrl>, <Alt>, and <Delete> keys.

### Getting Help

After entering the Setup menu, the first menu you will see is the Main Menu.

### Main Menu

The main menu lists the setup functions you can make changes to. You can use the arrow keys ( ↑↓ ) to select the item. The on-line description of the highlighted setup function is displayed at the bottom of the screen.

### Sub-Menu

If you find a right pointer symbol appears to the left of certain fields that means a submenu can be launched from this field. A sub-menu contains additional options for a field parameter. You can use arrow keys  $( \uparrow \downarrow )$  to highlight the field and press <Enter> to call up the sub-menu. Then you can use the control keys to enter values and move from field to field within a sub-menu. If you want to return to the main menu, just press the  $cF$ sc  $>$ 

# General Help <F1>

The BIOS setup program provides a General Help screen. You can call up this screen from any menu by simply pressing <F1>. The Help screen lists the appropriate keys to use and the possible selections for the highlighted item. Press <Esc> to exit the Help screen.

#### The Main Menu

Once you enter BIOS CMOS Setup Utility, the Main Menu will appear on the screen. The Main Menu allows you to select from the setup functions and two exit choices. Use arrow keys to select among the items and press <Enter> to accept or enter the sub-menu.

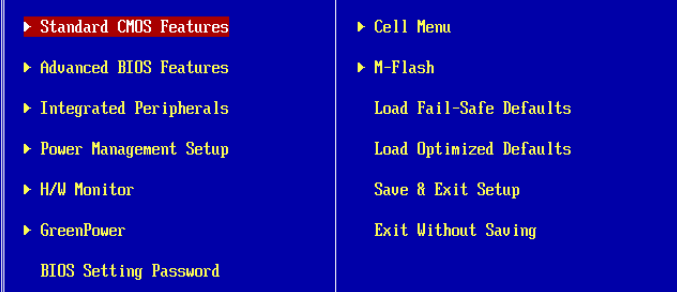

### ▶ Standard CMOS Features

Use this menu for basic system configurations, such as time, date etc.

#### ▶ Advanced BIOS Features

Use this menu to setup the items of the BIOS special enhanced features.

#### ▶ Integrated Peripherals

Use this menu to specify your settings for integrated peripherals.

#### ▶ Power Management Setup

Use this menu to specify your settings for power management.

#### H/W Monitor ▶

This entry shows your PC health status.

#### Green Power ▶

Use this menu to specify the power phase.

### ▶ BIOS Setting Password

Use this menu to set the password for BIOS.

#### Cell Menu ▶

Use this menu to specify your settings for frequency/voltage control and overclocking.

#### M-Flash ▶

Use this menu to read/ flash (or backup) the BIOS from (to) storage drive (FAT/ FAT32 format only).

### Load Fail-Safe Defaults ▶

Use this menu to load the default values set by the BIOS vendor for stable system performance.

### Load Optimized Defaults ▶

Use this menu to load the default values set by the mainboard manufacturer specifically for optimal performance of the mainboard.

### ▶ Save & Exit Setup

Save changes to CMOS and exit setup.

### Exit Without Saving ▶

Abandon all changes and exit setup.

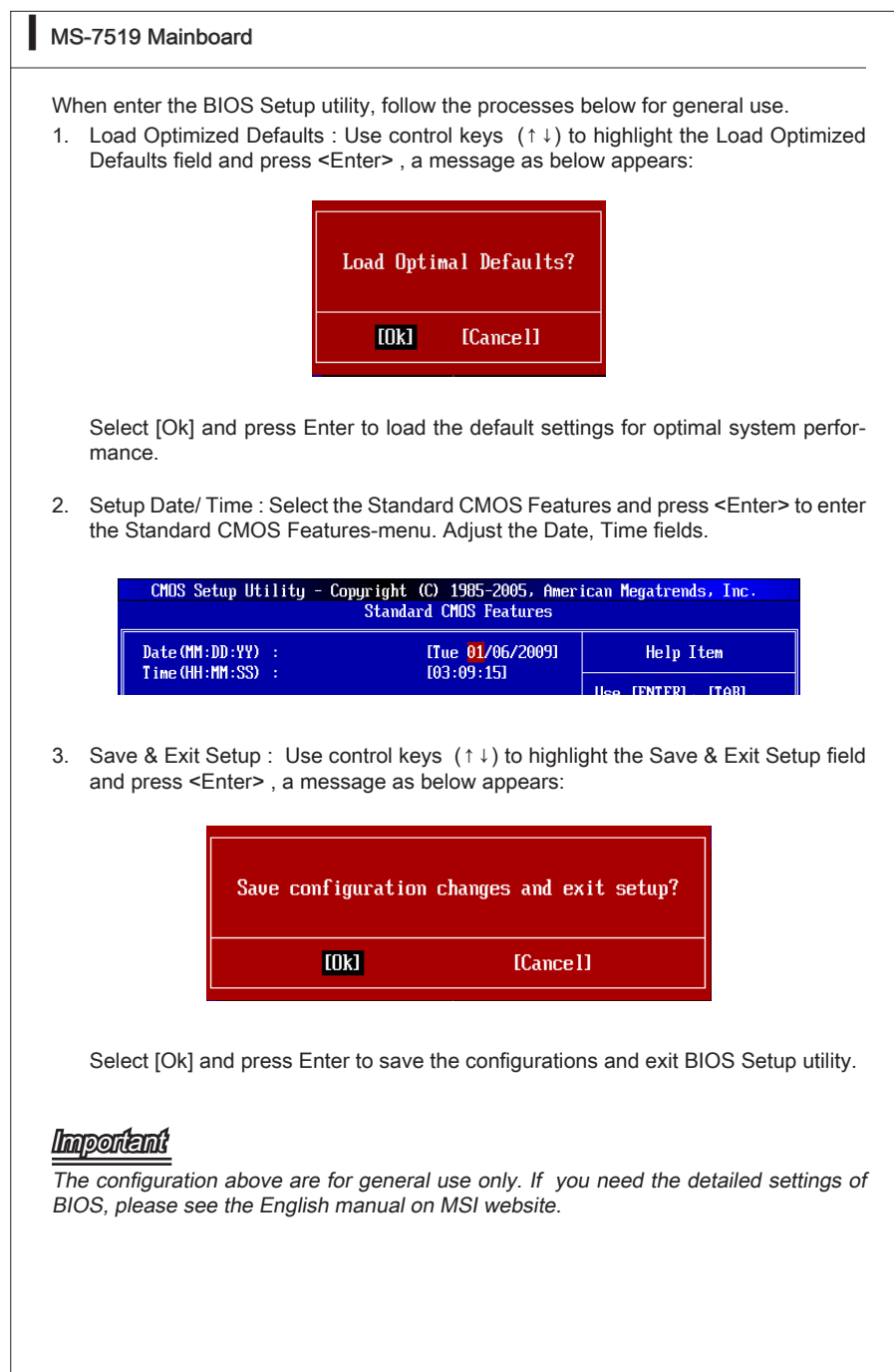

Cell Menu Introduction : This menu is for advanced user who want to overclock the 4. mainboard.

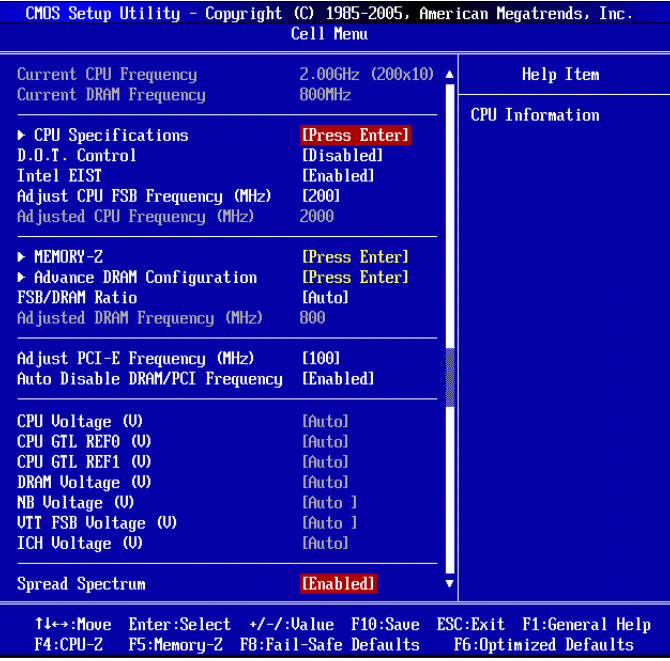

# Important

Change these settings only if you are familiar with the chipset.

### ▶ Current CPU / DRAM Frequency

These items show the current frequencies of CPU and Memory. Read-only.

### CPU Specifications ▶

Press <Enter> to enter the sub-menu. This submenu shows the information of installed CPU.

### CPU Technology Support ▶

Press <Enter> to enter the sub-menu. The sub-menu shows the technologies that the installed CPU supported.

### ▶ D.O.T. Control

D.O.T. (Dynamic Overclocking Technology) is an automatic overclocking function, included in the MSI™ newly developed Dual Core Center™ Technology. It is designed to detect the load balance of CPU while running programs, and to adjust the best frequency automatically to make the program run smoothly and faster. When the system is temporarily suspending or staying in the low load balance, it will restore the default settings instead. Usually the Dynamic Overclocking Technology will be powered only when users' PC need to run huge amount of data like 3D games or the video process, and the CPU and PCIE frequency need to be boosted up to enhance the overall performance.

# Important

Even though the Dynamic Overclocking Technology is more stable than manual overclocking, basically, it is still risky. We suggest user to make sure that your CPU/ memory modules can afford to overclocking regularly first. If you find the PC appears to be unstable or reboot incidentally, it's better to disable the Dynamic Overclocking or to lower the level of overclocking options. By the way, if you need to conduct overclocking manually, you also need to disable the Dynamic Overcocking first.

### ▶ Intel EIST

The Enhanced Intel SpeedStep technology allows you to set the performance level of the microprocessor whether the computer is running on battery or AC power. This field will appear after you installed the CPU which supports speedstep technology.

### ▶ Adjust CPU FSB Frequency (MHz)

This item allows you to set the CPU FSB clock (in MHz). You may overclock the CPU by adjusting this value. Please note the overclocking behavior is not guaranteed.

### ▶ Adjusted CPU Frequency (MHz)

It shows the adjusted CPU frequency. Read-only.

### ► MEMORY-Z

Press <Enter> to enter the sub-menu.

### ▶ DIMM1~4 Memory SPD Information

Press <Enter> to enter the sub-menu. These items display the current status of the current DIMM Memory speed information such as memory type, max bandwidth, manufacturer, part number, serial number, SDRAM cycle time, DRAM TCL, DRAM TRCD, and ...etc. They are read only.

### ▶ Advance DRAM Configuration

Press <Enter> to enter the sub-menu.

### ▶ DRAM Timing Mode

This item allows you to select the DDR timing setting. Setting to [Auto] enables memory clock automatically to be determined by SPD. Selecting [Manual] allows users to configure these fields manually.

### FSB/DRAM Ratio ▶

This item will allow you to adjust the ratio of FSB to memory.

### Adjusted DRAM Frequency (MHz) ▶

It shows the adjusted DDR Memory frequency. Read-only.

### Adjust PCI-E Frequency (MHz) ▶

This field allows you to select the PCIE frequency (in MHz).

### ▶ Auto Disable DRAM/PCI Frequency

When set to [Enabled], the system will remove (turn off) clocks from empty DIMM and PCI slots to minimize the electromagnetic interference (EMI).

### CPU Voltage (V)/ CPU GTL REF0 (V)/ CPU GTL REF1 (V)/ DRAM Voltage (V)/ NB ▶ Voltage (V)/ VTT FSB Voltage (V)/ ICH Voltage (V)

These items are used to adjust the voltage of CPU, Memory and chipset.

### ▶ Spread Spectrum

When the mainboard's clock generator pulses, the extreme values (spikes) of the pulses create EMI (Electromagnetic Interference). The Spread Spectrum function reduces the EMI generated by modulating the pulses so that the spikes of the pulses are reduced to flatter curves. If you do not have any EMI problem, leave the setting at Disabled for optimal system stability and performance. But if you are plagued by EMI, set to Enabled for EMI reduction. Remember to disable Spread Spectrum if you are overclocking because even a slight jitter can introduce a temporary boost in clock speed which may just cause your overclocked processor to lock up.

# Important

- If you do not have any EMI problem, leave the setting at [Disabled] for optimal system stability and performance. But if you are plagued by EMI, select the value of Spread Spectrum for EMI reduction.
- The greater the Spread Spectrum value is, the greater the EMI is reduced, and the system will become less stable. For the most suitable Spread Spectrum value, please consult your local EMI regulation.
- Remember to disable Spread Spectrum if you are overclocking because even a slight jitter can introduce a temporary boost in clock speed which may just cause your overclocked processor to lock up.

# Software Information

Take out the Driver/Utility DVD that is included in the mainboard package, and place it into the DVD-ROM drive. The installation will auto-run, simply click the driver or util ity and follow the pop-up screen to complete the installation. The Driver/Utility DVD contains the:

- Driver menu:The Driver menu shows the available drivers. Install the driver by your desire and to activate the device.
- Utility menu : The Utility menu shows the software applications that the mainboard supports.
- WebSite menu : The WebSite menu shows the necessary websites. -

# *Important*

Please visit the MSI website to get the latest drivers and BIOS for better system performance.

# P45T-C53/ P45T-C51/ P45T-C41/ P43T-C53/ P43T-C51/ P43T-C41 Serie

# **Deutsch**

Europe version

### **SPEZIFICATIONEN**

### Prozessoren

Intel® Core™2 Extreme, Core™2 Quad, Core™2 Duo, Pentium Dual-Core und Cel-■ eron Dual-Core Prozessoren für LGA775 \*(Weitere CPU Informationen finden Sie unter http://www.msi.com/index. php?func=cpuform2)

### **FSB**

■ 1600 \*(OC)/ 1333/ 1066/ 800 MHz

### Chipsatz

- North-Bridge: Intel<sup>®</sup> P45/ P43 Chipsatz
- South-Bridge: Intel<sup>®</sup> ICH10 Chipsatz

### Speicher

4 DDR2 DIMMs unterstützt die Geschwindigkeit des DDR2 1066 \*\*(OC)/ 800/ 667 ■ DRAM (240Pin/ 1.8V, max. 16GB) \*\*(Weitere Informationen zu kompatiblen Speichermodulen finden Sie unter

http://www.msi.com/index.php?func=testreport)

### LAN

■ Unterstützt 10/100/1000 LAN überRealtek® RTL8111C

### Audio

- Onboard Soundchip Realtek<sup>®</sup> ALC888S/ ALC889/ ALC885 (optional)
- 8-Kanal Audio-Ausgang mit "Jack Sensing"
- Erfüllt die Azalia Spezifikationen ■

### IDE

- 1 IDE Port über JMicron® JMB368
- Unterstützt die Betriebmodi Ultra DMA 66/100/133 ■
- Unterstützt die Betriebmodi PIO, Bus Mastering ■

# SATA

- 6 SATAII (SATA1~6) Ports über Intel® ICH10 ■
- Unterstützt Datenübertragungsraten von bis zu 3 Gb/s ■

### IEEE 1394 (optional)

■ Onboard Chip über JMicron<sup>®</sup> JMB381

### Diskette

- 1 Disketten Anschluss
- Unterstützt 1 Diskettenlaufwerk mit 360 KB, 720 KB, 1.2 MB, 1.44 MB and 2.88 MB ■

### Anschlüsse

- Hintere Ein-/ und Ausgänge
	- 1 PS/2 Mausanschluss -
	- 1 PS/2 Tastaturanschlus -
	- 1 Serielle Schnittstelle -
	- 1 IEEE 1394 Anschluss (optional)
	- 6 USB 2.0 Anschlüsse -
	- 1 LAN Anschluss
	- 6 Audiobuchsen -
- On-BoardStiftleiste/ Anschlüsse
	- 3 USB 2.0 Stiftleisten -
	- 1 IEEE 1394 Stiftleiste (optional)
	- 1 Gehäusekontaktschalter -
	- 1 CD Stiftleiste für Audio Eingang -
	- 1 S/PDIF-Ausgang Stiftleiste -
	- 1 Audio Stiftleiste für Gehäuse Audio Ein-/ Ausgänge -
	- 1 TPM Stiftleiste
	- 1 Hardware Übertaktung durch FSB Schalter -

### **Steckplätze**

- 1 PCI Express 2.0 x16 -Steckplatz
- 2 PCI Express x1 -Steckplätze ■
- 3 PCI-Steckplätze, unterstützt 3.3V/ 5V PCI Bus Interface

### Form Faktor

■ ATX (30.5cm X 22.0 cm)

### **Montage**

■ 6 Montagebohrungen

Wenn Sie für Bestellungen von Zubehör Teilenummern benötigen, finden Sie diese auf unserer Produktseite unter http://www.msi.com/index.php

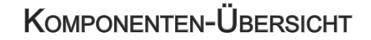

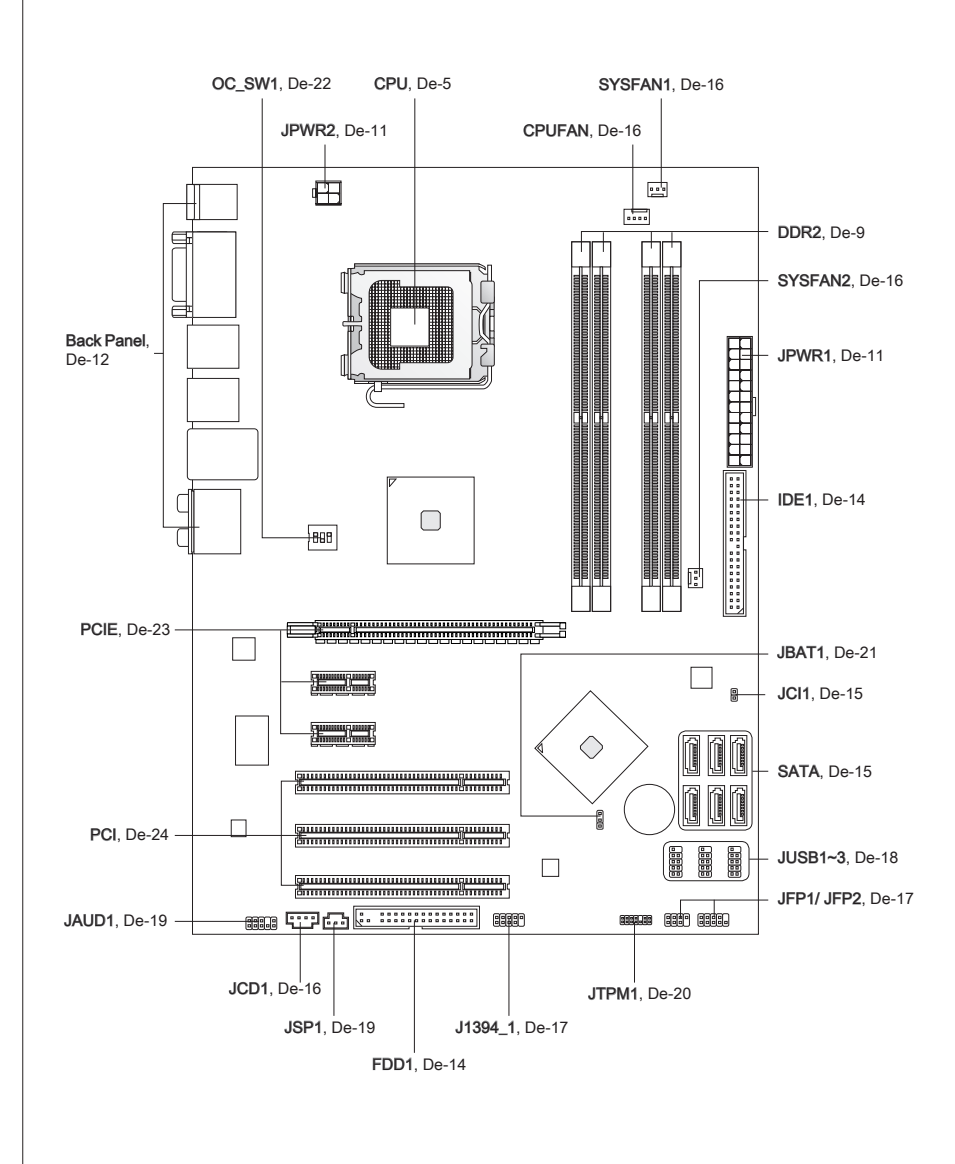

# CPU (Prozessor)

Wenn Sie die CPU einbauen, stellen Sie bitte sicher, dass Sie auf der CPU einen Kühler anbringen, um Überhitzung zu vermeiden. Verfügen Sie über keinen Kühler, setzen Sie sich bitte mit Ihrem Händler in Verbindung, um einen solchen zu erwerben und zu installieren. Um die neuesten Informationen zu unterstützten Prozessoren zu erhalten, besuchen Sie bitte http://www.msi.com/index.php?func=cpuform2

# Wichtic

### Überhitzung

Überhitzung beschädigt die CPU und das System nachhaltig. Stellen Sie stets eine korrekte Funktionsweise des CPU Kühlers sicher, um die CPU vor Überhitzung zu schützen. Überprüfen Sie eine gleichmäßige Schicht der thermischen Paste (oder thermischen Klebeandes) zwischen der CPU und dem Kühlblech anwenden, um Wärmeableitung zu erhöhen.

### CPU Wechsel

Stellen Sie vor einem Wechsel des Prozessors stets sicher, dass das ATX Netzteil ausgeschaltet und der Netzstecker gezogen ist, um die Unversehrtheit der CPU zu gewährleisten.

### Übertakten

Dieses Motherboard wurde so entworfen, dass es Übertakten unterstützt. Stellen Sie jedoch bitte sicher, dass die betroffenen Komponenten mit den abweichenden Einstellungen während des Übertaktens zurecht kommen. Von jedem Versuch des Betriebes außerhalb der Produktspezifikationen kann nur abgeraten werden. Wir übernehmen keinerlei Garantie für die Schäden und Risiken, die aus unzulässigem oder Bet rieb jensei ts der Produktspezifikationen resultieren.

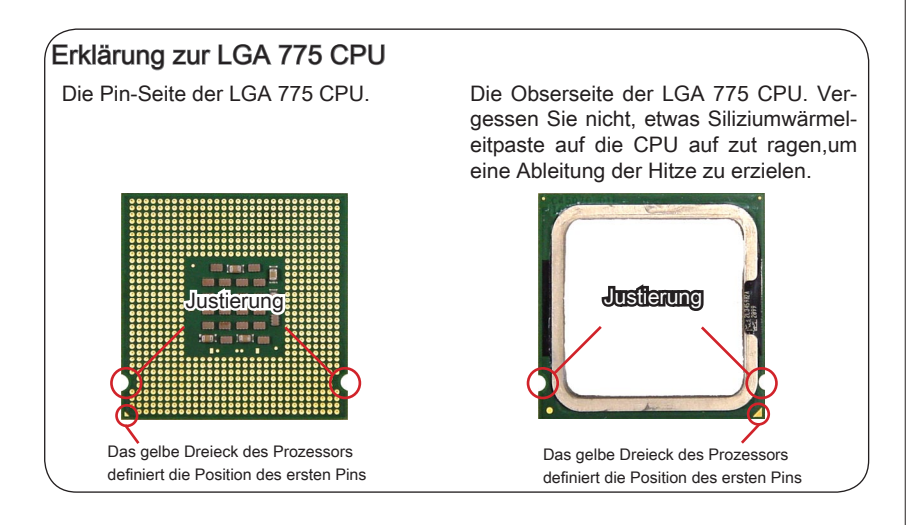

### CPU & Kühler Einbau

Wenn Sie die CPU einbauen, stellen Sie bitte sicher, dass Sie auf der CPU einen Kühler anbringen, um Überhitzung zu vermeiden. Vergessen Sie nicht, etwas Siliziumwärmeleitpaste auf die CPU aufzutragen, bevor Sie den Prozessorkühler installieren, um eine Ableitung der Hitze zu erzielen.

Folgen Sie den Schritten unten, um die CPU und den Kühler ordnungsgemäß zu installieren. Ein fehlerhafter Einbau führt zu Schäden an der CPU und dem Mainboard..

Der CPU-Sockel besitzt zum Schutz eine Plastikabdeckung. Lassen Sie vor der Installation diese Schutzkappe auf dem Sockel um Schäden zu vermeiden. 1. Der CPU-Sockel besitzt zum Schutz 2. Entfernen Sie zuerst die Schutz-

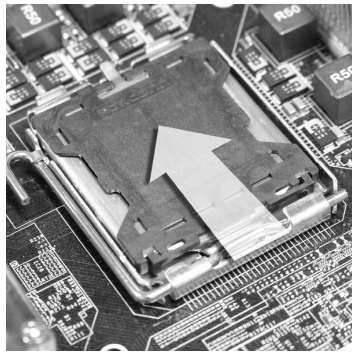

3. Sie sehen jetzt die Pins des Sockels.

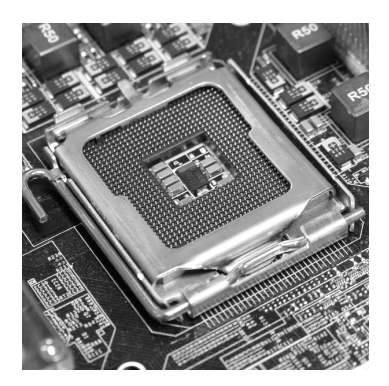

kappe wie abgebildet in Pfeilrichtung side (as the arrow shows).

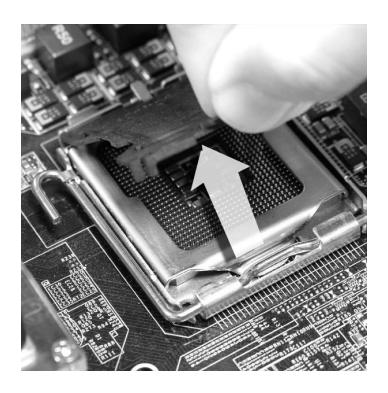

hebel. 4. Öffnen Sie den Sockelverschluss-

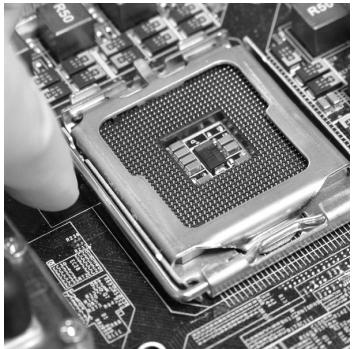

# **Wichtig**

- Stellen Sie sicher, dass Ihr CPU Küher fest eingebaut ist, bevor Sie Ihr System anschalten.
- Berühren Sie die Pins des CPU Sockels nicht, um Schaden zu vermeiden. •
- Sie Verfügbarkeit der Abdeckung der Abschlussfläche hängt von der Verpackung Ihrer CPU ab.
- 5. Klappen Sie den Hebel ganz auf und öffnen Sie die Metallverschlussklappe. 5. Klappen Sie den Hebel ganz auf 6. Vergewissern Sie sich anhand der

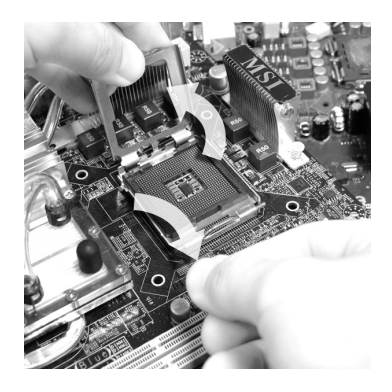

7. Begutachten Sie, ob die CPU richtig im Sockel sitzt. Falls nicht, zeihen Sie die CPU durch eine rein vertikale Bewegung wieder heraus. Versuchen Sie es erneut. 7. Begutachten Sie, ob die CPU richtig a 8. Schließen Sie die Abdeckung des

Justiermarkierungen und dem gelben Dreieck, dass die CPU in der korrekten Position ist. Setzen Sie anschlieießend die CPU in den Sockel.

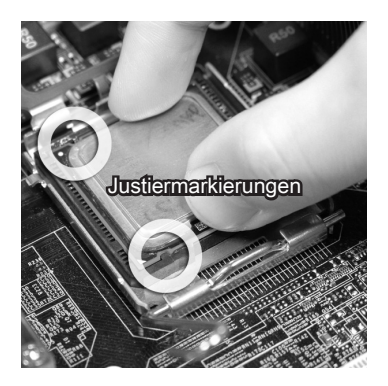

Sockels.

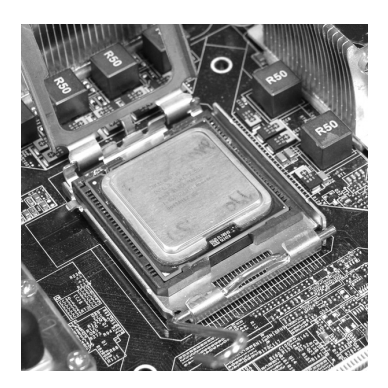

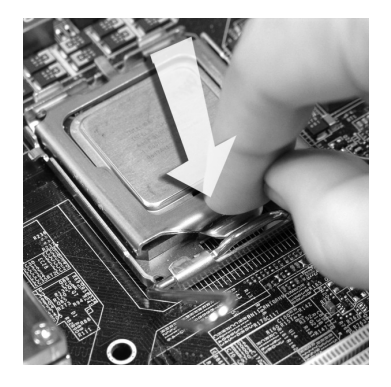

Drücken Sie den Verschlusshebel mit leichtem Druck nach unten und arretieren Sie den Hebel unter dem Rückhaltenhaken des CPU-Sockels. 9. Drücken Sie den Verschlusshebel - 10. Frühren Sie den CPU-Kühler über

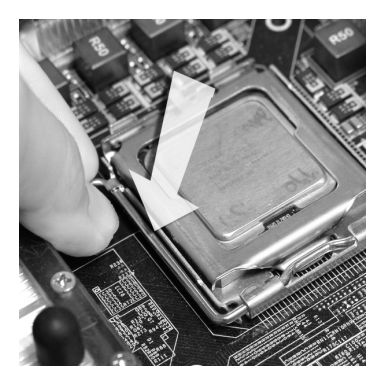

Drücken Sie die vier Stifte nach unten 11. Drehen Sie das Mainboard um und um den Kühler zu arretieren. Drehen Sie dann jeweils den Verschluss der Stifte (Richtung ist auf dem Kühler markiert).

den CPU-Sockel und positionieren Sie die Arretierungsstifte des Kühlers über die dafür vorgesehenen Löcher des Mainboards. Drücken Sie den Kühler nach unten bis die Stifte in den Löchern eingerastet.

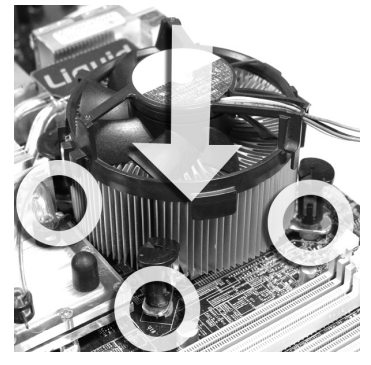

vergewissern Sie sich, dass das der Kühler korrekt installiert ist. 12. Drehen Sie das Mainboard um und

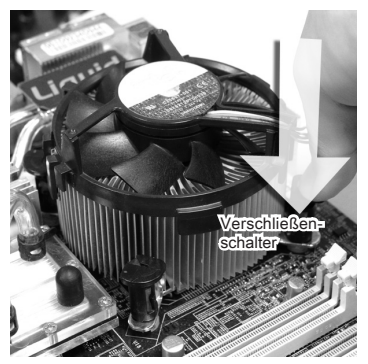

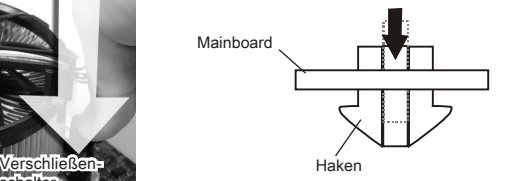

# **Wichtig**

- Prüfen Sie die Status der CPU im BIOS.
- Wenn keine CPU installiert ist, schützen Sie immer den CPU-Sockel durch die Plastikabdeckung (Figur 1).
- Die Mainboard Fotos, die in diesem Abschnitt gezeigt werden, sind für Demonstra-•tion der CPU/ Kühler Installation. Das Aussehen Ihres Mainboard kann abhängig von dem Modell schwanken, das Sie kaufen.

# **SPEICHER**

Diese DIMM-Steckplätze nehmen Arbeitsspeichermodule auf. Die neusten Informationen über kompatible Bauteile finden Sie unter http://www.msi.com/index. php?func=testreport

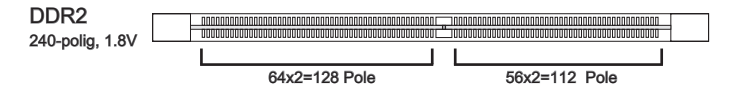

### Populationsregeln für Dual-Channel-Speicher

Im Dual -Channel-Modus können Arbeitsspeichermodule Daten über zwei Datenbusleitungen gleichzeitig senden und empfangen. Durch Aktivierung des Dual-Channel-Modus wird die Leistung Ihres Systems verbessert. Bitte beachten Sie die folgenden Abbildungen zur Veranschaulichung der Populationsregeln im Dual-Channel-Modus.

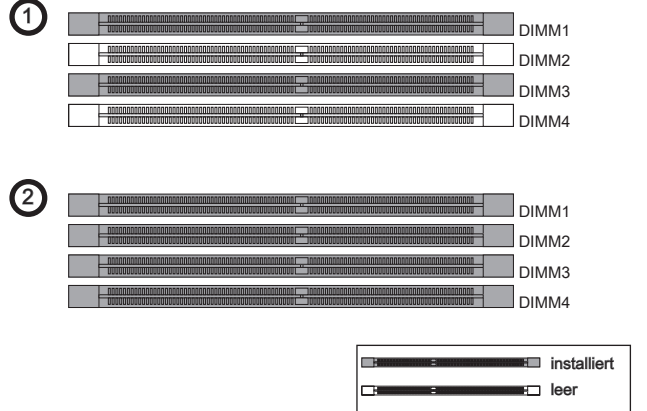

# Wichtic

- DDR2 und DDR können nicht untereinander getauscht werden und der Standard DDR2 ist nicht abwärtskompatibel. Installieren Sie DDR2 Speichermodule stets in DDR2 DIMM Slots. •
- Stellen Sie im Zweikanalbetrieb bitte sicher, dass Sie Module des gleichen Typs und identischer Speicherdichte in den DIMM Slots unterschiedlicher Kanäle verwenden.
- Um einen sicheren Systemstart zu gewährleisten, bestücken Sie immer DIMM1 zu-• erst.
- Aufgrund der Chipsatzressourcennutzung wird nur eine Systemdichte bis 15+GB (nicht volle 16GB) erkannt, wenn jeder DIMM Slot mit einem 4GB Speichermodul besetzt wird.

### Vorgehensweise beim Einbau von Speicher Modulen

- Die Speichermodulen haben nur eine Kerbe in der Mitte des Moduls. Sie passen 1. nur in einer Richtung in den Sockel.
- Stecken Sie das Arbeitsspeichermodul senkrecht in den DIMM-Steckplatz ein. 2. Drücken Sie anschließnd das Arbeitsspeichermodul nach unten, bis die Kontaktseite richtig tief in dem DIMM-Steckplatz sitzt. Der Kunststoffbügel an jedem Ende des DIMM-Steckplatzes schnappt automatisch ein, wenn das Arbeitsspeichermodul richtig eingesetzt ist.
- Prüfen Sie von Hand, ob das Arbeitsspeichermodul von den seitlichen Bügeln am 3.DIMM-Steckplatz richtig gehalten wird.

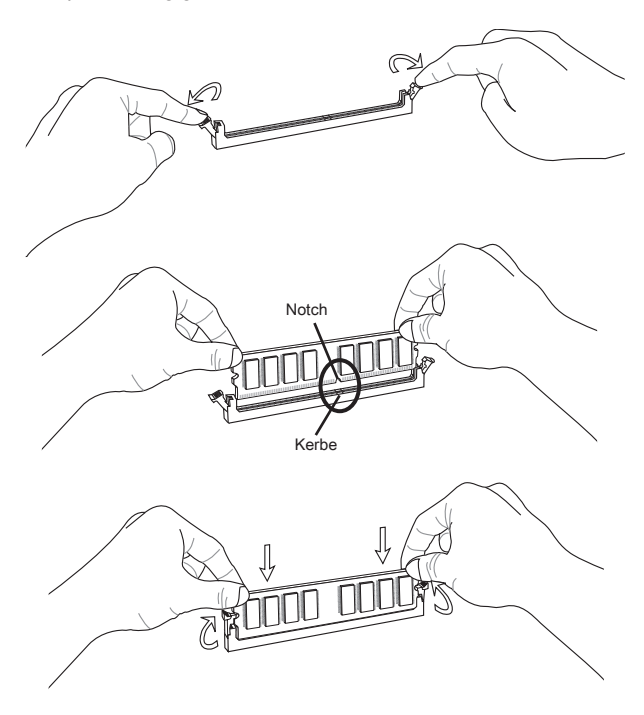

# **Wichtig**

Die goldenen Kontakte sind kaum zu sehen, wenn das Arbeitsspeichermodul richtig im DIMM-Steckplatz sitzt.

# **STROMVERSORGUNG**

# ATX 24-poliger Stromanschluss: JPWR1

Mit diesem Anschluss verbinden Sie den ATX 24-poligen Anschluss des Netzteils. Achten Sie bei dem Verbinden des ATX 24-poligen Stromanschlusses darauf, dass der Anschluss des Netzteils richtig auf den Anschluss an der Hauptplatine ausgerichtet ist. Drücken Sie dann den Anschluss des Netzteils fest nach unten, um eine richtige Verbindung zu gewährleisten.

Sie können auch den 20-poligen ATX-Stromanschluss des Netzteils verwenden. In diesem Fall muss eine Ecke des 20-poligen ATX-Stromanschlusses des Netzteils auf den Pol 1 bzw. Pol 13 des Anschlusses an der Hauptplatine ausgerichtet werden.

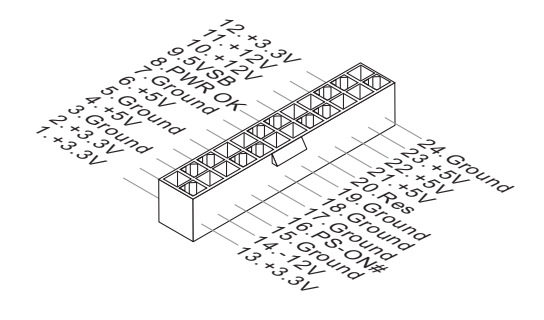

# ATX 4-poliger Stromanschluss: JPWR2

Dieser Stromanschluss wird verwendet, um die CPU mit Strom zu versorgen.

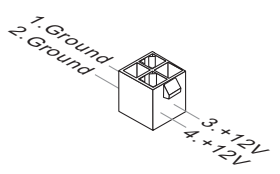

# Wichtig

- Stellen Sie sicher, dass diese Anschlüsse mit den richtigen Anschlüssen des Netz-• teils verbunden werden, um einen stabilen Betrieb der Hauptplatine sicherzustellen.
- Für die Systemstabilität ist ein Netzteil mit 350 Watt (oder noch mehr) empfe-•hlenswert.

### Rücktaffi

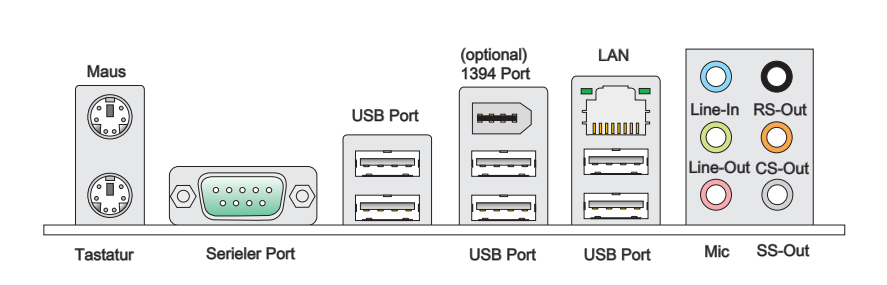

### Maus/Tastatur ▶

Die Standard PS/2® Maus/Tastatur Stecker Mini DIN ist für eine PS/2® Maus/Tastatur

#### Serieller Anschluss ▶

Es handelt sich um eine 16550A Kommunikationsschnittstelle, die 16 Bytes FIFOs senden/empfängt. Hier lässt sich eine serielle Maus oder andere serielle Geräte direkt anschließen.

#### USB Port ▶

Dieser USB (Universal Serial Bus) Anschluss zum direkten Anschluss von USB-Geräten, wie etwa Tastatur, Maus oder weiterer USB-kompatibler Geräte.

#### ▶ 1394 Port (optional)

Das IEEE 1394 Port auf der hintere Anschlusspanel zu den Vorrichtungen IEEE1394.

#### LAN ▶

Die Standard RJ-45 Buchse ist für Anschlus zum an ein Lokales Netzwerk (Local Area Network - LAN). Hier kann ein Netzwerkkabel angeschlossen werden.

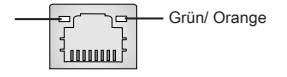

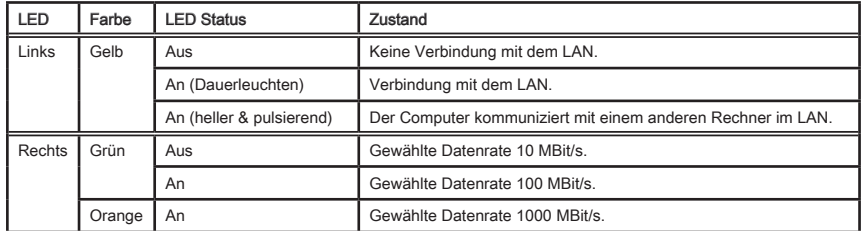

### Audioanschlüsse ▶

Diese Audioanschlüsse dienen zur Verbindung mit Audiogeräten. Durch die Farben erkennen Sie die unterschiedlichen Funktionen der Audioanschlüsse.

- Line-In (Blau) Der Anschluss "Line In" kann einen externen CD-Player,Tapeplayer oder ein sonstiges Audiogerät aufnehmen. ■
- Line-Out (Grün) An den Anschluss "Line Out" können Sie Lautsprecher oder Kopfhörer anschließen. ■
- Mikrofon (Rosa) Der Anschluss "Mic" nimmt ein Mikrofon auf. ■
- RS-Out (Schwarz) Dieser Anschluss nimmt die hinteren Surround-Lautsprecher im 4/ 5.1/ 7.1-Kanalmodus auf. ■
- CS-Out (Orange) Dieser Anschluss nimmt die mittleren oder Subwoofer- Lautsprecher im 5.1/ 7.1-Kanalmodus auf. ■
- SS-Out (Grau) Dieser Anschluss nimmt die seitlichen Surround-Lautsprecher im 7.1-Kanalmodus auf. ■

# ANSCHI ÜSSEN

### Anschluss des Diskettenlaufwerks: FDD1

An diesem Anschluss unterstützt ein Diskettenlaufwerke mit 360KB, 720KB, 1.2MB, 1.44MB oder 2.88MB Kapazität.

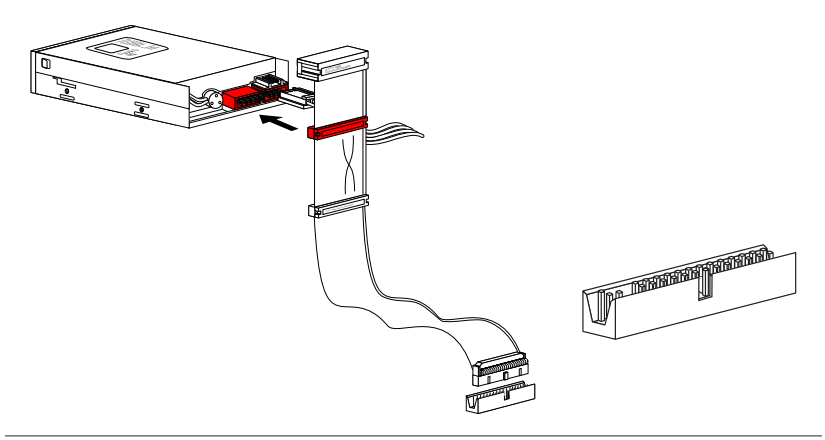

### IDE Anschluss: IDE1

An diesem Anschluss können IDE Festplatten, optische Laufwerke und andere Geräte betrieben werden.

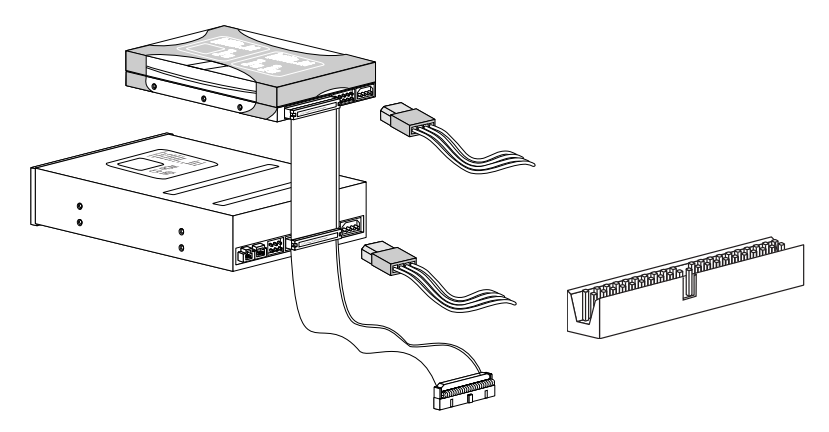

# **Wichtig**

Verbinden Sie zwei Laufwerke über ein Kabel, müssen Sie das zweite Laufwerk im Slave-Modus konfigurieren, indem Sie entsprechend den Jumper setzen. Entnehmen Sie bitte die Anweisungen zum Setzen des Jumpers der Dokumentation der IDE Geräte, die der Festplattenhersteller zur Verfügung stellt.

# Serial ATA Anschluss: SATA1~6

Der Anschluss ist eine Hochgeschwindigkeitsschnittstelle der Serial ATA. Pro Anschluss kann ein S-ATA Geräte angeschlossen werden.

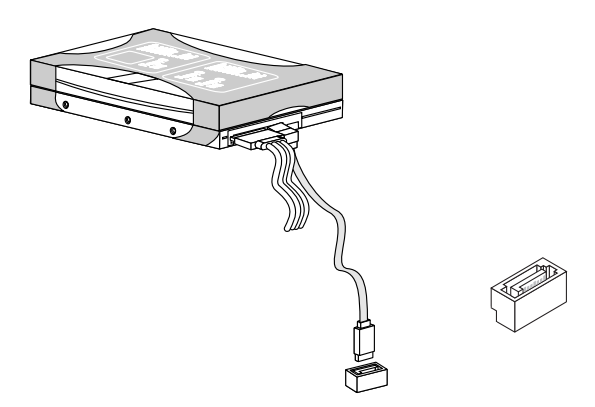

# **Wilchiller**

Bitte falten Sie das Serial ATA Kabel nicht in einem Winkel von 90 Grad, da dies zu Datenverlusten während der Datenübertragung führt.

# Gehäusekontaktanschluss: JCI1

Dieser Anschluss wird mit einem Kontaktschalter verbunden. Wird das Gehäuse geöffnet, wird der Schalter geschlossen und das System zeichnet dies auf und gibt auf dem Bildschirm eine Warnung aus. Um die Warnmeldung zu löschen, muss das BIOS aufgerufen und die Aufzeichnung gelöscht werden.

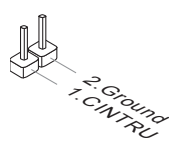

### Stromanschlüsse für Lüfter: CPUFAN,SYSFAN1,SYSFAN2

Die Anschlüsse unterstützen aktive Systemlüfter mit + 12V. Wenn Sie den Anschluss herstellen, sollten Sie immer darauf achten, dass der rote Draht der positive Pol ist, und mit +12V verbunden werden sollte. Der schwarze Draht ist der Erdkontakt und sollte mit GND verbunden werden. Ist Ihr Mainboard mit einem Chipsatz zur Überwachung der Systemhardware versehen, dann brauchen Sie einen speziellen Lüfter mit Tacho, um die Vorteile der Steuerung des CPU Lüfters zu nutzen.

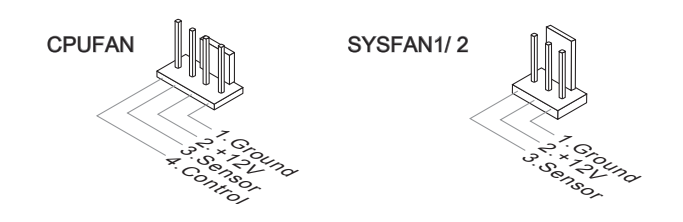

# Wilchfie

- Bitte informieren Sie sich auf der offiziellen Website vom Prozessor über empfohlene CPU Kühler oder fragen Sie Ihren Händler nach einem geeigneten Lüfter. •
- CPUFAN unterstützen die Lüfterkontrolle. Sie können das Utility **Overclocking Center** installieren, welches automatisch die Geschwindigkeiten des CPUFAN & SYSFAN1 in Abhängigkeit von der CPUFAN Temperaturen steuert.
- CPUFAN kann die Lüfter/Kühlkörper mit drei- und vierpoligen Steckern unterstüt-•zen.

# CD-Eingang: JCD1

Dieser Anschluss wird für externen Audioeingang zur Verfügung gestellt.

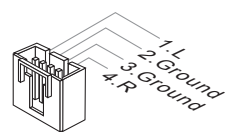

# Frontpanel Anschlüsse: JFP1, JFP2

Diese Anschlüsse sind für das Frontpanel. Sie dienen zum Anschluss der Schalter und LEDs des Frontpanels. JFP1 erfüllt die Anforderungen des "Intel® Front Panel I/O Connectivity Design Guide".

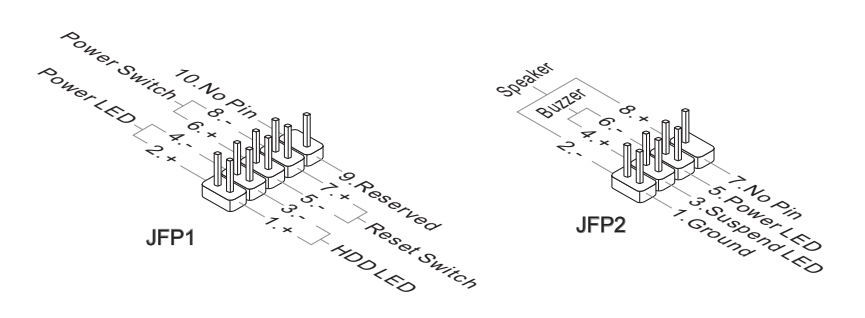

# IEEE1394-Sockel: J1394\_1 (Optional)

Mit diesem Sockel verbinden Sie ein optionales IEEE 1394-Modul, das den Anschluss eines IEEE 1394-Gerätes ermöglicht.

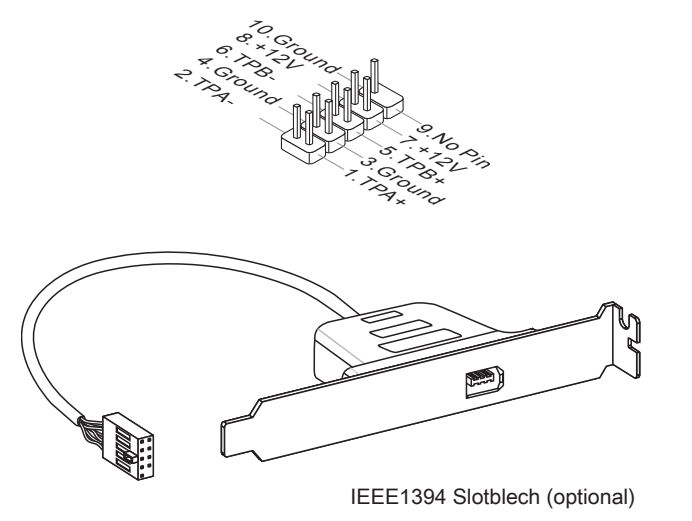

# USB Vorderanschluss: JUSB1~3

Dieser Anschluss entspricht den Richtlinien des Intel® I/O Connectivity Design Guide. Er ist bestens geeignet, Hochgeschwindigkeits- USB- Peripheriegeräte anzuschließen, wie z.B. USB Festplattenlaufwerke, Digitalkameras, MP3-Player, Drucker, Modems und ähnliches.

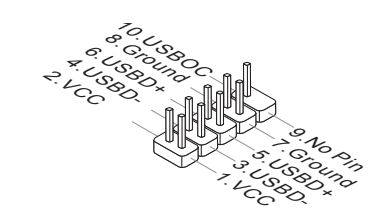

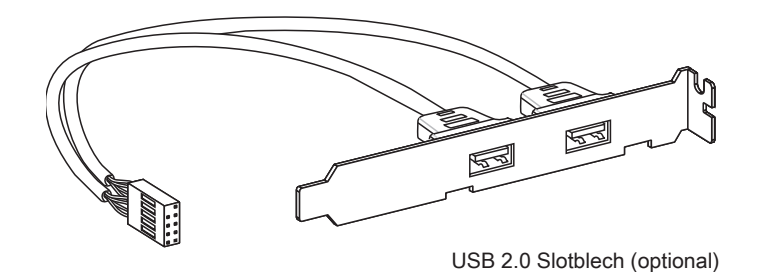

# **Wichtig**

Bitte beachten Sie, dass Sie die mit VCC (Stromführende Leitung) und GND (Erdleitung) bezeichneten Pins korrekt verbinden müssen, ansonsten kann es zu Schäden kommen.

# S/PDIF -Ausgang: JSP1

Die SPDIF (Sony & Philips Digital Interconnect Format) Schnittstelle wird für die Übertragung digitaler Audiodaten verwendet.

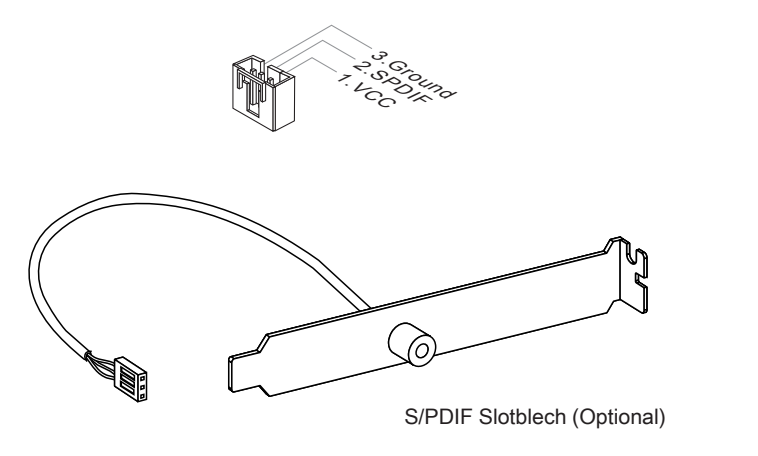

# Audioanschluss des Frontpanels: JAUD1

Dieser Anschluss ermöglicht den Anschluss von Audioein und -ausgängen eines Frontpanels. Der Anschluss entspricht den Richtlinien des " Intel® Front Panel I/O Connectiv ity Design Guide".

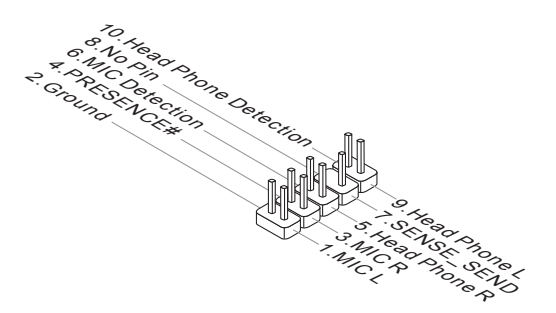

### TPM Modul Anschluss: JTPM1

Dieser Anschluss wird für das optionale TPM Modul (Trusted Platform Module) verwendt. Weitere Informationen über den Einsatz des optionalen TPM Modules entnehmen Sie bitte dem TPM Plattform Handbuch.

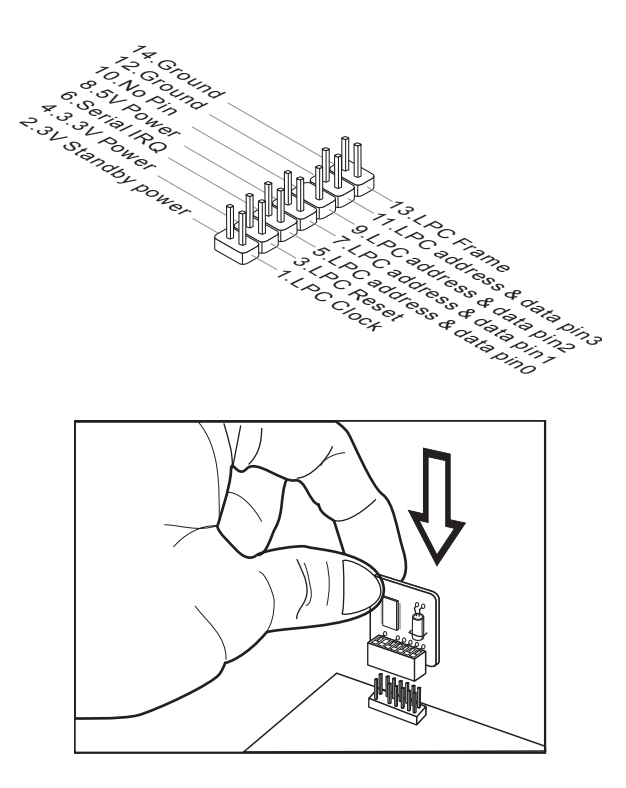

# **JUMPERS**

# CMOS leeren-Jumper: JBAT1

Auf der Hauptplatine befindet sich ein CMOS RAM, das von einer zusätzlichen Batterie mit Strom versorgt wird, um die Systemkonfigurationsdaten zu behalten. Mit den Daten im CMOS RAM kann das System automatisch das Betriebssystem hochfahren, wann immer das System eingeschaltet wird. Wenn Sie die Systemkonfiguration löschen möchten, dann stellen Sie bitte den Jumper so ein, dass die Daten gelöscht werden.

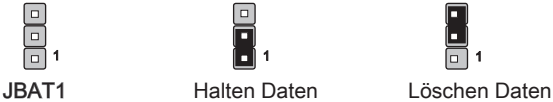

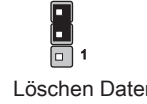

# Wiichtie

Wenn das System ausgeschaltet ist, können Sie die Steckbrücke auf den Pol 2 und 3 stecken, um die Daten im CMOS zu löschen. Stecken Sie anschließnd die Steckbrücke auf den Pol 1 und 2 zurück. Versuchen Sie niemals die Daten im CMOS zu löschen, wenn das System eingeschaltet ist. Die Hauptplatine kann dadurch beschädigt werden.

# **SCHALTER**

Das Motherboard unterstützt der folgender Schalter, um die Funktion des Computers einzustellen. Dieser Abschnitt beschreibt, wie man die Funktionen des Motherboards durch den Gebrauch des Schalters ändert.

### Hardware Übertaktung durch FSB Schalter: OC\_SW1

Mit der Änderung der Schalter (s. Tabelle) kann der FSB-Takt erhöht werden, womit die CPU Frequenz übertaktet wird. Folgen Sie den Anweisungen, um die entsprechenden Overclocking-Werte zu erhalten.

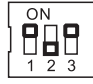

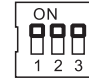

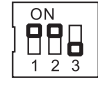

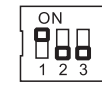

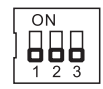

(Standardwerte) 200 -> 266 MHz 200 -> 333 MHz 266 -> 333 MHz 200 -> 400 MHz

266 -> 400 MHz 333 -> 400 MHz

# **Wichtig**

- Stellen Sie bitte sicher, dass der PC ausgeschaltet ist, bevor Sie die Schalter und FSB Werte ändern. •
- Die Übertaktungsverhalten hängt von dem Systemaufbau (die Speicherfähigkeit, thermische Lösung...etc) ab, und es wird nicht garantiert.
- Wenn die Hardwareübertaktung zu der Systemunbeständigkeit oder dem Absturz während der Aufladung führt, stellen Sie bitte den Schalter im Standardeinstellung.

# **STECKPLÄTZE**

# PCIE (Peripheral Component Interconnect Express) Sterckplatz

Der PCI Express-Steckplatz unterstützt eine Erweiterungskarte mit der PCI Express-Schnittstelle.

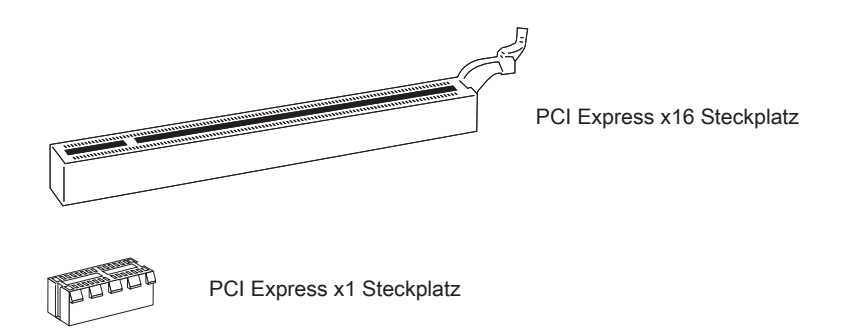

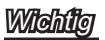

Achten Sie darauf, dass Sie zuerst das Netzkabel aus der Steckdose herausziehen, bevor Sie eine Erweiterungskarte installieren oder entfernen. Denken Sie bitte auch daran die Dokumentation der Erweiterungskarte zu lesen, um notwendige Hardwareoder Softwareeinstellungen für die Erweiterungskarte wie z.B. Jumper-, Schalter- oder BIOS-Einstellungen vorzunehmen.

# PCI (Peripheral Component Interconnect) Steckplatz

Der PCI-Steckplatz kann LAN-Karten, SCSI-Karten, USB-Karten und sonstige Zusatzkarten aufnehmen, die mit den PCI-Spezifikationen konform sind.

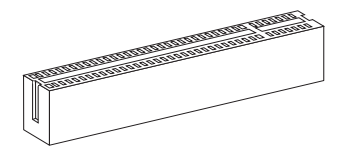

32-Bit PCI Steckplatz

# **Wichfie**

Achten Sie darauf, dass Sie zuerst das Netzkabel aus der Steckdose herausziehen, bevor Sie eine Erweiterungskarte installieren oder entfernen. Denken Sie bitte auch daran die Dokumentation der Erweiterungskarte zu lesen, um notwendige Hardwareoder Softwareeinstellungen für die Erweiterungskarte wie z.B. Jumper-, Schalter- oder BIOS-Einstellungen vorzunehmen.

### PCI-Unterbrechungsanforderungs-Routing

Eine IRQ (Interrupt Request; Unterbrechungsanforderung)-Leitung ist eine Hardwareleitung, über die ein Gerät Unterbrechungssignale zu dem Mikroprozessor schicken kann. Die PCI IRQ-Pole werden in der Regel mit dem PCI-Bus-Polen wie folgt verbunden:

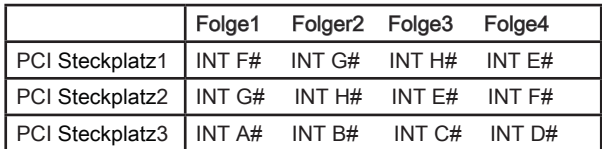

#### **Deutsch**

# LED STATUSDIKATOREN

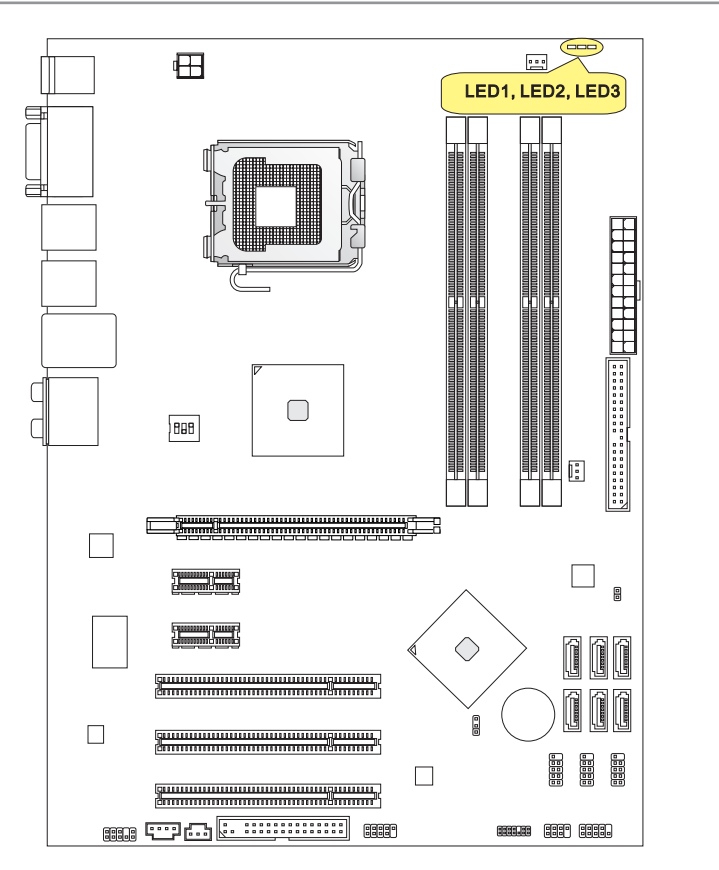

# CPU Phase LEDs: LED1, LED2, LED3

Diese LEDs zeigen den gegenwärtigen CPU Strromphase Modus an. Lesen Sie die folgenden Anweisungen.

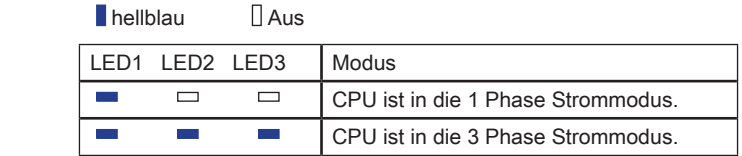

# **BIOS SETUP**

Dieses Kapitel enthält Informationen über das BIOS Setup und ermöglicht es Ihnen, Ihr System optimal auf Ihre Anforderungen einzustellen. Notwendigkeit zum Aufruf des BIOS besteht, wenn:

- Während des Bootvorgangs des Systems eine Fehlermeldung erscheint und Sie zum Aufruf des BIOS SETUP aufgefordert werden. ■
- Sie die Werkseinstellungen zugunsten individueller Einstellungen ändern wollen. ■

# Wichtig

- Die Menüpunkte jeder BIOS Kategorie, die in diesem Kapitel beschrieben wird, werden permanent auf den neuesten Stand gebracht, um die Systemleistung zu verbessern. Aus diesem Grunde kann die Beschreibung geringfügig von der aktuellsten Version des BIOS abweichen und sollte dementsprechend lediglich als Anhaltspunkt dienen.
- Während des Hochfahrens, wird die BIOS Version in der ersten Zeile nach dem Ho-•chzählen des Speichers angezeigt, üblicherweise im Format dieses Beispiels:

A7519IMS V1.4 051509 wobei:

Die erste Stellen den BIOS-Hersteller bezeichnet, dabei gilt A = AMI, W =  $AWARD$ , und  $P = PHOENIX$ .

2te - 5te Stelle bezeichnen die Modelnummer.

6te Stelle bezeichen den Chipsatzhersteller, A = AMD, I = Intel, V = VIA, N  $=$ Nvidia,  $U = ULi$ .

7te - 8te Stelle beziehen sich auf den Kunden, MS=alle Standardkunden.

V1.4 bezieht sich auf die BIOS Version.

051509 bezeichnet das Datum der Veröffentlichung des BIOS.

# Aufruf des BIOS Setups

Nach dem Einschalten beginnt der Computer den POST (Power On Self Test -Selbstüberprüfung nach Anschalten). Sobald die Meldung unten erscheint, drücken Sie die Taste <Entf>(<Del>) um das Setup aufzurufen.

# Press DEL to enter SETUP (ENTF drücken, um das Einstellungsprogramm zu öffnen)

Wenn die Nachricht verschwindet, bevor Sie reagieren und Sie möchten immer noch ins Setup, starten Sie das System neu, indem Sie es erst AUS- und danach wieder ANSCHALTEN, oder die "RESET"-Taste am Gehäuse betätigen. Sie können das System außerdem neu starten, indem Sie gleichzeitig die Tasten <Strg>, <Alt> und <Entf> drücken (bei manchen Tastaturen <Ctrl>,<Alt> und <Del>).

### Hilfe finden

Nach dem Start des Setup Menüs erscheint zuerst das Hauptmenü.

### Hauptmenü

Das Hauptmenü listet Funktionen auf, die Sie ändern können. Sie können die Steuertasten ( ↑↓ ) verwenden, um einen Menüpunkt auszuwählen. Die Online-Beschreibung des hervorgehobenen Menüpunktes erscheint am unteren Bildschirmrand.

### Bildschirmrand

Wenn Sie an der linken Seite bestimmter Felder ein Dreieckssymbol finden (wie rechts dargestellt), bedeuted dies, dass Sie über das entsprechende Feld ein Untermenü mit zusätzlichen Optionen aufrufen können. Durch die Steuertasten ( ↑↓ ) können Sie ein Feld hervorheben und durch Drücken der Eingabetaste <Enter> in das Untermenü gelangen. Dort können Sie mit den Steuertasten Werte eingeben und navigieren. Durch Drücken von <Esc > kommen Sie zurück ins Hauptmenü.

# Allgemeine Hilfe <F1>

Das BIOS Setup verfügt über eine Allgemeine Hilfe (General Help). Sie können diese aus jedem Menü einfach durch Drücken der Taste <F1> aufrufen. Sie listet die Tasten und Einstellungen zu dem hervorgehobenen Menüpunkt auf. Um die Hilfe zu verlassen, drücken Sie <Esc>.

#### Das Hauptmenü

Nachdem Sie das BIOS CMOS Setup Utility, aufgerufen haben, erscheint das Hauptmenü. Es weist zehn Setup- Funktionen und zwei Arten das Menü zu verlassen auf. Verwenden Sie die Pfeiltasten, um im Menü zu navigieren und drücken Sie die Eingabetaste (<Enter>), um ein Untermenü aufzurufen.

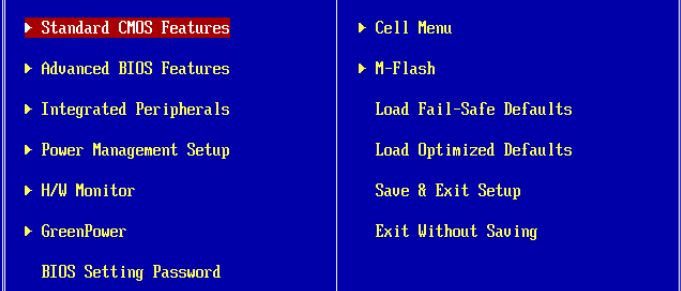

### ▶ Standard CMOS Features

In diesem Menü können Sie die Basiskonfiguration Ihres Systems anpassen, so z.B. Uhrzeit, Datum usw.

#### ▶ Advanced BIOS Features

Verwenden Sie diesen Menüpunkt, um weitergehende Einstellungen an Ihrem System vorzunehmen.

#### ▶ Integrated Peripherals

Verwenden Sie dieses Menü, um die Einstellungen für in das Board integrierte Peripheriegeräte vorzunehmen.

#### ▶ Power Management Setup

Verwenden Sie dieses Menü, um die Einstellungen für die Stromsparfunktionen vorzunehmen.

#### H/W Monitor ▶

Dieser Eintrag zeigt den generellen Systemstatus.

#### Green Power ▶

Verwenden Sie dieses Menü um Einstellungen der Stromversorgung vorzunehmen.

### ▶ BIOS Setting Password

Verwenden Sie dieses Menü, um das Kennwort für das BIOS einzugeben.

#### Cell Menu ▶

Hier können Sie Ihre Einstellungen zur Kontrolle von Frequenz und Spannung und zur Übertaktung vornehmen.

#### M-Flash ▶

In diesem Menü können Sie das BIOS vom Speicher-Antrieb abtasten/ aufblinken (nur FAT/ FAT32 Format).
#### Load Fail-Safe Defaults ▶

In diesem Menü können Sie eine stabile, werkseitig gespeicherte Einstellung des BIOS Speichers laden. Nach Anwählen des Punktes sichern Sie die Änderungen und starten das System neu.

#### Load Optimized Defaults ▶

In diesem Menü können Sie die BIOS-Voreinstel l ungen laden, die der Mainboardhersteller zur Erzielung der besten Systemleistung vorgibt.

#### ▶ Save & Exit Setup

Abspeichern der BIOS-Änderungen im CMOS und verlassen des BIOS.

#### Exit Without Saving ▶

Verlassen des BIOS´ ohne Speicherung, vorgenommene Änderungen verfallen.

#### MS-7519 Mainboard

Wenn Sie das BIOS Dienstprogramm öffnen, folgen Sie den untenstehenden Anweisungen.

Laden der optimalen Voreinstellung : Verwenden Sie die Steuerschlüssel (↑↓), um 1. dem Laden der optimalen Voreinstellung zu wählen und drücken Sie auf <Eingabe>. Dann erscheint die folgende Meldung:

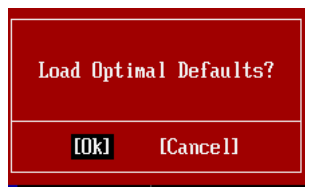

Drücken Sie auf [OK] und <Enter>, um die im Werk eingestellten Standardwerte für eine optimale Systemleistung zu laden.

Die Datum/Zeit Einstellung : Wählen Sie die "Standard-CMOS Features" vor und 2. drücken Sie <Eingabe> um das Standard-CMOS Features-Menü zu wählen. Passen Sie nun die Felder "Datum" und "Zeit" an.

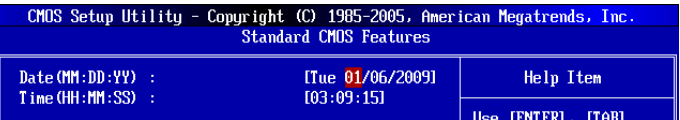

Abspeichern u. Beenden der Einstellung: Verwenden Sie die Steuerschlüssel (↑ 3. ↓), um dem Abspeichern u. Beenden der Einstellungen zu wählen und drücken Sie auf <Eingabe>. Es erscheint folgende Meldung:

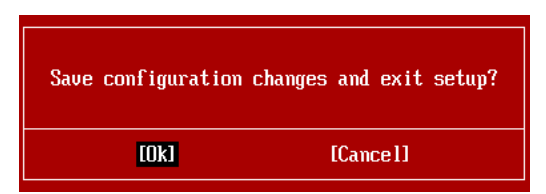

Drücken Sie auf [OK] und <Enter>, um die (neuen) Einstellungen zu speichern und das BIOS Setup zu verlassen.

#### **Wichtig**

Die Konfiguration oben dienen nur generellen Zwecken. Wenn Sie detaillierte BIOS-Einstellungen benötigen, dann sehen Sie bitte das Handbuch in Englischer Sprache auf der MSI Website ein.

Cell Menu Introduction : Das Menü ist für den weiteren Benutzer, der die Haupt-4. platine übertakten mögen.

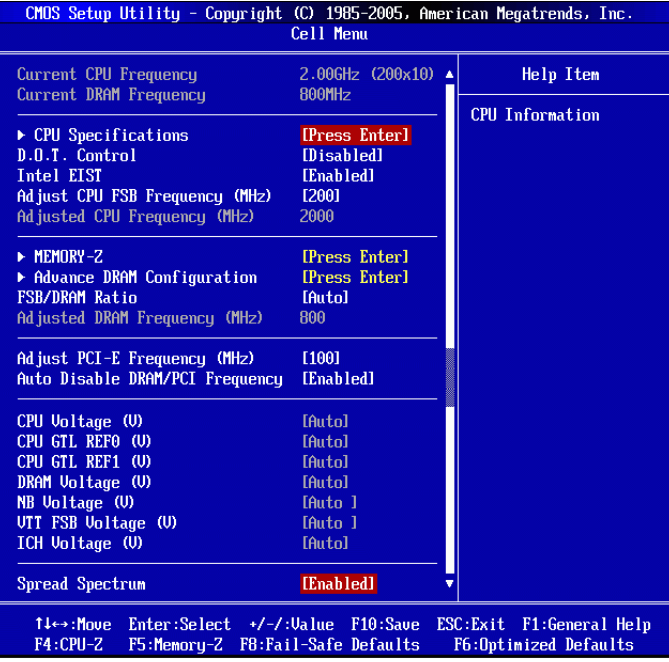

# Wichtig

Nur wenn Sie mit dem Chipsatz vertraut sind, können Sie die Einstellung ändern.

#### ▶ Current CPU / DRAM Frequency

Zeigt die derzeitige Frequenz der CPU, die Geschwindigkeit des Speichers. Nur Anzeige.

#### ▶ CPU Specifications

Drücken Sie die Eingabetaste <Enter>, um das folgende Untermenü aufzurufen. Das Untermenü zeigt die Information des installierten CPUs.

#### CPU Technology Support ▶

Drücken Sie die Eingabetaste <Enter>, um das Untermenü aufzurufen. Das Untermenü zeigt den Technologien, die angebrachte CPU sich unterstützt.

#### ▶ D.O.T. Control

Dynamic Overclocking Technology (D.O.T) ist die automatische Übertaktungsfunktion, die in MSITM's neu entwickelter Dual Core CenterTM Technologie enthalten ist. Sie dient zur Feststellung des Auslastungsgrades der CPU, während diese Programme abarbeitet, und passt die CPU-Frequenz automatisch an. Stellt das Motherboard fest, dass die CPU Programme ausführt, beschleunigt es automatisch die CPU und erlaubt so eine flüssige und schnellere Ausführung. Ist die CPU ohne Last oder nur wenig ausgelastet, werden statt dessen die Voreinstellungen wieder hergestellt. Üblicherweise kommt die Technologie der dynamischen Übertaktung nur zum Einsatz, wenn große Datenmengen bewältigt werden müssen, wie das bei 3D Spielen oder der Videoverarbeitung der Fall ist. In diesen Fällen ist es notwendig, die CPU -Frequenz zu erhöhen, um die Gesamtleistung des Systems zu steigern.

### Wichtig

Obgleich Dynamic Overclocking Technologie stabiler ist als manuelles Übertakten, ist es dennoch grundsätzlich riskant. Es ist empfehlenswert zuerst sicher zu stellen, dass Ihre CPU eine regelmäßige Übertaktung verträgt. Sollten Sie feststellen, dass Ihr PC instabil erscheint oder ohne erkennbaren Grund Neustarts durchführt, ist es besser, die dynamische Übertaktung abzuschalten oder aber eine niedrigere Übertaktungsstufe zu wählen. Im Übrigen ist zu erwähnen, dass Sie die dynamische Übertaktung zuerst abschalten mussen, bevor Sie Ihr System manuell übertakten.

#### ▶ Intel EIST

Die erhöhte Intel SpeedStep Technologie erlaubt Ihnen, das Leistungsgrad des Mikroprozessors einzustellen, ob der Computer auf Batterie oder Wechselstrom läuft. Wenn Sie das CPU Ratio zu justieren möchten, lautet die Einstellung auf "Disabled (ausgeschaltet)". Nur Sie brachten die CPU an, das Speedstep Technologie stützen.

#### ▶ Adjust CPU FSB Frequency (MHz)

Hier können Sie die CPU FSB Frequenz verändern. Sie können CPU übertakten, indem Sie diesen Wert justieren. Bitte beachten Sie, dass die Übertaktung Verhalten wird garantiert nicht.

#### Adjusted CPU Frequency (MHz) ▶

Gibt der verstellt Frequenz des CPUs. Nur Anzeige.

#### ► MEMORY-Z

Drücken Sie die Eingabetaste <Enter>, um das Untermenü aufzurufen.

#### ▶ DIMM1~4 Memory SPD Information

Drücken Sie die Eingabetaste <Enter>, um das Untermenü aufzurufen. Das Untermenü zeigt die Informationen des installierten Speichers an, , z.B. die Speicherspannung, die maximale Bandweite, die Fabrikation, die Teilenummer, die Seriennummer, die SDRAM-Taktzeit, DRAM TCLund DRAM TRTP. Sie sind schreibgeschützt.

#### ▶ Advance DRAM Configuration

Drücken Sie die Eingabetaste <Enter>, um das Untermenü aufzurufen.

#### ▶ DRAM Timing Mode

Hier können Sie die Einstellung des DDR-Timings wählen. Die Einstellung [Auto By SPD] ermöglicht die automatische Erkennung des DRAM timings durch das BIOS auf Basis der Einstellungen im SPD. Das Vorwählen [Manual] eingestellt, können Sie den DRAM Timing anpassen.

#### FSB/DRAM Ratio ▶

Hier können Sie die FSB-/Speicher-aktrelation angeben.

#### Adjusted DRAM Frequency (MHz) ▶

Gibt den geänderten Frequenz-Wert des DDR Speicher an. Nur Anzeige.

#### Adjust PCI-E Frequency (MHz) ▶

Gestattet die Wahl der PCI-E Frequenz (in MHz).

#### ▶ Auto Disable DRAM/PCI Frequency

Lautet die Einstellung auf [Enabled] (eingeschaltet), deaktiviert das System die Taktung leerer PCI Sockel, um die Elektromagnetische Störstrahlung (EMI) zu minimieren.

#### CPU Voltage (V)/ CPU GTL REF0 (V)/ CPU GTL REF1 (V)/ DRAM Voltage (V)/ NB ▶ Voltage (V)/ VTT FSB Voltage (V)/ ICH Voltage (V)

Diese Option bietet Ihnen an, die Spannung des CPU, des Speichers und des Chipsatz anzupassen.

#### ▶ Spread Spectrum

Pulsiert der Taktgenerator des Motherboards, erzeugen die Extremwerte (Spitzen) der Pulse EMI (Elektromagnetische Interferenzen). Die Spread Spectrum Funktion reduziert die erzeugten EMI, indem die Pulse so moduliert werden, das die Pulsspitzen zu flacheren Kurven reduziert werden.

### **Wichtig**

- Sollten Sie keine Probleme mit Interferenzen haben, belassen Sie es bei der Einstel-• lung [Disabled] (ausgeschaltet ) , um bestmögliche Systemstabilität und -leistung zu gewährleisten. Stellt für sie EMI ein Problem dar, wählen Sie die gewünschte Bandbreite zur Reduktion der EMI.
- Je größer Spread Spectrum Wert ist, desto größer nimmt der EMI ab, und das Sys-• tem wird weniger stabil. Bitte befragen Sie Ihren lokalen EMI Regelung zum meist passend Spread Spectrum Wert.
- Denken Sie daran Spread Spectrum zu deaktivieren, wenn Sie übertakten, da sogar •eine leichte Schwankung eine vorübergehende Taktsteigerung erzeugen kann, die gerade ausreichen mag, um Ihren übertakteten Prozessor zum einfrieren zu bringen.

### Software-Information

Die im Mainboard-Paket enthaltene DVD enthält alle notwendigen Treiber. Um die Installation automatisch laufen zu lassen, klicken Sie einfach den Treiber oder Utiltiy und folgen Sie dem Pop-Up Schirm, um die Installation durchzuführen. Der Treibergebrauchs-DVD enthält:

- Treibermenü das Treibermenü zeigt die vorhandenen Treiber. Aktivieren Sie den gewünschten Treiber.
- Gebrauchsmenü das Gebrauchsmenü zeigt die Software-Anwendungen der die Mainboard Unterstützungen.
- WebSite Menü das Website Menü zeigt die betreffende Website. -

### **Wichtig**

Besuchen Sie bitte die MSI Website, um die neuesten Treiber und BIOS für bessere System Leistung zu erhalten.

# P45T-C53/ P45T-C51/ P45T-C41/ P43T-C53/ P43T-C51/ P43T-C41 **Séries**

# **Français**

Europe version

### **SPÉCIFICATIONS**

#### Processeurs supportés

■ Intel®Core™2 Extreme, Core™2 Quad, Core™2 Duo, Pentium Dual-Core et Celeron Dual-Core processeurs dans le paquet LGA775 \*(Pour plus d'informations sur le CPU, veuillez visiter http://www.msi.com/index. php?func=cpuform2)

#### FSB

1600 \*(OC)/ 1333/ 1066/ 800 MHz ■

#### **Chipset**

- North Bridge : chipset Intel® P45/ P43
- South Bridge : chipset Intel® ICH10

#### Mémoire supportée

■ 4 DDR2 DIMMs supportent la vitesse de DDR2 1066 \*\*(OC)/ 800/ 667 DRAM (240pin/ 1.8V, total 16GB Max)

\*\*(Pour plus d'informations sur les composants compatibles, veuillez visiter http://www.msi.com/index.php?func=testreport)

### LAN

■ Supporte 10/100/1000 LAN par Realtek® RTL8111C

#### Audio

- Puce intégrée par Realtek® ALC888S/ ALC889/ ALC885 (optionnel)
- 8-canaux audio flexibles avec détection de jack
- Compatible avec les spécifications d'Azalia 1.0

#### IDE

- 1 port IDE par JMicron® JMB368
- Supporte le mode Ultra DMA 66/100/133
- Supporte les modes d'opération PIO, Bus Master

#### **SATA**

- 6 ports SATAII (SATA1~6) par Intel® ICH10
- Supporte le stockage et un taux de transfert jusqu'à 3 Gb/s

#### IEEE 1394 (optionnel)

■ Puce intégrée par JMicron® JMB381

#### **Disquette**

- 1 port de disquette
- Supporte 1 FDD avec 360 KB, 720 KB, 1.2 MB, 1.44 MB et 2.88 MB

#### **Connecteurs**

- Panneau arrière
	- 1 port clavier PS/2
	- 1 port souris PS/2
	- 1 port Sérial
	- 1 port IEEE 1394 (optionnel) -
	- 6 ports USB 2.0 -
	- 1 port LAN
	- 6 ports audio flexibles -
- Connecteurs intégrés
	- 3 connecteurs USB 2.0 -
	- 1 connecteur IEEE 1394 (optionnel) -
	- 1 connecteur Châssis Intrusion -
	- 1 connecteur CD-In -
	- 1 connecteur S/PDIF-Out -
	- 1 connecteur audio avant -
	- 1 connecteur de Module TPM -
	- 1 interrupteur OC -

#### **Slots**

- 1 slot PCI Express 2.0 x16
- 2 slots PCI Express x1
- 3 slots PCI, supportent l'Interface bus PCI 3.3V/ 5V

#### Dimension

■ ATX (30.5cm X 22.0 cm)

#### Montage

■ 6 trous de montage

Si vous désirez acheter des accessoires et vous avez besoin de numéros des pièces, vous pouvez chercher sur la page website et trouver les détails sur notre adresse cidessous

http://www.msi.com/index.php

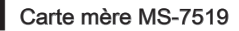

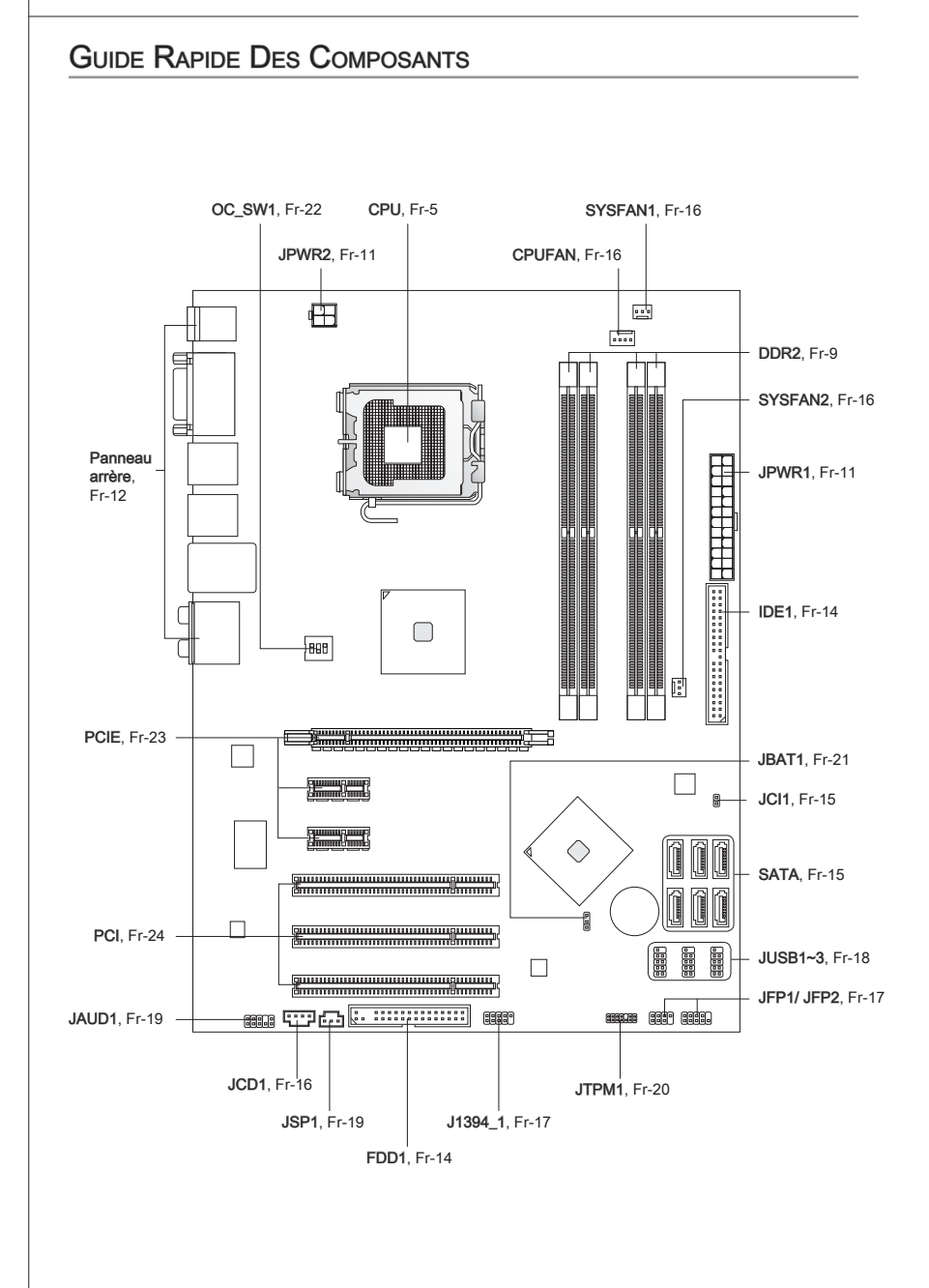

# Processeur : CPU

Quand vous installez le CPU, veuillez vous assurer d'installer un ventilateur pour éviter la surchauffe. Si vous n'en avez pas, contactez votre revendeu pour en acheter et installez-les avant d'allumer votre ordinateur.

Pour plus d'informations sur le CPU, veuillez visiter http://www.msi.com/index. php?func=cpuform2

### Important

#### **Surchauffe**

La surchauffe endommage sérieusement l'unité centrale et le système. Assurez-vous toujours que le ventilateur de refroidissement fonctionne correctement pour protéger l'unité centrale contre la surchauffe. Assurez-vous d'appliquer une couche d'enduit thermique (ou film thermique) entre l'unité centrale et le dissipateur thermique pour améliorer la dissipation de la chaleur.

#### Remplacement de l'unité centrale

Lorsque vous remplacez l'unité centrale, commencez toujours par couper l'alimentation électrique de l'ATX ou par débrancher le cordon d'alimentation de la prise mise à la terre pour garantir la sécurité de l'unité centrale.

#### **Overclocking**

Cette carte mère supporte l'overclocking. Néanmoins, veuillez vous assurer que vos composants soient capables de tolérer ces configurations anormales, lors d'overclocking. Tout envie d'opérer au dessus des spécifications du produit n'est pas recommandé. Nous ne garantissons pas les dommages et risques causés par les opérations insuffisantes ou au dessus des spécifications du produit.

### Introduction du LGA 775 CPU

La face falette à contacts du LGA 775 CPU.

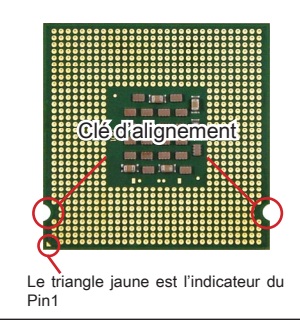

La surface du LGA 775 CPU. N'oubliez pas d'appliquer une couche d'enduit thermique pour améliorer la dissipation de la chaleur.

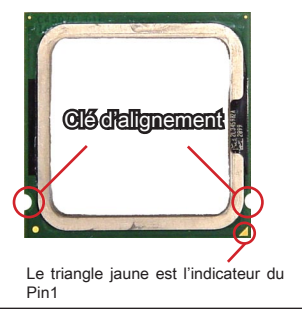

#### Carte mère MS-7519

#### Installation du CPU et son ventilateur

Quand vous installez le CPU, assurez-vous que le CPU soit équipé d'un ventilateur de refroidissement attaché sur le dessus pour éviter la surchauffe. Méanmoins, n'oubliez pas d'appliquer une couche d'enduit thermique sur le CPU avant d'installer le ventilateur pour une meilleure dissipation de chaleur.

Suivez les instruction suivantes pour installer le CPU et son ventilateur correctement. une faute installation peut endommager votre CPU et la carte mère.

1. Le socket CPU possède un plastique de protection. Ne le retirez qu'au moment d'installer le CPU. 1. Le socket CPU possède un plastique 2. Enlevez le chapeau de la charnière

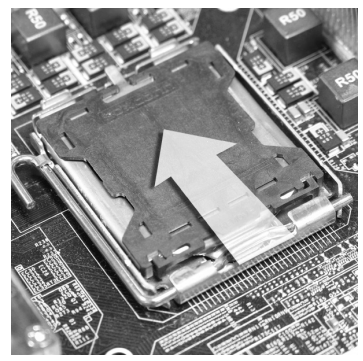

3. Les pins de la douille se révèlent. 4. Ouvrez le levier de charge.

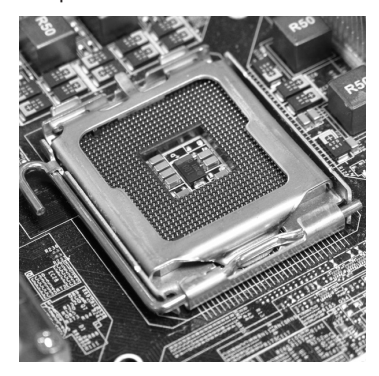

du levier (comme la flèche montre).

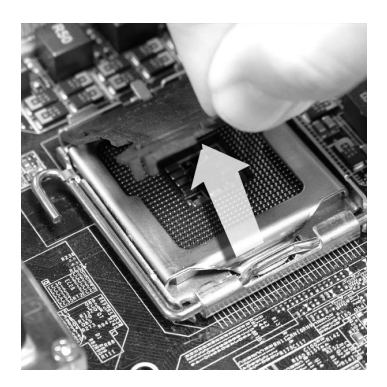

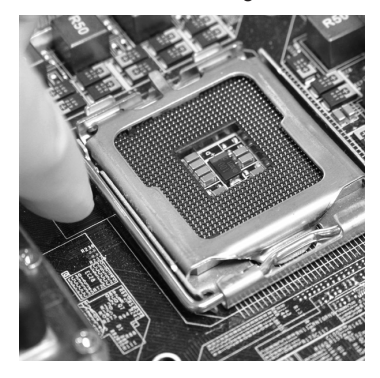

# Important

- Confirmez si votre ventilateur du CPU est fermement installé avant d'allumer votre système.
- Ne touchez pas les pins de la douille pour éviter tout dommage. •
- La disponibilité du couvercle de la face d'atterrissage du CPU dépend de son pa-•quet.

de chargement.

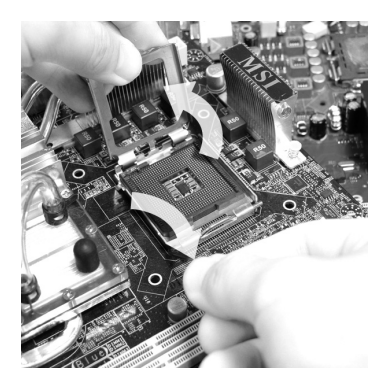

Inspectez visuellement si le CPU 7. Couvrez le plat de charge sur le paest bien posé dans la douille. Sinon, sortez verticalement le CPU pur et réinstallez-la.

Levez le levier et ouvrez le plateau 5. Après avoir confirmé la direction du CPU pour joindre correctement, déposez le CPU dans l'armature du logement de douille. Faites attention au bord de sa base. Notez qu'on aligne les coins assortis. 6. Après avoir confirmé la direction du

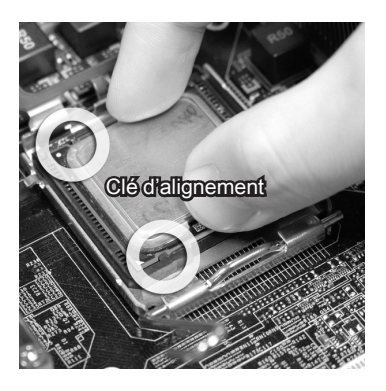

quet. 8. Couvrez le plat de charge sur le pa-

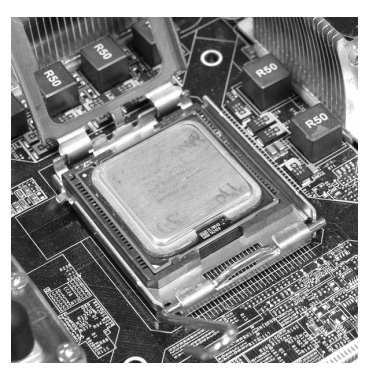

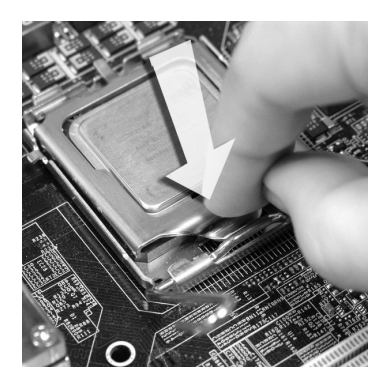

#### Carte mère MS-7519

de chargement, puis sécuriser l'ensemble avec le mécanisme de rétention.

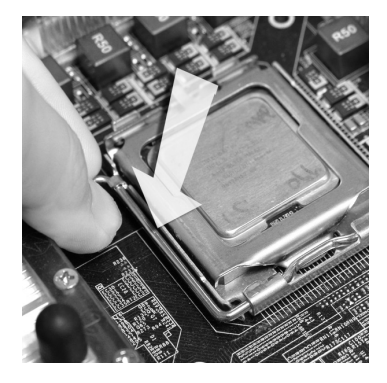

11. Appuyez sur le crochets pour attacher le ventilateur. Puis effectuer une rotation des systèmes de rétention (voir ventilateur pour le sens de rotation). 11. Appuyez sur le crochets pour at- 12. Retournez la carte mère pour

Abaissez le levier sur le plateau 9. Alignez les trous de la carte avec le ventilateur. Installer le ventilateur dans les trous de la carte mère. 10. Alignez les trous de la carte avec

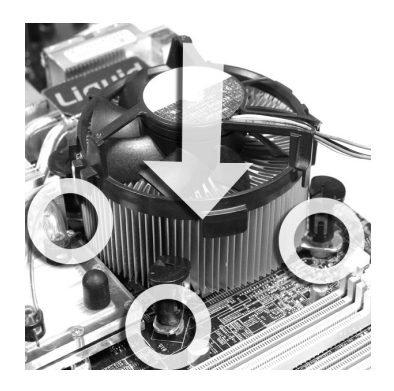

s'assurer que le ventilateur est correctement installé.

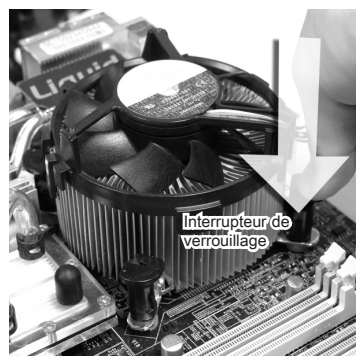

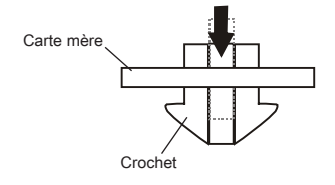

### Important

- Lisez le statut du CPU dans le BIOS. •
- Quand le CPU n'est pas installé, toujours protégez vos pins de la douille CPU avec le plastique de protection pour éviter tout dommage. (Montré dans la Figure 1).
- Les photos de la carte montrées dans cette section ne sont que pour une démonstra-• tion de l'installation du CPU et son ventilateur. L'apparence de votre carte mère peut varier selon le modèle que vous achetez.

## **MÉMOIRE**

Ces slots DIMM sont destinés à installer les modules de mémoire. Pour plus d'informations sur les composants compatibles, veuillez visiter http://www.msi.com/index.php?func=testreport

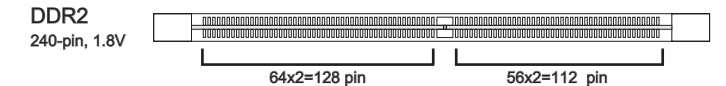

#### Mode double-canaux

Au mode double-canaux, les modules de mémoire peuvent transmettre et recevoir les données avec deux lignes bus de données sémultanément. L'activation du mode double-canaux peut augmenter la performance. Ces illustrations suivantes expliquent les règles de population du mode double-canaux.

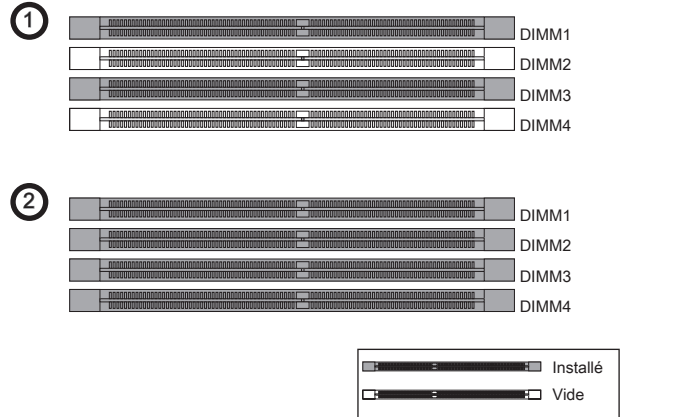

### Important

- L*es modules de mémoire DDR2 ne sont pas interchangeables par DDR et vice versa. Vous devez toujours installer les modules de mémoire DDR2 dans les slots DDR DIM*M. •
- *Au mode Dual-Channel, assurez-vous que vous installez les modules de mémoire du même type et de la même densité dans les slots DIMM de canaux différents*.
- *Pour lancer avec succès votre ordinateur, insérez tout d'abord les modules de mé- moire dans le DIMM1*.
- A cause du développement de la ressource du chipset, la densité du système sera •détecté seulement jusqu'à 15+GB (non 16GB plein) quand chaque DIMM est installé avec un module de mémoire de 4GB.

#### Carte mère MS-7519

#### Installation des modules de mémoire

- Le module de mémoire possède une seule encoche en son centre et ne s'adaptera 1. que s'il est orienté de la mqnière convenable.
- 2. Insérez le module de mémoire à la verticale dans le slot du DIMM. Poussez-le ensuite jusqu'à l'extrémité dorée du module de mémoire, soit profondément insérée dans le slot du DIMM. Les clips en plastique situés de chaque côté du module va se fermer automatiquement.
- Vérifiez manuellement si la barrette mémoire a été verrouillée en place par les clips 3.du slot DIMM sur les côtés.

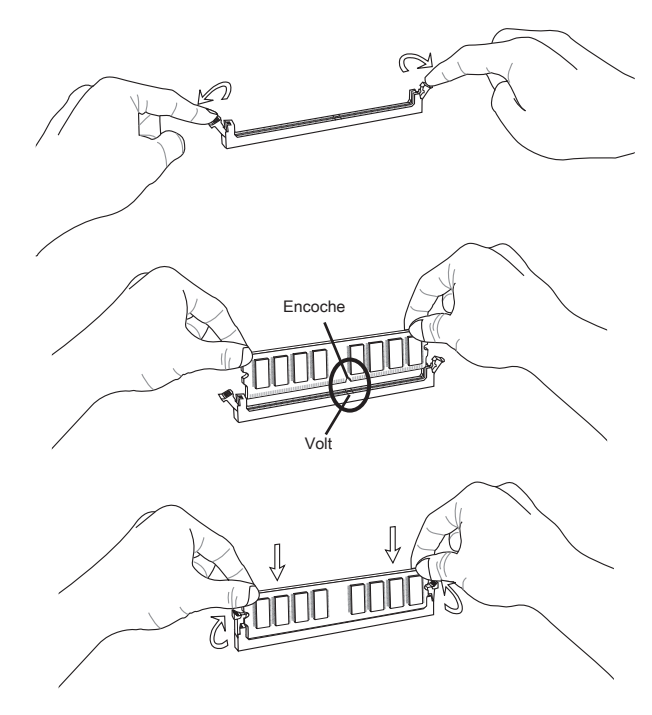

### Important

Vous pourriez à peine voir l'extrémité dorée si le module de mémoire est correctement inséré dans le slot du DIMM.

# Connecteurs d'Alimentation

### Connecteur d'alimentation ATX 24-pin : JPWR1

Ce connecteur vous permet de connecter l'alimentation ATX 24-pin. Pour cela, assurez-vous que la prise d'alimentation est bien positionnée dans le bon sens et que les goupilles soient alignées. Enfoncez alors la prise dans le connecteur.

Vous pourvez aussi utiliser un alimentation 20-pin selon vos besoins. Veuillez brancher votre alimentation d'énergie avec le pin 1 et le pin 13 si vous voulez utiliser l'alimentation ATX 20-pin.

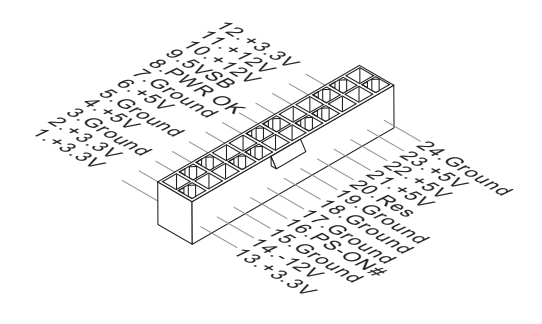

Connecteur d'alimentation ATX 4-pin : JPWR2 Ce connecteur d'alimentation sert à alimenter le CPU.

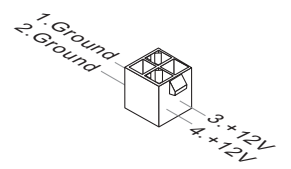

# Important

- Veuillez vous assurer que tous les connecteurs sont connectés aux correctes alimen-• tations ATX pour garantir une opération stable de la carte mère.
- L'alimentation de 350 watts (et plus) est fortement recommandée pour la stabilité du •système.

# Panneau Arrière

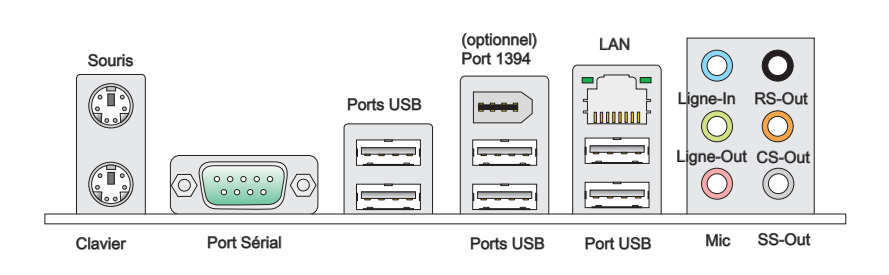

#### ▶ Souris/Clavier

Le standard connecteur de souris/clavier DIN de PS/2® est pour une souris ou un clavier de PS/2® .

#### ▶ Port Sérial

Ce connecteur de sérial est un port de communication de haute vitesse 16550A qui envoie/ reçoit 16 bytes FIFOs. Vous pouvez y attacher une souris de série ou autres composants de série directement.

#### ▶ Port USB

Le port USB (Universal Serial Bus) sert à brancher des périphériques USB tels que le clavier, la souris, ou d'autres périphériques compatibles USB.

#### ▶ Port 1394 (optionnel)

Le port IEEE1394 sur le panneau arrière fournit une connexion aux périphériques IEEE1394.

#### LAN ▶

La prise standard RJ-45 LAN sert à la connexion Jaune au réseau local (Local Area Network (LAN)). Vous pouvez y relier un câble de réseau.

- Vert / Orange  $\frac{1}{2}$  order on  $\frac{1}{2}$ 

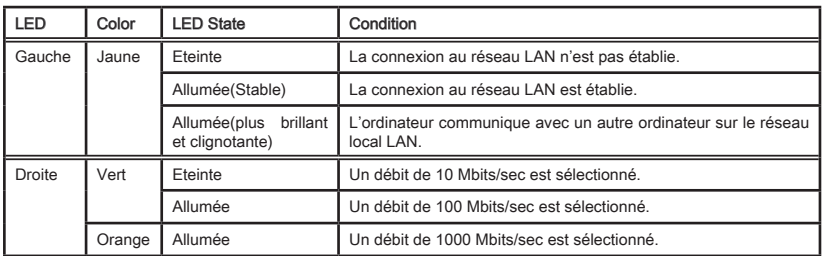

#### Ports Audio ▶

Ces connecteurs audio servent pour les périphériques audio. Vous pouvez différencier la couleur des prises audio pour obtenir divers effets sonores.

- Ligne-In (Bleu) Ligne In, est utilisée pour un appareil de CD externe, cassette ou d'autre périphériques. ■
- Ligne-Out (Vert) Ligne Out, est destiné aux haut-parleurs ou aux casques d'écoute. ■
- Mic (Rose) Mic, est un connecteur pour les microphones.
- RS-Out (Noir) Rear-Surround Out en mode de canal 4/ 5.1/ 7.1.
- CS-Out (Orange) Center/ Subwoofer Out en mode de canal 5.1/ 7.1. ■
- SS-Out (Gris) Side-Surround Out en mode de canal 7.1.

### **CONNECTEURS**

#### Connecteur Floppy Disk Drive : FDD1

Ce connecteur supporte le lecteur de disquette de 360 KB, 720 KB, 1.2 MB, 1.44 MB ou 2.88 MB.

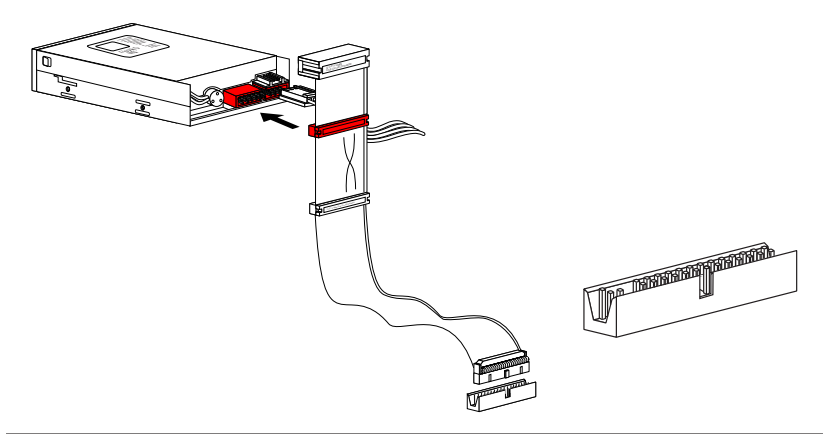

#### Connecteur IDE : IDE1

Ce connecteur supporte les lecteurs de disque dur IDE, lecteurs optiques de disque et d'autre périphériques IDE.

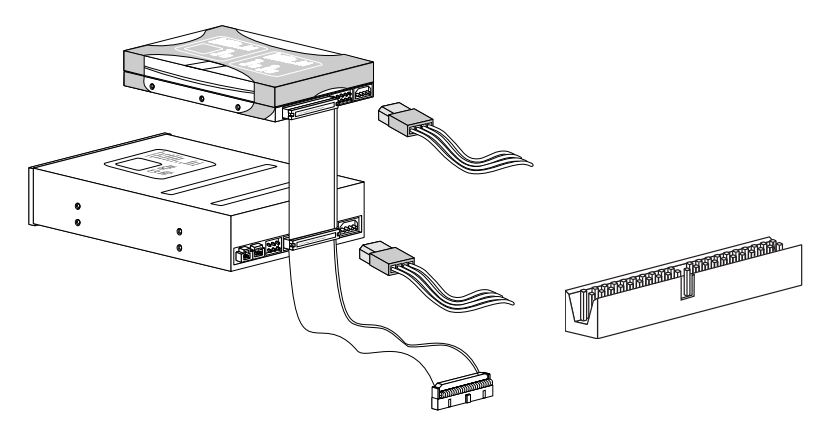

### **Important**

Si vous installez deux périphériques IDE sur le même câble, vous devez configurer les périphériques séparément en mode master / slave par les cavaliers de configuration. Référez-vous aux documentations des périphériques de IDE offertes par votre vendeur pour les instructions de configurations des cavaliers.

Français

### Connecteur Sérial ATA : SATA1~6

Ce connecteur est un port d'interface de série ATA haut débit. Chaque connecteur peut être relié à un appareil de série ATA.

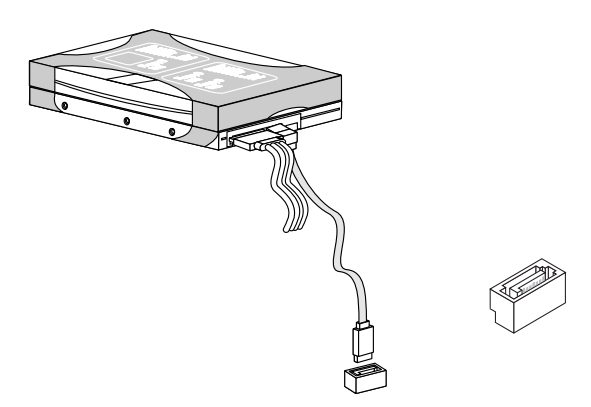

# **Important**

*Veuillez ne pas plier le câble de série ATA à 90°. Autrement des pertes de données pourraient se produire pendant la transmission.*

### Connecteur Châssis Intrusion : JCI1

Ce connecteur est connecté à un câble châssis intrusion switch. Si le châssis est ouvert, le switch en informera le système, qui enregistera ce statut et affichera un écran d'alerte. Pour effacer ce message d'alerte, vous devez entrer dans le BIOS et désactiver l'alerte.

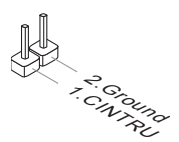

### Connecteur d'alimentation du ventilateur : CPUFAN,SYSFAN1,SYSFAN2

Les connecteurs de courant du ventilateur supportent le ventilateur de refroidissement du système avec +12V. Lors du branchement des fils aux connecteurs, faites toujours en sorte que le fil rouge soit le fil positif devant être relié au connecteur +12V; et que le fil noir soit le fil de mise à la terre devant être relié au connecteur de mise à la terre GND. Si la carte mère est équipée d'un jeu de puces intégré pour moniteur de matériel de système, vous devrez utiliser un ventilateur spécial pourvu d'un capteur de vitesse afin de contrôler le ventilateur de l'unité centrale.

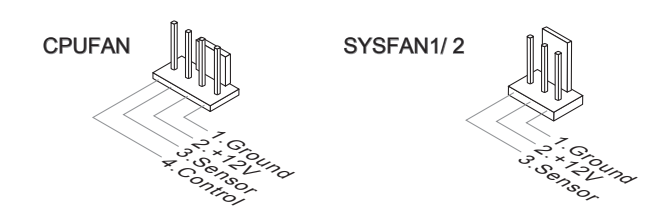

### Important

- Veuillez vous référer aux ventilateurs de CPU recommandés sur le site officiel du processeur ou consulter votre revendeur pour un ventilateur de CPU approprié. •
- CPUFAN supporte le contrôle du ventilateur. Vous pouvez installer l'unité Overclocking Center qui contrôlera automatiquement la vitesse du CPUFAN selon sa température actuelle.
- Le connecteur d'alimentation du ventilateur du CPU avec 3 ou 4 pins sont tous dis-•ponibles pour CPUFAN.

### Connecteur CD-In : JCD1

Ce connecteur est fournit pour un audio externe d'entrer.

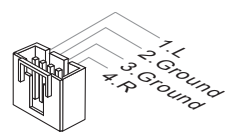

### Connecteur panneau avant : JFP1, JFP2

Ce connecteur est fourni pour la connecxion électrique aux interrupteuts et LEDs du panneau avant. Le JFP1 est conforme au guide de conception de la connectivité Entrée/sortie du panneau avant Intel®.

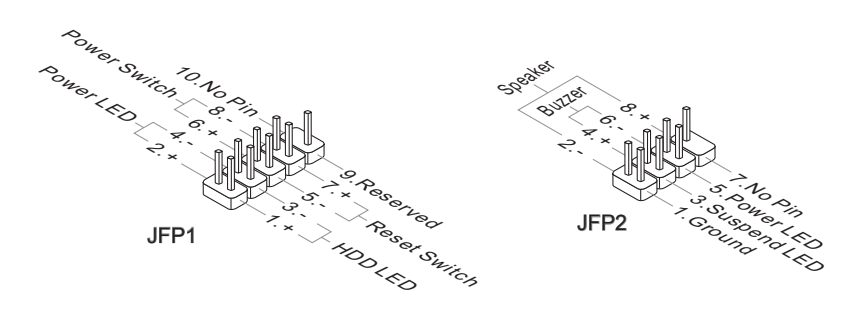

### Connecteur IEEE1394 : J1394\_1 (Optionnel)

Ce connecteur vous permet de relier un appareil IEEE1394 via un support optionnel IEEE1394.

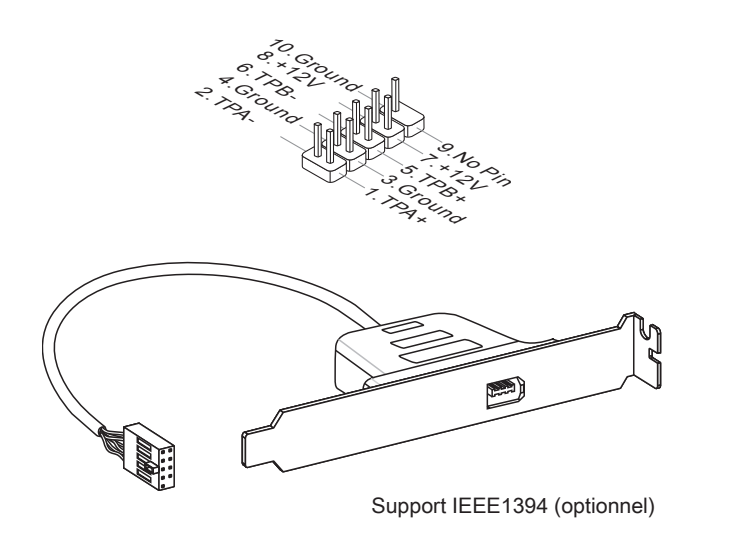

#### Carte mère MS-7519

#### Connecteur USB avant : JUSB1~3

Ce connecteur est conforme au guide de conception de la connectivité Entrée/sortie du panneau avant Intel®, il est idéal pour relier les périphériques d'interface USB à haut débit tels les disques durs externes, les appareils photo numériques, les lecteurs MP3, les imprimantes, les modems et les appareils similaires.

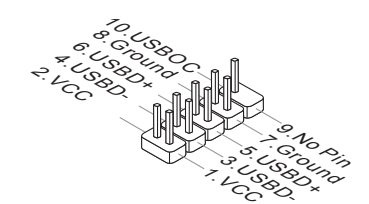

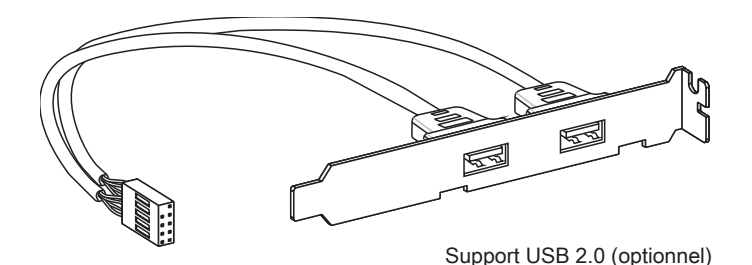

### **Important**

Notez que les pins de VCC (Connexion de virtuelle) et GND (terre) doivent être branchées correctement afin d'éviter tout dommage possible.

### Connecteur S/PDIF-Out : JSP1

Ce connecteur sert à connecter l'interface S/PDIF (Sony & Philips Digital Interconnect Format) pour une transmission audio numérique.

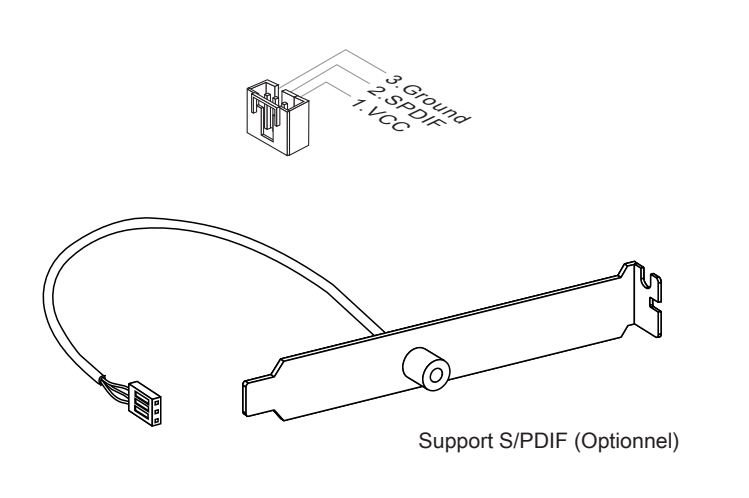

### Connecteur audio panneau avant : JAUD1

Ce connecteur vous permet de connecter un audio sur le panneau avant.Il est conforme au guide de conception de la connectivité Entrée/sortie du panneau avant Intel®.

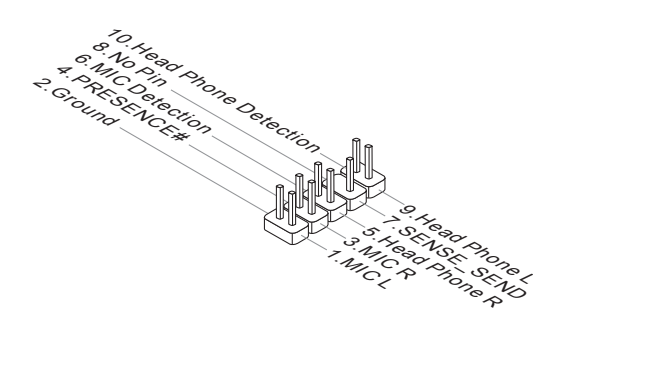

### ■ Carte mère MS-7519

### Connecteur du Module TPM : JTPM1

Ce connecteur est rélié à TPM (Trusted Platform Module) Module (optionnel). Veuillez vous référer au manuel de TPM plat-forme (optionnel) de sécurité pour plus de détails et d'utilisations.

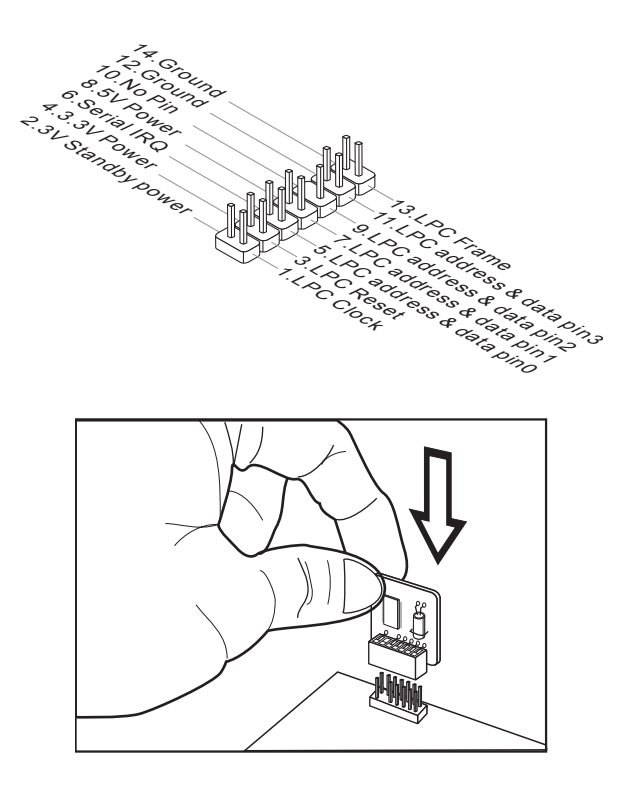

# Cavalier

### Cavalier d'effacement CMOS : JBAT1

Il y a un CMOS RAM intégré, qui possède un bloc d'alimentation alimenté par une batterie externe, destiné à conserver les données de configuration du système. Avec le CMOS RAM, le système peut lancer automatiquement le système d'exploitation chaque fois qu'il est allumé. Si vous souhaitez effacer la configuration du système, réglez le cavalier pour effacer les données.

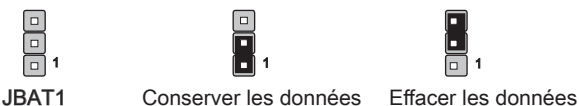

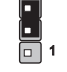

## **Important**

Vous pouvez effacer le CMOS en raccourcissant 2-3 pins quand le système est éteint. Retournez ensuite en position 1-2 pins. Evitez d'effacer le CMOS pendant que le système est allumé; cela endommagerait la carte mère.

### **INTERRUPTEUR**

La carte mère vous fournit l'interrupteur suivant pour régler les fonctions de l'ordinateur. Cette partie vous explique comment changer les fonctions de votre carte mère par les interrupteurs.

### L'interrupteur du FSB d'overclocking du matériel : OC\_SW1

Vous pouvez overclocker l'horloge de Base afin d'augmenter la fréquence du processeur en changeant l'interrupteur. Suivez les instructions suivantes pour régler l'horloge de Base.

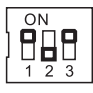

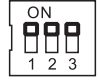

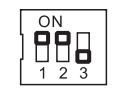

 $\overline{ON}$ н  $\overline{1}$ -7

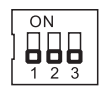

(défaut) 200 -> 266 MHz 200 -> 333 MHz 266 -> 333 MHz 200 -> 400 MHz 266 -> 400 MHz 333 -> 400 MHz

# **Important**

- Veuillez vous assurer d'éteindre le système avant de régler l'interrupteur. •
- L'overclocking dépend des configurations du système (capacité de mémoire, solution thermique...etc), et il est pas garanti.
- L'overclocking du matériel peut entraîner une instabilité ou un fracas pendant le dé-•marrage, et veuillez remettre l'interrupteur par défaut.

# **SLOTS**

### Slot PCIE (Peripheral Component Interconnect Express)

Le slot PCI Express supporte la carte d'extension d'Interface PCI Express.

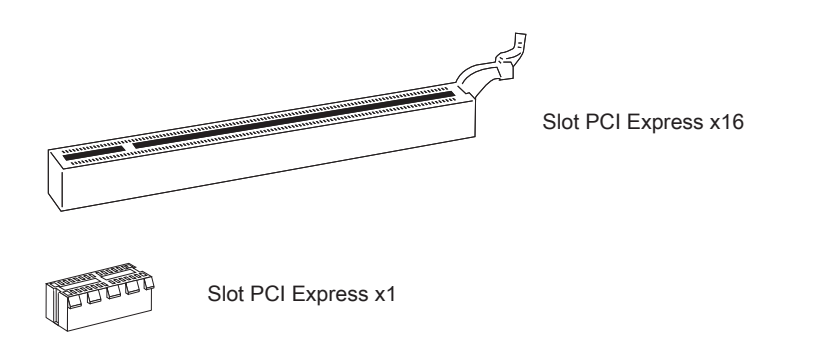

### Important

Lorsque vous ajoutez ou retirez une carte d'extension, assurez-vous que le PC n'est pas relié au secteur. Lisez la documentation pour faire les configurations nécessaires du matériel ou du logiciel de la carte d'extension, tels que cavaliers, interrupteurs ou la configuration du BIOS.

### Slot PCI (Peripheral Component Interconnect)

Le slot PCI supporte la carte LAN, la carte SCSI, la carte USB et d'autres cartes ajoutées qui sont compatibles avec les spécifications de PCI.

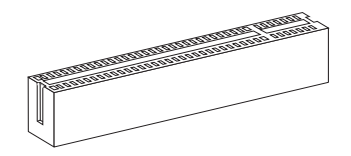

Slot 32-bit PCI

### **Important**

Lorsque vous ajoutez ou retirez une carte d'extension, assurez-vous que le PC n'est pas relié au secteur. Lisez la documentation pour faire les configurations nécessaires du matériel ou du logiciel de la carte d'extension, tels que cavaliers, interrupteurs ou la configuration du BIOS.

#### Chemins de revendication d'interruption de PCI

IRQ est l'abréviation de "interrupt request line". Les IRQ sont des lignes de matériel sur lesquelles les périphériques peuvent émettre des signaux d'interruption au microprocesseur. Les pins de PCI IRQ sont typiquement connectés aux pins de bus PCI comme suivant :

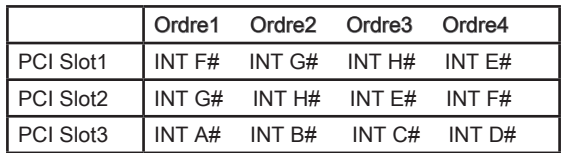

# **INDICATEURS DU STATUT LED**

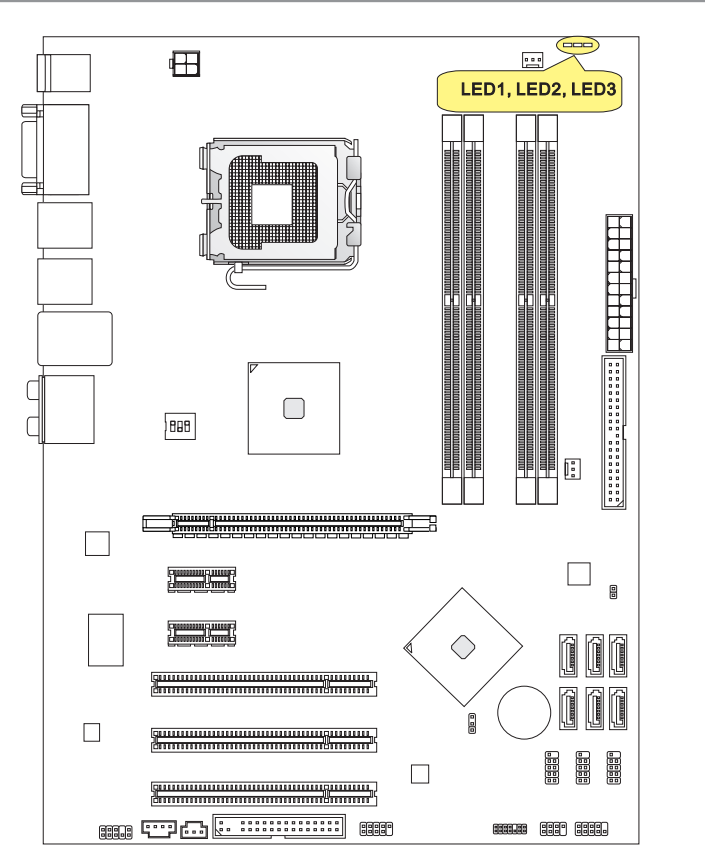

### CPU Phase LEDs: LED1, LED2, LED3

Ces LEDs indiquent le mode de phase d'alimentation actuelle du CPU. Suivez les instructions suivantes pour le lire.

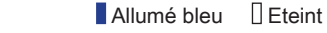

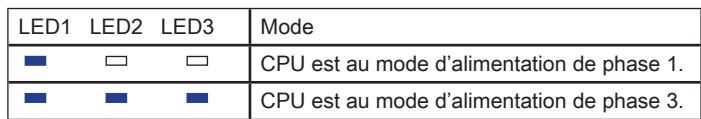

# Réglage BIOS

Ce chapitre donne des informations concernant le programme de réglage de BIOS et vous permet de configurer le système pour obtenir des performances d'utilisation optimum. Vous aurez peut-être besoin de lancer le programme de réglage quand :

- Un message d'erreur apparaît sur l'écran pendant le démarrage du système, qui vous demande de lancer BIOS SETUP (Réglage). ■
- Vous souhaitez changer les réglages par défaut des fonctions personnalisées. ■

### Important

- Les objets situés sous chaque catégorie BIOS décrits dans ce chapitre sont en cours de mise à jour continue pour améliorer les performances du système. C'est pourquoi il est possible que la description soit légèrement différente du BIOS le plus récent, et ne doit servir que comme référence.
- Au redémarrage, la première ligne qui apparaît après le compte de la mémoire, est la •version BIOS. Elle est généralement sous la forme :

A7519IMS V1.4 051509 où :

Le 1er caractère se rapporte au fabricant du BIOS : A = AMI, W = AWARD,  $et P = PHOENIX.$ 

Les caractères de 2ème à 5ème se rapportent au numéro de modèle.

Le 6ème caractère se rapporte au jue de puces :  $I =$  Intel, N = NVIDIA, A = AMD et  $V = VIA$ .

Les caractères de 7ème à 8ème se rapportent au client : MS = all standard customers (tous les clients standard).

V1.4 se rapporte à la version de BIOS.

051509 se rapporte à la date à laquelle est sortie ce BIOS.

### Réglages d'Entrée

Allumez l'ordinateur et le système lancera le processus POST (Test automatique d'allumage). Lorsque le message ci-dessous apparaît à l'écran, appuyez sur la touche <DEL> pour entrer dans les réglages.

### Press DEL to enter SETUP (Appuyez DEL pour entrer dans le SETUP)

Si le message disparaît avant que vous ne répondiez et que vous souhaitez encore entrer dans Setup (Réglages), redémarrez le système en OFF (éteignant) puis en On (rallumant) en appuyant sur le bouton RESET (Réinitialiser). Vous pouvez également redémarrer le système en appuyant simultanément sur les touches <Ctrl>, <Alt>, et <Delete>.

### Obtenir de l'aide

Après être entré dans le menu de Réglage, le premier menu que vous verrez apparaître sera le menu principal.

#### Menu principal

Le menu principal établit la liste des fonctions de réglage que vous pouvez modifier. Vous pouvez utiliser les touches de flèche ( ↑↓ ) pour sélectionner l'objet. La description en ligne des fonctions de réglages illuminées est affichée au bas de l'écran.

#### Sous-Menu

Si vous un symbole de pointeur droit (comme indiqué sur la vue de droite) apparaît sur la gauche de certains champs, cela signifie qu'un sous-menu peut être lancé à partir de ce champ. Un sous-menu contient des options supplémentaires pour un paramètre de champ. Vous pouvez utiliser les touches de flèche ( ↑↓ ) pour illuminer le champ puis appuyez sur <Enter> pour faire apparaître le sous-menu. Vous pourrez alors utiliser les touches de commande pour saisir des valeurs et vous déplacer d'un champ à un autre à l'intérieur d'un sous-menu. Si vous souhaitez revenir au menu principal, appuyez juste sur <Esc>.

### Aide générale <F1>

Le programme de réglages BIOS fournit un écran d'aide générale. Vous pouvez faire sortir cet écran à partir de n'importe quel menu en appuyant simplement sur <F1>. L'écran d'aide donne une liste des touches appropriées à utiliser et les sélections possibles pour l'objet illuminé. Appuyez sur <Esc> pour quitter l'écran d'aide.

#### Carte mère MS-7519

#### Menu principal

Une fois entré dans l'unité de réglages BIOS CMOS, le menu principal appaît sur l'écran. Le Menu Principal vous permet de sélectionner parmi les fonctions et les choix de sorties. Utilisez les touches de flèche pour sélectionner parmi les objets et appuyez sur <Enter> pour accepter ou entrer dans le sous-menu.

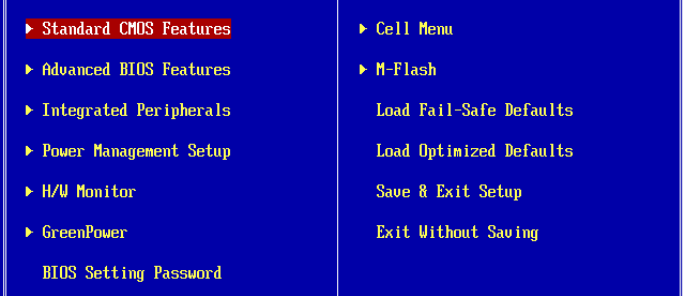

#### ▶ Standard CMOS Features (Fonctions CMOS standard)

Utilisez ce menu pour les configurations du système de base, tel que l'heure, la date.

▶ Advanced BIOS Features (Fonctions BIOS avancées)

Utilisez ce menu pour régler les objets des fonctions améliorées spéciales.

#### ▶ Integrated Peripherals (Périphériques intégrés)

Utilisez ce menu pour définir vos réglages des périphériques intégrés.

#### Power Management Setup (Réglages de la gestion de l'énergie) ▶

Utilisez ce menu pour définir vos réglages de la gestion de l'énergie.

#### H/W Monitor (Moniteur H/W) ▶

Cette entrée indique l'état de santé de votre PC.

#### Green Power (Energie verte) ▶

Utilisez ce menu pour spécifier la phase d'alimentation.

#### ▶ BIOS Setting Password (Mot de passe de réglage BIOS)

Utilisez ce menu pour régler le mot de passe du BIOS.

#### Cell Menu (Menu Cell) ▶

Utilisez ce menu pour définir vos réglages du contrôle de la fréquence/ voltage et de l'overclocking.

#### M-Flash ▶

Utilisez ce menu pour lire/ flash le BIOS du lecteur de stockage (FAT/ FAT32 format uniquement).

#### Load Fail-Safe Defaults (Défauts de sécurité de chargement intégrée) ▶

Utilisez ce menu pour charger les valeur par défauts réglées par le vendeur de BIOS afin de garantir la stabilité des performances du système.

#### Load Optimized Defaults (Chargement des réglages par défaut optimisés) ▶

Utilisez ce menu pour charger les valeurs par défaut réglées par le fabricant de la carte mère spécifiquement pour obtenir des performances optimales de la carte mère.

#### Save & Exit Setup (Sauvegarder et quitter les réglages) ▶

Sauvegardez les changements apportés au CMOS puis quittez les réglages.

#### Exit Without Saving (Quitter sans sauvegarder) ▶

Abandonnez tous les changements et quittez les réglages.

#### Carte mère MS-7519

Quand vous entrez dans l'unité de réglages BIOS, suivez les procédures suivantes pour l'utilisation générale.

1. Load Optimized Defaults (Chargement des réglages par défaut optimisés) : Utilisez les touches de contrôle (↑↓ ) afin de surligner le domaine Load Optimized Defaults et appuyez sur <Enter> , le message suivant appaît :

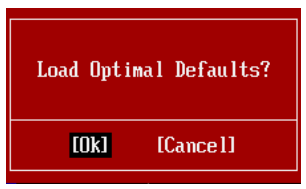

Choisir [Ok] et appuyer sur Enter chargera les valeurs par défauts pour une performance de système optimal.

2. Setup Date/ Time (Réglage de l'heure et de la date) : Choisissez Standard CMOS Features et appuyez sur <Enter> afin d'entrer dans le menu Standard CMOS Features. Ajustez la date de l'heure.

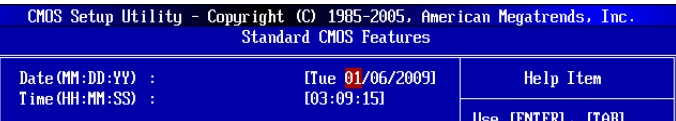

Save & Exit Setup (Sauvegarder et quitter les réglages) : Utilisez les touches de 3. contrôle (↑↓ ) afin de surligner le domaine de Save & Exit Setup et appuyez sur <Enter> , le message suivant appaît :

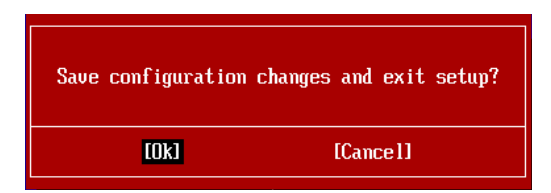

Choisir [Ok] et appuyer sur Enter afin de sauvegarder les configurations et l'unité de réglages de quitter BIOS.

### **Important**

Les configurations précédantes ne sont que pour l'utilisation générale. Si vous avez besoin de réglages détaillés du BIOS, veuillez vous référer au manuel de l'édition anglaise sur le site d'internet de MSI.
Cell Menu Introduction (Introduction du Menu Cell) : Ce menu est pour des utilisa-4. tions avancées destinées à overclocker la carte mère.

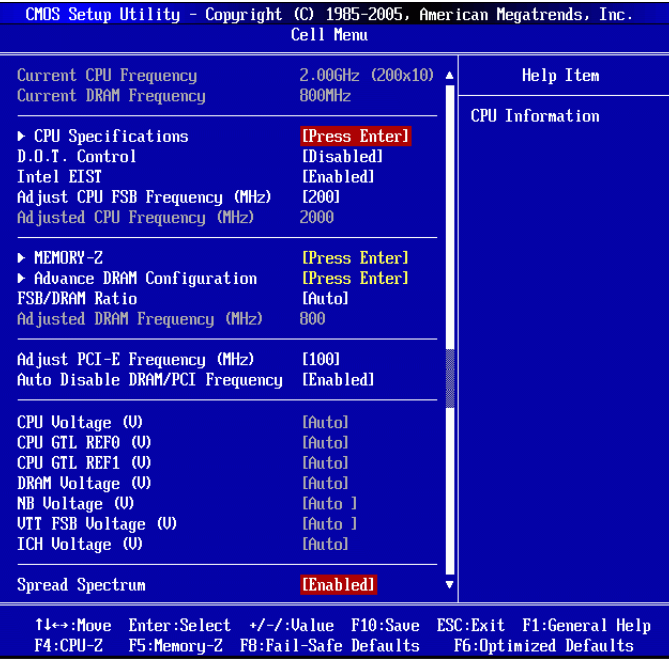

# Important

Ne changez pas ces réglages sauf que vous connaissiez bien ces chipsets.

## ▶ Current CPU / DRAM Frequency

Ces articles montrent les horloges actuelles de la vitesse du CPU et de la mémoire. Lecture uniquement.

## ▶ CPU Specifications

Appuyez sur <Enter> pour entrer dans le sous-menu. Le sous-menu montre les informations sur le CPU installé.

#### CPU Technology Support ▶

Appuyez sur <Enter> pour entrer dans le sous-menu. Le sous-menu montre les technologies supportées par le CPU Installé.

#### ▶ D.O.T. Control

D.O.T. (Dynamic Overclocking Technology) est une fonction d'overclocking automatique, compris dans la Technologie Dual Core Center™, récemment développée par MSI™. Elle est destinée à détecter l'équilibre de charge du CPU pendant la procédure des programme, et à ajuster la meilleure fréquence automatiquement pour faire fonctionner plus couramment et plus vite aux programmes. Quand le système est en veille temporairement ou qu'il reste sous un bas équilibre, il remmettra les réglages par défaut en place. Normalement, la Technologie Dynamic Overclocking sera activée seulement quand votre ordinateur a besoin d'une grande quantité de données comme les jeux 3D ou des processus de vidéo, et que la fréquence du CPU et PCIE a besoin d'être réinitialisée afin d'élever la performance générale.

# **Important**

Même si la Technologie Dynamic Overclocking est plus stable que l'overclocking manuel, fondamentalement, il est quand même risqué. Nous vous suggérons d'assurer d'abord que les modules de votre ordinateur peuvent supporter les règles d'overclocking. Si vous trouvez que l'ordinateur a l'air moins stable ou qu'il se réinitialise incidemment, il vaux mieux la désactiver ou baisser le nveau des options d'overclocking. A propos, si vous avez besoin de conduire l'overclocking manuellement, vous devez aussi désactiver le Dynamic OverClocking premièrement.

#### ▶ Intel EIST

La Technologie Enhanced Intel SpeedStep vous permet de configurer le niveau de performance du microprocesseur si l'ordinateur fonctionne en batterie ou en l'adapteur d'alimentation. Ce domaine vous apparîtra après que vous installiez le CPU qui supporte la technologie speedstep.

#### ▶ Adjust CPU FSB Frequency (MHz)

Cet article vous permet de régler la fréquence de FSB du CPU (en MHz). Vous pouvez overclocker le CPU en ajustant la valeur. Veuillez noter que l'agitation de l'overclocking n'est pas garanti.

#### ▶ Adjusted CPU Frequency (MHz)

Il montre la fréquence ajustée du CPU. Lecture uniquement.

#### ►MEMORY-Z

Appuyez sur <Enter> pour entrer dans le sous-menu.

#### ▶ DIMM1~4 Memory SPD Information

Appuyez sur <Enter> pour entrer dans le sous-menu. Ces articles affichent les statuts actuels des informations de la vitesse de mémoire actuelles du DIMM tels que le type de mémoire, max bandwidth, manufacture, numéro de pièces, numéro sérial, temps de cycles SDRAM, DRAM TCL, DRAM TRCD, et ...etc. Lecture uniquement.

## ▶ Advance DRAM Configuration

Appuyez sur <Enter> pour entrer dans le sous-menu.

## ▶ DRAM Timing Mode

Cet article vous permet de choisir les réglages de DDR timing. La mise en [Auto] active automatiquement l'horloge de mémoire d'être déterminé par SPD. La misen en [Manual] vous permet de configurer ces domaines manuellement.

## FSB/DRAM Ratio ▶

Cet article vous permet d'ajuster le ratio du FSB à la mémoire.

## Adjusted DRAM Frequency (MHz) ▶

Il montre la fréquence ajustée de DDR Mémoire. Lecture uniquement.

## ▶ Adjust PCI-E Frequency (MHz)

Ce domaine vous permet de choisir la fréquence PCIE (en MHz).

## ▶ Auto Disable DRAM/PCI Frequency

Mis en [Enabled], le système éteindra les horloges des fentes vides des slots de DIMM et PCI pour réduire au minimum l'interface électromagnétique (EMI).

## CPU Voltage (V)/ CPU GTL REF0 (V)/ CPU GTL REF1 (V)/ DRAM Voltage (V)/ NB ▶ Voltage (V)/ VTT FSB Voltage (V)/ ICH Voltage (V)

Ces articles servent à ajuster le voltage du CPU, de la mémoire et des chipsets.

## ▶ Spread Spectrum

Lorsque le générateur d'horloge de la carte mère fonctionne, les valeurs extrêmes (spikes) créent des interférences électromagnétiques EMI (Electromagnetic Interference). La fonction Spread Spectrum réduit ces interférences en réglant les impultions. Si vous n'avez pas de problème d'EMI laissez le sur Disabled qui vous permet d'avoir une stabilité du sysètme et des performances optimales. Dans le cas contraire, choisissez Enabled pour la réduction EMI. N'oubliez pas de désactiver cette fonction si vous voulez faire de l'overclocking, parce que la moindre modification peut entrainer une accélération temporaire d'horloge et ainsi votre processeur overclocké se verrouillera.

# Important

- Si vous n'avez pas de problème d'EMI, laissez l'option sur [Disable], ceci vous permet d'avoir une stabilité du système et des performances optmales. Dans le cas contraire, choisissez Spread Spectrum pour réduire les EMI.
- Plus la valeur Spread Spectrum est importante, plus les EMI sont réduites, et le \* système devient moins stable. Pour la valeur Spread Spectrum la plus convenable, veuillez consulter le reglement EMI local.
- N'oubliez pas de désactiver la fonction Spread Spectrum si vous êtes en train •d'overclocker parce que même un battement léger peut causer un accroissement temporaire de la vitesse de l'horloge qui verrouillera votre processeur overclocké.

# Information De Logiciel

Sortez le pilote/ Service du DVD, qui est inclus dans le paquet de la carte mère et placez-le dans le DVD-ROM. L'installation va automatiquement se déclencher, cliquez sur le pilote ou sur l'usage et suivez le pop-up de l'écran pour accomplir l'installation. Le pilote/Service DVD contient :

- Menu de pilote : Il montre les pilotes disponibles. Installez le pilote si vous le sou- haitez pour activez le dispositif.
- Menu de service:Il montre les applications logicielles supportées par la carte mère.
- Menu du site Web : Il vous indique les sites webs utiles. -

# *Important*

Veuillez consulter le site Web de MSI pour obtenir les derniers pilotes et BIOS pour meilleure performance du système.

# Серия P45T-C53/ P45T-C51/ P45T-C41/ P43T-C53/ P43T-C51/ P43T-C41

# Pycckий

Europe version

# Характеристики

## Процессоры

Процессор Intel® Core™2 Extreme, Core™2 Quad, Core™2 Duo, Pentium Dual-■ Core и Celeron Dual-Core в конструктиве LGA775 \*(Для получения самой новой информации о CPU, посетите сайт http://www.msi.com/index.php?func=cpuform2)

# FSB

■ 1600 \*(ОС)/ 1333/ 1066/ 800 МГц

## Чипсет

- Северный мост: Intel® P45/ P43 ■
- Южный мост: Intel® ICH10 ■

## Память

■ 4 слота DDR2 DIMM поддерживают скорость DDR2 1066 \*\*(OC)/ 800/ 667 DRAM (240конт/ 1.8V, 16ГБ Max)

\*\*(За дополнительной информацией о совместимых компонентах посетите сайт http://www.msi.com/index.php?func=testreport)

# LAN

Поддержка 10/100/1000 LAN на чипсете Realtek® RTL8111C ■

# Аудио

- Аудио кодек Realtek® ALC888S/ ALC889/ ALC885 (опционально) ■
- 8-канальное аудио с гибким переназначением разъемов ■
- Совместимость со спецификацией Azalia 1.0

# IDE

- 1 порт IDE на чипсете JMicron® JMB368
- Поддержка режимов Ultra DMA 66/100/133
- Поддержка режимов работы PIO, Bus Master

# **SATA**

- 6 портов SATAII (SATA1~6) на чипсете Intel® ICH10
- Поддержка скорости передачи данных до 3Гб/с

# IEEE 1394 (опционально)

■ Интегрированный чипсет JMicron® JMB381

# **FDD**

- $\blacksquare$  1 флолли порт
- Поддержка 1 FDD с 360KB, 720KB, 1.2MB, 1.44MB и 2.88MB

## Коннекторы

- Задней панели
	- 1 PS/2 порт клавиатуры
	- $-1$  PS/2 порт мыши
	- 1 Последовательный порт
	- 1 порт IEEE 1394 (опционально)
	- $-6$  портов USB 2.0
	- 1 разъем LAN
	- 6 звуковых разъемов с гибким переназначением
- Разъемы, установленные на плате
	- 3 разъема USB 2.0
	- 1 разъем IEEE 1394 (опционально)
	- 1 разъем датчика открывания корпуса
	- 1 разъем CD-In
	- 1 разъем S/PDIF-Out
	- 1 разъем для подключения аудио на передней панели
	- 1 разъем ТРМ Модуля
	- 1 Переключатели аппаратного разгона FSB

# Споты

- 1 слот PCI Express 2.0 х16
- 2 слота PCI Express x1
- 3 слота PCI, поддержка интерфейса PCI шины с питанием 3.3V/5V

## Форм Фактор

■ АТХ (30.5см Х 22.0 см)

## Крепление

■ 6 отверстий для крепления

Для приобретения принадлежностей и номера детали, вам можно смотреть веб-сайт продукции и читать детальную информацию в нижеследующем адресу

http://www.msi.com/index.php

## ▍ MS-7519 Системная плата Руководство по размещению компонентов OC\_SW1, Ru-22 CPU, Ru-5 SYSFAN1, Ru-16 CPU, Ru-5 JPWR2, Ru-11 CPUFAN, Ru-16 甶 凾 一 DDR2, Ru-9 SYSFAN2, Ru-16 Задняя  $\frac{1}{\frac{1}{\sqrt{2}}}$ JPWR1, Ru-11 панель, Ru-12 ĦП IП Пħ IΠ IDE1, Ru-14 **Feee** PCIE, Ru-23 ┐ JBAT1, Ru-21 JCI1, Ru-15 ♦ SATA, Ru-15 .<br>⊣0  $\Box$ PCI, Ru-24 - JUSB1~3, Ru-18  $\Box$ JFP1/ JFP2, Ru-17 **aana 500 600 koosee 1000**  $\begin{tabular}{|c|c|c|c|} \hline \quad \quad & \quad \quad & \quad \quad & \quad \quad \\ \hline \end{tabular}$ JAUD1, Ru-19 **eegen** JCD1, Ru-16 JTPM1, Ru-20 JSP1, Ru-19 J1394\_1, Ru-17 FDD1, Ru-14

# CPU (Центральный процессор)

При установке CPU, чтобы уберечь процессор от перегрева, убедитесь в том, что процессорный кулер установлен. Если у вас нет процессорного кулера, пожалуйста, свяжитесь с дилером с целью приобретения и его установки до того, как включите компьютер.

Самую последнюю информацию о CPU можно получить на сайте http://www.msi.com/index.php?func=cpuform2

# Внимание

#### Перегрев

Перегрев может серьёзно повредить центральный процессор и систему. Чтобы уберечь процессор от перегрева, убедитесь в том, что процессорный кулер работает нормально. Чтобы улучшить теплоотвод, убедитесь в том, что нанесён слой теплопроводящей пасты (или теплопроводящей ленты) между процессором и радиатором.

#### Замена CPU

При замене CPU, во избежание его повреждения, обязательно отключите источник питания или выньте вилку блока питания из розетки.

## Разгон

Эта системная плата поддерживает "разгон". Однако, убедитесь, что компоненты системы способны работать в таких нестандартных режимах при разгоне. Не рекомендуется использовать продукт в режимах, не соответствующих указанным в спецификациях. Мы не гарантируем защиту от повреждений и рисков, вызванных неправильной эксплуатацией и установкой параметров с превышением характеристик.

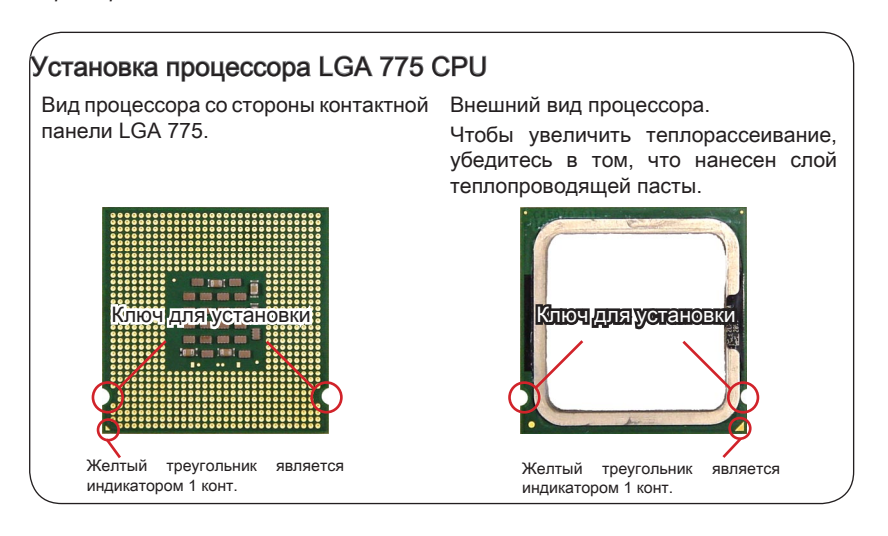

## MS-7519 Системная плата

## Установка процессора и вентилятора

Во избежание перегрева при работе обязательно установите вентилятор процессора. Одновременно, чтобы улучшить теплоотвод, убедитесь в том, что нанесён слой теплопроводящей пасты на процессоре перед установкой вентилятора.

Следуйте данным указаниям для правильной установки. Неправильная установка приведет к повреждению процессора и системной платы.

1. Разъем процессора закрыт пластиковой крышкой, которая зашишает контакты разъема от повреждений и загрязнений. Если процессор не установлен, необходимо всегда закрывать его пластиковой крышкой для защиты от пыли и загрязнений.

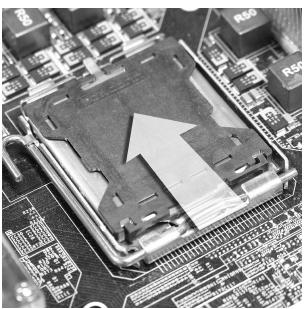

3. Откроются контакты разъема.

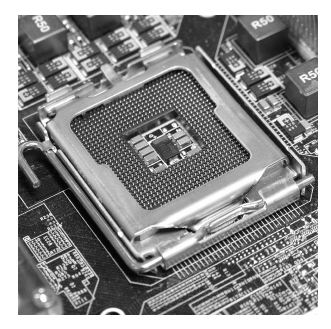

одной стороны. (как показывает стрелка).

2. Снимите крышку, подняв ее с

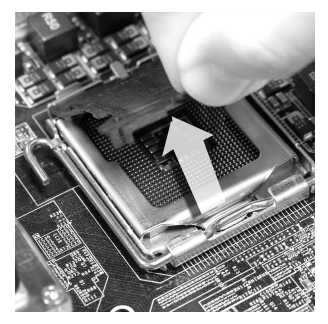

4. Откройте рычаг.

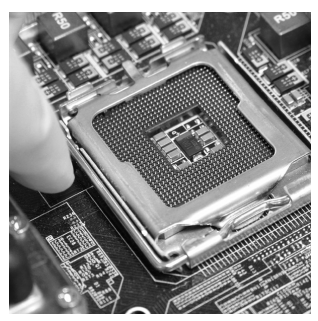

# **Внимание**

- Перед включением системы убедитесь, что вентилятор правильно установлен.
- Во избежание повреждений не прикасайтесь к контактам сокета процессора.
- Соответствие крышки с процессором зависит от упаковки CPU.

Поднимите рычаг и откройте 5. Убедившись в правильной разъем для установки процессора.

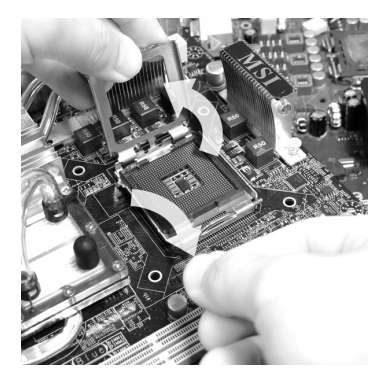

ориентации процессора, поместите процессор в разъем. Обратите внимание, что выемки на процессоре должны соответствовать выступам на процессорном разъеме. 6. Убедившись в правильной

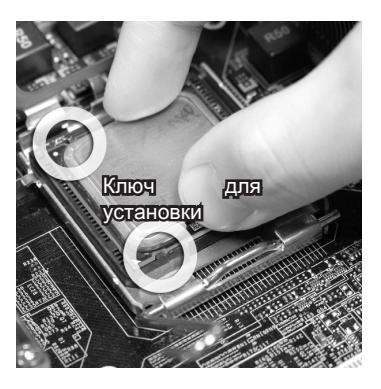

- Проверьте правильность установки процессора в разъем визуально. Если процессор установлен неправильно, 8. Закройте крышку разъема.
	-

то виньте процессор и переустановите.

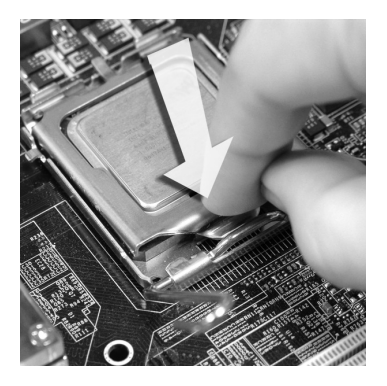

## MS-7519 Системная плата

9. Аккуратно опустите рычаг в направлении крышки и зафиксируйте его. Для фиксации рычага в механизме крепления предусмотрен специальный выступ.

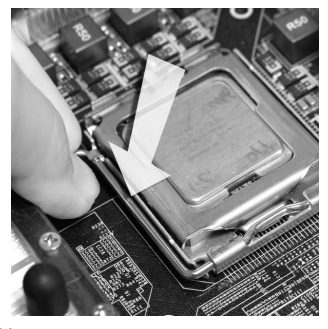

11. Нажмите на четыре защелки и закрепите вентилятор. Затем поверните фиксаторы защелок (направление поворота указано на вентиляторе) и закрепите их.

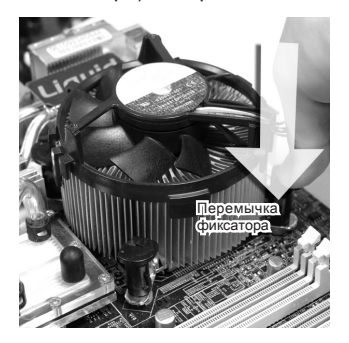

10. Совместите отверстия системной платы с зашелками крепления вентилятора. Прижмите радиатор с вентилятором к процессору и проследите, чтобы четыре защелки вошли в отверстия СИСТАМНОЙ ПЛАТЫ

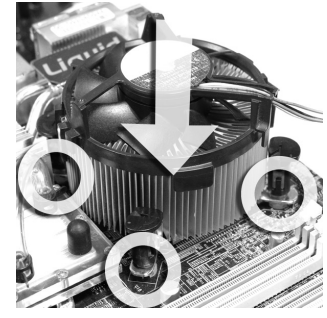

12. Переверните системную плату и убедитесь, что защелки надежно удерживают вентилятор.

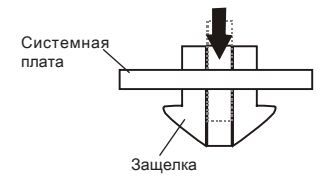

# **Внимание**

- Информацию об установленном процессоре смотрите в BIOS.
- Если процессор не установлен, всегда закрывайте разъем пластиковой крышкой для предотвращения поломок и попадания в него грязи и пыли. (смотрите указание 1).
- Фото системной платы, размешенные в этой части, приведены только для демонстрации установки вентилятора. Общий вид системной платы зависит от модели, купленной вами.

# Память

Эти слоты DIMM используются для установки модулей памяти. За дополнительной информацией о совместимых компонентах посетите сайт http://www.msi.com/index.php?func=testreport

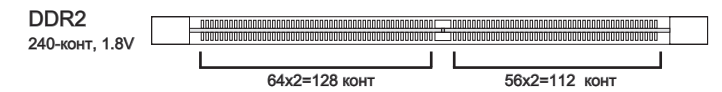

# Правила установки модулей памяти для работы в

#### двухканальном режиме

В двухканальном режиме модули памяти могут передавать и принимать данные по 2 шинам одновременно. При использовании двухканального режима производительность системы повышается. Ниже приведены правила заполнения слотов памяти для работы в двухканальном режиме.

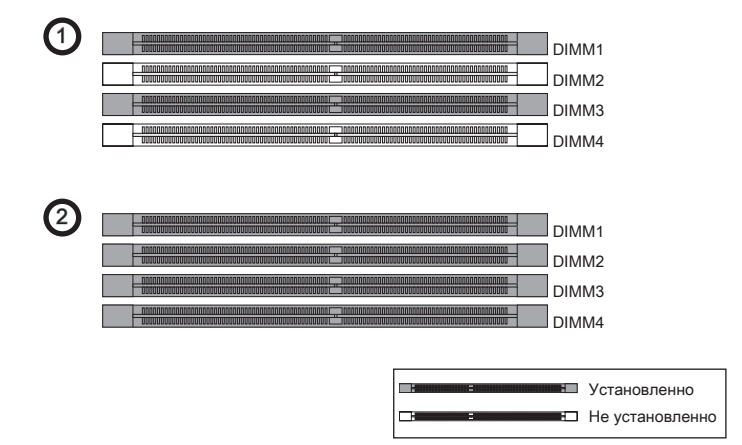

# **B**rimmarine

- Модули DDR2 не взаимозаменяемы с модулями DDR, и стандарт DDR2 не имеет обратной совместимости. Следует всегда устанавливать модули памяти DDR2 в разъемы DDR2 DIMM.
- Для работы в двухканальном режиме убедитесь, что в разъемах разных каналов у вас установлены модули одного типа и одинаковой емкости.
- Чтобы система загрузилась, вначале установите модули в разъем DIMM1.
- Из-за специфики распределения системных ресурсов чипсета, объём доступной памяти может максимально составить 15+ГБ (но не 16ГБ) при установке модулей памяти 4ГБ в каждый из слотов.

## ▍ MS-7519 Системная плата

#### Установка модулей памяти

- 1. Модули памяти имеют только одну прорезь в середине. Модуль войдет в разьем только при правильной ориентации.
- Вставьте модуль в DIMM слот в вертикальном направлении. Затем нажмите 2. на него, чтобы золоченые контакты глубоко погрузились в DIMM слот. Если модуль памяти вставлен правильно, то пластиковые защелки на обоих концах закроются автоматически.
- Вручную убедитесь, что модуль закреплен в слоте DIMM защелками с обеих 3.сторон.

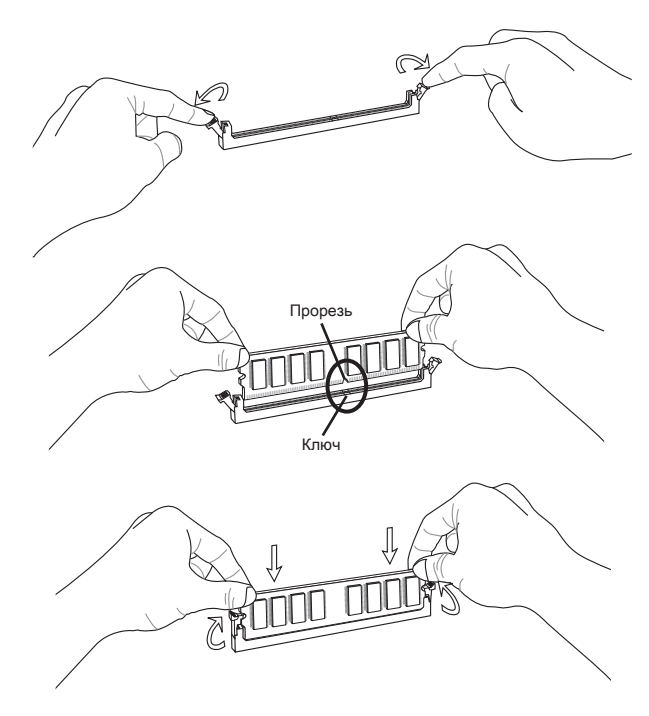

#### **Внимание**

Золотые контакты едва видны, если модули памяти правильно размещены в DIMM слоте.

# Разъем питания

# 24-контактный разъем питания ATX: JPWR1

Этот разъем позволяет подключить 24-контактный коннектор питания ATX. Для его подключения убедитесь, что коннектор и контакты разъема правильно сориентированы. Затем плотно вставьте его в разъем на системной плате.

Вы также можете использовать 20-контактный ATX блок питания. При использовании 20-контактного разъема, подключайте его вдоль контактов 1 и 13.

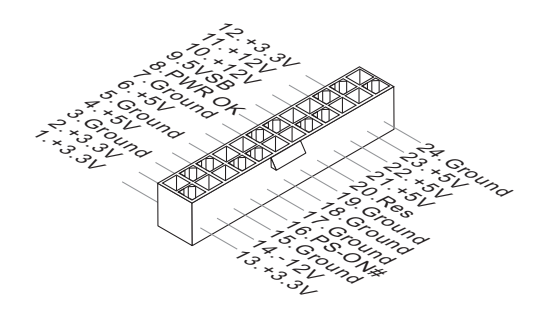

# 4-контактный разъем питания ATX: JPWR2

Этот разъем питания используестя для обеспечения питания процессора.

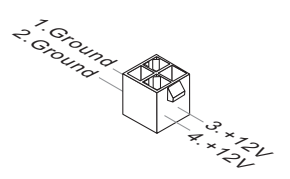

# **Внимание**

- Убедитесь в том, что все разъемы подключены к источникам питания ATX для стабильной работы системной платы.
- Для стабильности системы настоятельно рекомендуется использовать источник •питания на 350 Вт (и выше).

## ▍ MS-7519 Системная плата

# Задняя панель

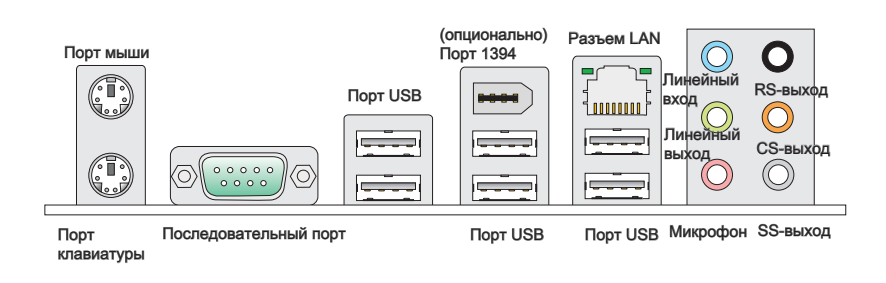

#### Порт мыши/клавиатуры ▶

Стандартные разъемы DIN PS/2® для подключения мыши/клавиатуры с интерфейсом PS/2®.

#### Последовательный порт ▶

Данный разъем является высокоскоростным последовательным портом связи 16550A с 16-байтной передачей FIFO. К этому разъему можно непосредственно подключить последовательное устройство.

#### Порт USB ▶

USB порт (Universal Serial Bus) позволяет подключать такие USB устройства, как клавиатура, мышь и т.д.

#### Порт 1394 (опционально) ▶

Порт IEEE1394 на задней панели позволяет подключать устройства с интерфейсом IEEE1394.

#### Разъем LAN ▶

Стандартный разъем RJ-45 для подключения к локальной вычислительной сети (LAN). К нему подключается кабель локальной сети.

Зелен./ Оранж. 100000

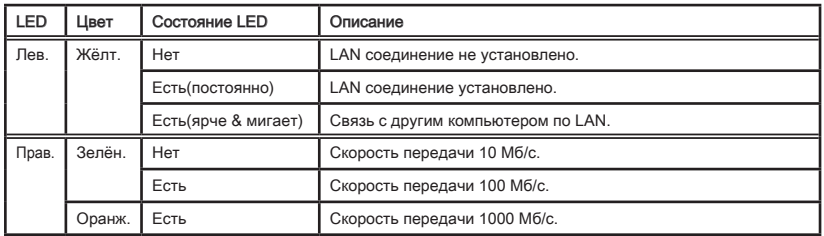

#### Аудио разъемы ▶

Эти разъемы используются для подключения звуковых устройств. Разъемы, выполняющие разные функции, имеют различные цвета.

- Вход аудио (Голубой) Линейный вход, используется для подключения внешего CD проигрывателя, магнитофона или других звуковых устройств. ■
- Выход аудио (Зелёный) Линейный выход для подключения наушников или колонок.
- Микрофон (Розовый) Разъем для подключения микрофона. ■
- Выход RS (Чёрный) Выход на задние колонки в режиме 4/ 5.1/ 7.1. ■
- Выход CS (Оранжевый) Выход на центральную колонку и сабвуфер в режиме 5.1/ 7.1. ■
- Выход SS (Серый) Выход на боковые колонки в режиме 7.1. ■

# Коннекторы

# Разъем FDD: FDD1

Разъем поддерживает FDD ёмкостью 360KB, 720KB, 1.2MB, 1.44MB или 2.88MB.

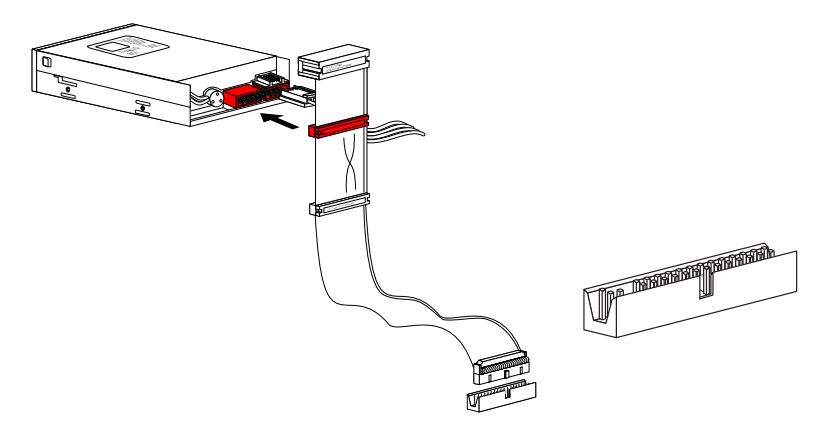

# Разъем IDE: IDE1

Разъем поддерживает жёсткий диск IDE, дополнительное дисковое устройство и другие устройства с интерфейсом IDE.

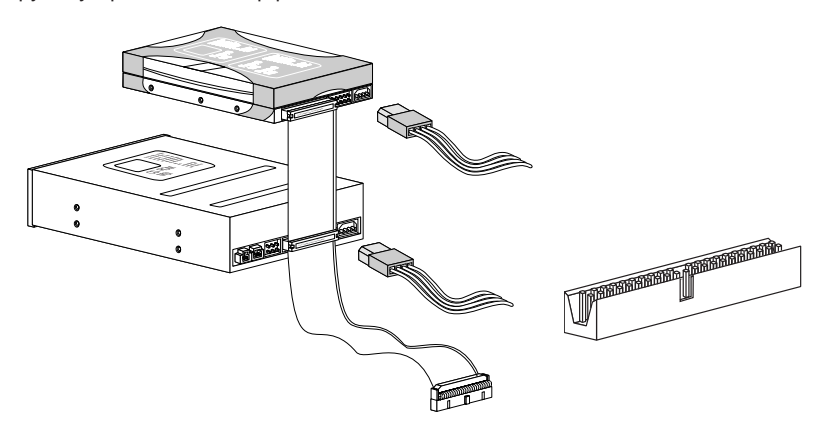

# **Внимание**

При подключении двух устройств на одном кабеле, следует установить устройства в режим master/ slave посредством установки перемычки. За инструкциями обратитесь к документации изготовителя устройства.

# Разъем Serial ATA: SATA1~6

Данный разъем является высокоскоростным портом интерфейса Serial ATA. Любой разъем Serial ATA может соединяться с одним устройством Serial ATA.

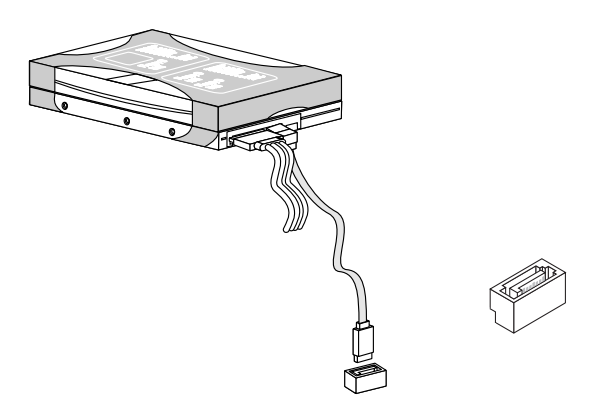

# Внимание

Избегайте, пожалуйста, резких изгибов кабеля Serial ATA. В противном случае могут возникнуть потери данных при передаче.

# Разъем датчика открывания корпуса: JCI1

К этому коннектору подключается кабель датчика, установленного в корпусе. При открывании корпуса его механизм активизируется. Система запоминает это событие и выдает предупреждение на экран. Предупреждение можно отключить в настройках BIOS.

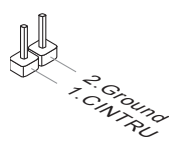

## ▍ MS-7519 Системная плата

## Разъем питания вентиляторов: CPUFAN,SYSFAN1,SYSFAN2

Разъемы питания вентиляторов поддерживают вентиляторы с питанием +12В. При подключении необходимо помнить, что красный провод подключается к шине +12В, черный - к земле GND. Если на системной плате установлена микросхема аппаратного мониторинга, необходимо использовать специальные вентиляторы с датчиками скорости для реализации функции управления вентиляторами.

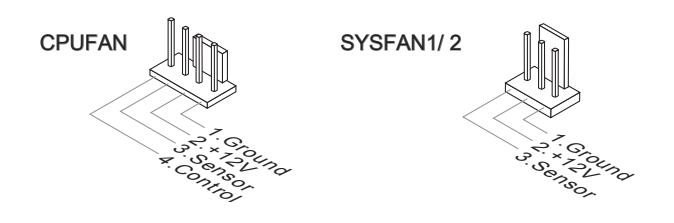

## **Внимание**

- Чтобы узнать о моделях подходящих вентиляторов обратитесь, пожалуйста, на официальный веб сайт или проконсультируйтесь с продавцом. •
- CPUFAN поддерживает управление скоростью вращения вентилятора Smart. Для автоматического контроля скорости вентилятора процессора, зависящей от температуры процессора и системы, можно установить Overclocking Center.
- CPUFAN поддерживает вентиляторы, как с 3, так и с 4 контактами. •

# Разъем CD-In: JCD1

Этот коннектор предназначен для подключения внешнего входа аудио.

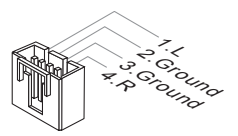

# Коннекторы передней панели: JFP1, JFP2

Этот коннектор используется для подключения кнопок и индикаторов, расположенных на передней панели корпуса. Коннектор JFP1 соответствует руководству Intel® Front Panel I/O Connectivity Design.

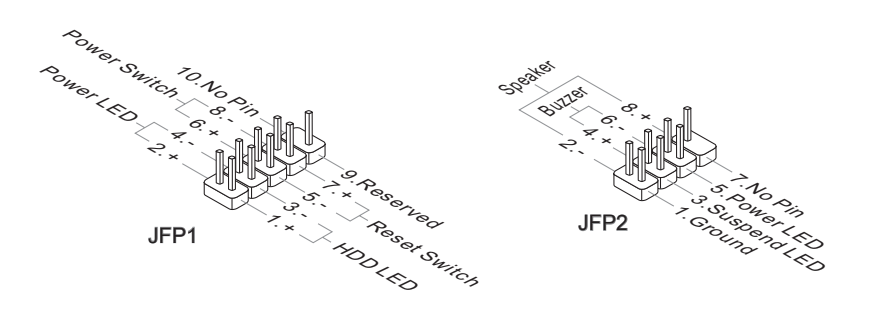

# Разъем IEEE1394: J1394\_1 (опционально)

Этот коннектор позволяет подключить порты IEEE1394 на выносной планке IEEE1394.

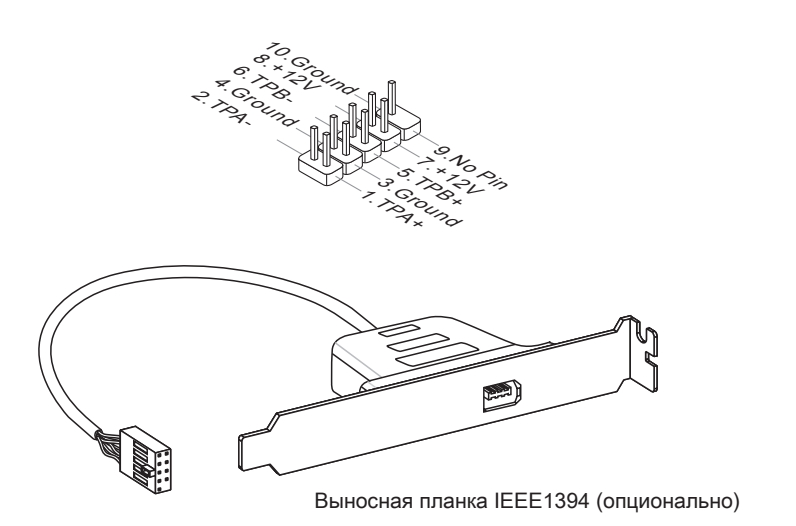

## ▍ MS-7519 Системная плата

# Разъем USB передней панели: JUSB1~3

Разъем, соответствует спецификации Intel® I/O Connectivity Design, идеально подходит для подключения таких высокоскоростных периферийных устройств, как USB HDD, цифровые камеры, MP3 плееры, принтеры, модемы и им подобные.

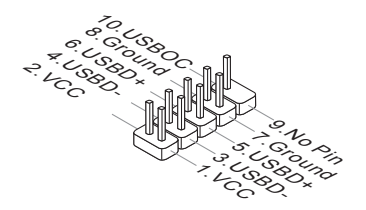

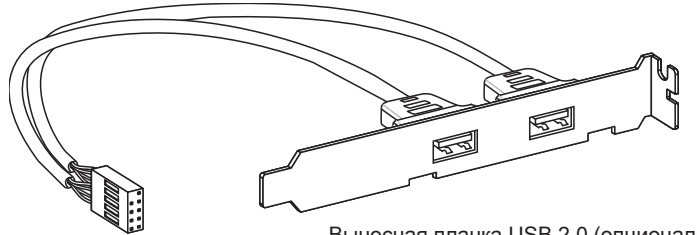

Выносная планка USB 2.0 (опционально)

# **Внимание**

Помните, что во избежание повреждений, контакты VCC и GND должны быть правильно подключены.

# Разъем S/PDIF-Out: JSP1

Этот разъем используется для подключения интерфейса S/PDIF (Sony & Philips Digital Interconnect Format) для передачи звука в цифровом формате.

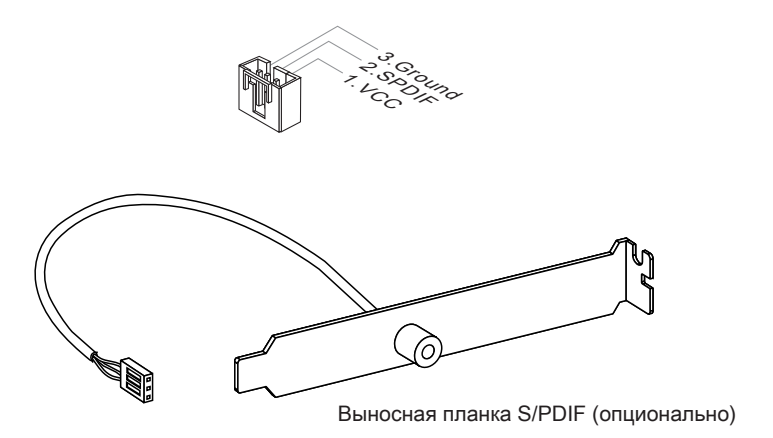

# Выносной разъем аудио: JAUD1

Этот коннектор позволяет подключить выносной разъем аудио на передней панели и соответствует руководству Intel® Front Panel I/O Connectivity Design.

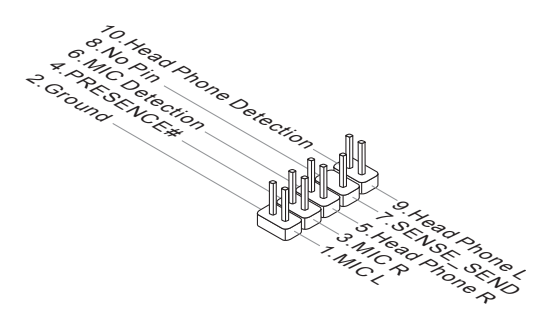

# ▍ MS-7519 Системная плата

# Разъем TPM Модуля: JTPM1

Данный разъем подключается к модулю TPM (Trusted Platform Module) (опционально). За более подробной информацией и назначениями обращайтесь к описанию модуля TPM.

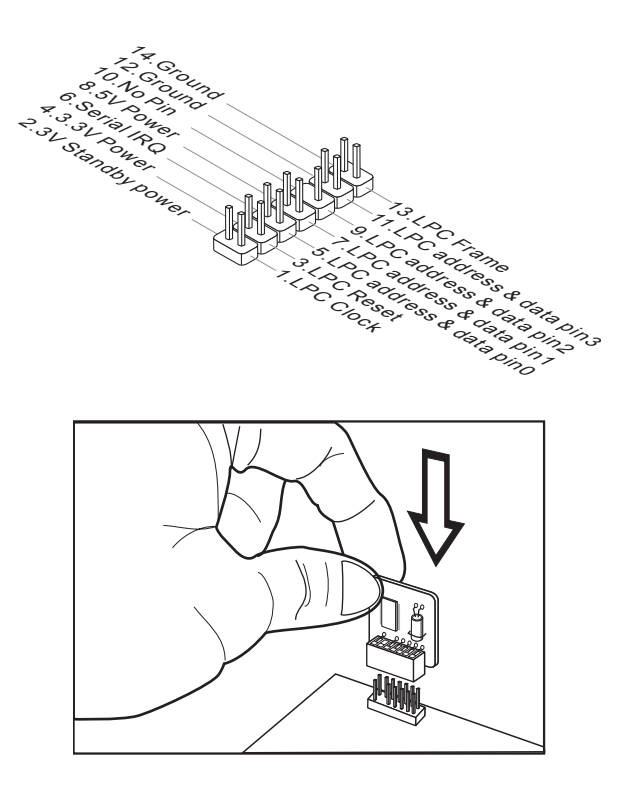

# Перемычки

# Перемычки очистки CMOS: JBAT1

На плате установлена CMOS память с питанием от батарейки, хранящая данные о конфигурации системы. С помощью памяти CMOS, система автоматически загружается каждый раз при включении. Если у вас возникает необходимость сбросить конфигурацию системы (очистить CMOS), воспользуйтесь этой перемычкой.

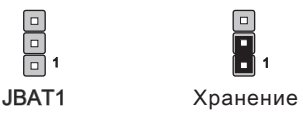

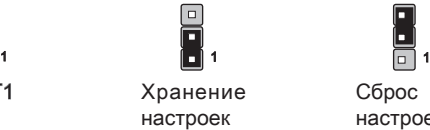

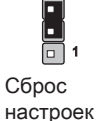

# Внимание

Очистка CMOS производится соединением контактов 2-3 при отключенной системе. Затем следует вернуться к соединению контактов 1-2. Избегайте очистки CMOS при работающей системе: это повредит системную плату.

## MS-7519 Системная плата

# ПЕРЕКЛЮЧАТЕЛИ

На этой системной плате имеются дополнительные переключатели для установки функций компьютера. Эта глава поясняет возможности использования эитх переключателей

## Переключатели аппаратного разгона FSB: OC SW1

Перестановка переключателей позвляет разогнать FSB для увеличения частоты процессора. Следуйте данным указаниям для установки FSB.

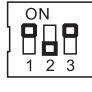

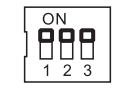

200 -> 266 МГц

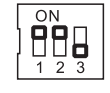

 $( \Pi$ o .<br>Умолчанию)

200 -> 333 МГц

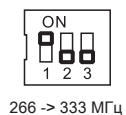

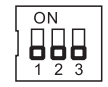

200 -> 400 МГц 266 -> 400 МГц 333 -> 400 МГц

## **Внимание**

- Перед установкой переключателей убедитесь в том, что питание системы ОТКЛЮЧЕНО
- Эта возможность разгона зависит от конфигурации системы (скоростного потенциала памяти, системы охлаждения...и т.д.), и поэтому не гарантируется.
- Если разгон вызывает нестабильность системы или проблемы при загрузке, то восстановите переключатели в положение по умолчанию.

# Слоты

# Слот PCIE (Peripheral Component Interconnect Express)

Слот PCI Express поддерживает карты расширения интерфейса PCI Express.

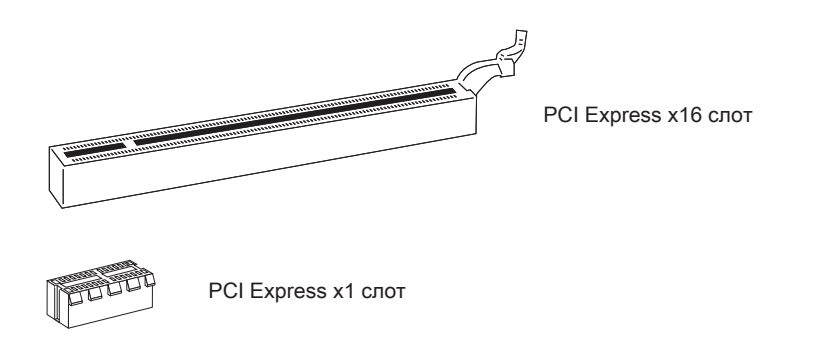

# **Внимание**

Перед установкой или извлечением карт расширения убедитесь, что кабель питания отключен от электрической сети. Прочтите документацию на карту расширения и выполните необходимые аппаратные или програмные установки для данной платы, такие как перемычки, переключатели или конфигурацию BIOS.

## MS-7519 Системная плата

# Слот PCI (Peripheral Component Interconnect)

Слот PCI позволяет установить карты LAN, SCSI, USB и другие дополнительные карты расширения, которые соответствуют характеристикам PCI.

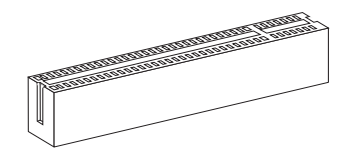

32-bit PCI слот

# **BHIMMAHIM**

Перед установкой или извлечением карт расширения убедитесь, что кабель питания отключен от электрической сети. Прочтите документацию на карту расширения и выполните необходимые аппаратные или програмные установки для данной платы, такие как перемычки, переключатели или конфигурацию  $RIOS$ 

## Маршрутизация запросов прерывания

IRQ - сокращение от interrupt request (line) - линия запроса прерывания, аппаратная линия, по которой устройства могут посылать сигнал прерывания микропроцессору. Обычное подключение PCI IRQ к контактам шины PCI показано ниже:

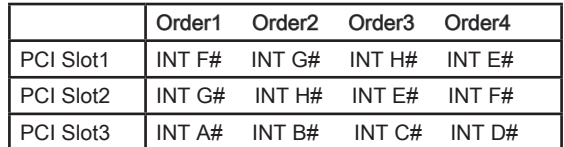

#### Русский

# Световые индикаторы

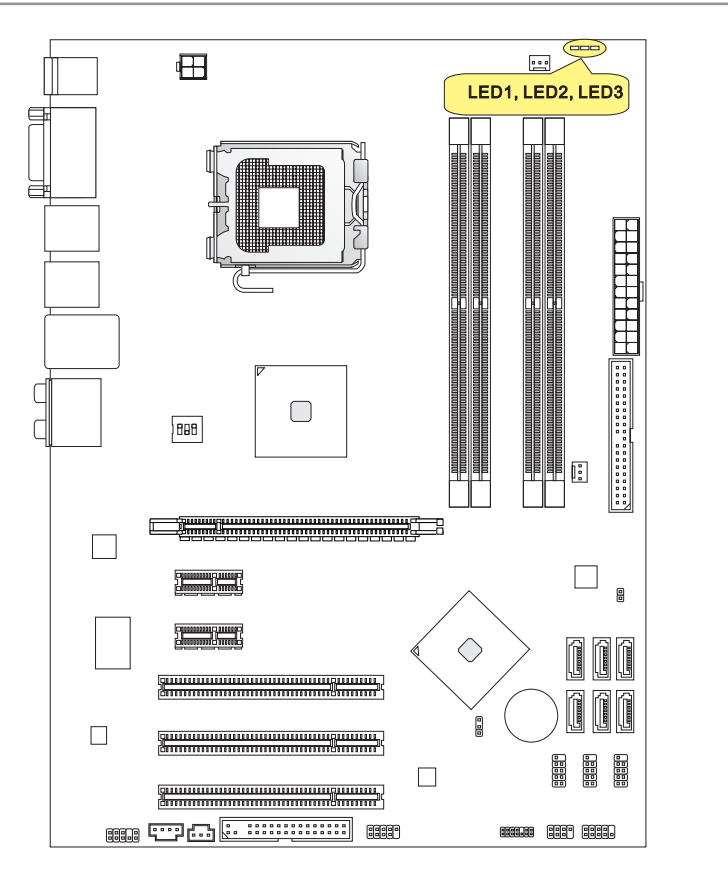

# Индикаторы фаз CPU: LED1, LED2, LED3

Эти индикаторы показывают режим текущей фазы CPU. Смотрите нижеследующие указания.

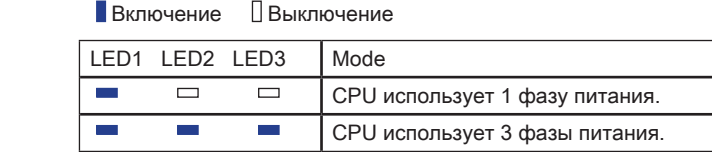

# HACTPOMKA BIOS

В этой главе приводятся основные сведения о режиме настройки BIOS (BIOS SETUP), который позволяет установить оптимальную конфигурацию системы. Этот режим может потребоваться в следующих случаях:

- Во время загрузки системы появляется сообщение об ошибке с требованием запустить BIOS SETUP.
- Вы желаете заменить заводские настройки на собственные.

# **Внимание**

- Для улучшения работы системы содержимое каждого из разделов BIOS, рассматриваемое в данной главе, постоянно совершенствуется. Поэтому, для новых версий BIOS оно может несколько отличаться от данного описания. которое сможет служить в качестве ориентира.
- При загрузке, в первой, после объема памяти строке, выводится обозначение BIOS, Обычно оно имеет следующий формат:

#### A7519IMS V1.4 051509 rge:

1ая буква соответствует изготовителю BIOS (A = AMI, W = AWARD и P  $= PHOENIX$ ).

Следующие 4 цифры соответствуют номеру модели.

Следующая буква обозначает поставщика чипсета (I = Intel, N = Nvidia,  $A = AMD$ .  $u V = V/A$ ).

2 следующие буквы обозначают заказчика MS = стандартный заказчик.

V1.4 соответствует номеру версии BIOS.

051509 - дата выпуска BIOS.

## Вход в режим настройки

Включите питание компьютера. При этом запустится процедура POST (Тест включения питания). Когда на экране появится приведенное ниже сообщение, нажмите клавишу <DEL> для входа в режим настройки.

# Press DEL to enter SETUP (Нажмите DEL для входа в SETUP)

Если сообщение исчезло, а вы не успели нажать клавишу, перезапустите систему, выключив и снова включив питание, или нажав кнопку RESET. Можно, также, перезапустить систему, нажав одновременно клавиши <Ctrl>, <Alt>, и <Delete>.

## Режим настройки

Войдя в режим настройки, вы сразу увидите Главное меню.

## Main Menu (Главное меню)

Главное меню содержит список настроек, которые вы можете изменить. Для выбора можно использовать клавиши со стрелками ( ↑↓ ) . Справка о выбранной настройке отображается в нижней части экрана.

## Подменю

Если вы обнаружите, что слева от пункта меню имеется знак правого указателя (как показано справа) это означает наличие подменю, содержащего дополнительные настройки которые можно сделать в этом пункте. Используйте управляющие клавиши ( ↑↓ ) для выбора , а затем нажмите <Enter> чтобы вызвать подменю. Далее можно использовать управляющие клавишиe для ввода параметров и перемещения по пунктам подменю. Чтобы вернуться в главное меню, просто нажмите <Esc>.

# Подробная справка <F1>

В режиме настройки BIOS имеется возможность получения подробной справки. Ее можно вызвать из любого меню простым нажатием <F1>. В окне справки будут перечислены все возможные настройки в выбранном пункте меню. Нажмите <Esc> для выключения окна справки.

## ▍ MS-7519 Системная плата

#### The Main Menu (Главное меню)

При входе в режим настройки BIOS на экране отображается Главное меню. Главное меню позволяет выбрать функции настройки и имеет два варианта выхода. Для перемещения по пунктам используются клавиши со стрелками и <Enter> для подтверждения или входа в подменю.

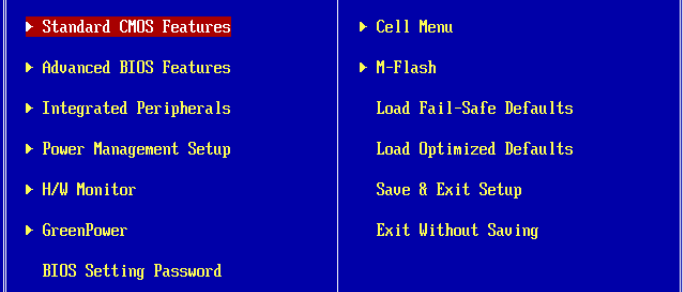

#### Standard CMOS Features (Стандартные функции CMOS) ▶

Это меню позволяет установить основные параметры конфигурации системы (дату, время и т.п.).

#### Advanced BIOS Features (Дополнительные функции BIOS) ▶

Это меню используется для настройки специальных функций BIOS.

#### Integrated Peripherals (Встроенные периферийные устройста) ▶

Это меню используется для настройки параметров встроенных периферийных устройств.

#### Power Management Setup (Настройка управления питанием) ▶

Это меню позволяет задать параметры управления питанием системы.

#### H/W Monitor (Монитор аппаратной части) ▶

Этот пункт отображает состояние аппаратной части ПК.

#### Green Power ▶

Этот пункт используется для установки режим питания.

#### BIOS Setting Password (Пароль доступа к настройкам BIOS) ▶

Это меню используется, чтобы задать пароль.

#### Cell Menu (Меню узла "Cell") ▶

Это меню позволяет управлять тактовыми частотами и напряжениями при разгоне системы.

#### M-Flash ▶

Используется для чтения/ прошивки BIOS (или запаски) с (в) внешнего накопителя (только FAT/ FAT32).

## Load Fail-Safe Defaults ▶

Это меню используется для загрузки значений BIOS, установленных производителем для стабильной системы.

#### Load Optimized Defaults (Установить оптимальные настройки) ▶

Это меню используется для загрузки настроек изготовителя для оптимальной производительности системной платы.

#### Save & Exit Setup (Выход с сохранением настроек) ▶

Запись изменений в CMOS и выход из режима настройки.

#### Exit Without Saving (Выход без сохранения) ▶

Отмена всех изменений и выход из режима настройки.

## ▍ MS-7519 Системная плата

В общем случае, находясь в режиме настройки BIOS, рекомендуется выполнить следующие действия.

1. Load Optimized Defaults : Клавишами управления (↑↓) выберите пункт Load Optimized Defaults и нажмите <Enter> , появится следующее сообщение:

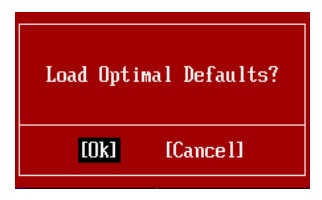

Нажмите [Ok], чтобы загрузить настройки по умолчанию для оптимальной производительности системы.

Setup Date/ Time : Выберите Standard CMOS Features и нажмите <Enter> для 2. входа в меню. Установите дату и время в соответствующих полях.

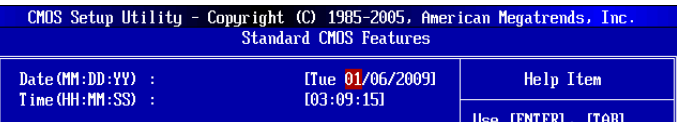

3. Save & Exit Setup: Клавишами управления (↑↓ ) выберите пункт Save & Exit Setup и нажмите <Enter>, появится следующее сообщение:

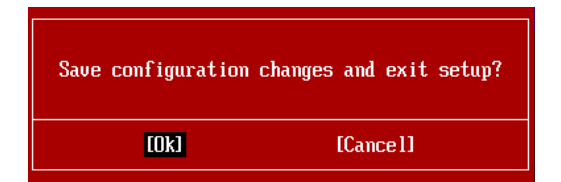

Нажмите [Ok], чтобы сохранить конфигурацию и выйти из BIOS Setup.

## **Внимание**

Приведенная выше конфигурация подходит для общего применения. Если же вам требуются более тонкие настройки BIOS, обратитесь к английской версии руководства на веб-сайте MSI.

4. Представляем Cell Menu: Это меню предназначено для опытных пользователей и предоставляет возможности для разгона системы.

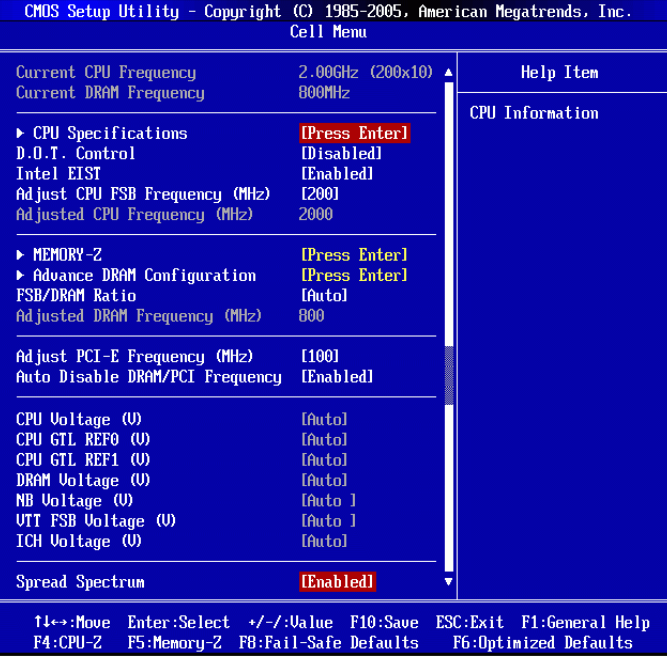

# Внимание

Не меняйте эти настройки, если вы не знакомы с данным чипсетом.

## ▶ Current CPU / DRAM Frequency

Эти пункты показывают текушую частоту CPU и скорость памяти. Только для чтения.

## ▶ CPU Specifications

Нажмите <Enter> для входа в подменю. В подменю показана информация об установленном CPU.

## ▶ CPU Technology Support

Нажмите <Enter> для входа в подменю. В подменю показаны технологии. которые поддерживаются в установленном CPU.

#### ▶ D.O.T. Control

D.O.T. (Dynamic Overclocking Technology) - это функция автоматического разгона. реализованная благодаря новой технологии CoreCellTM MSITM'. Она способна определять уровень загрузки процессора при работе различных программ, и автоматически регулировать частоту СРU. Автоматически ускоряя скорость процессора, данная технология позволяет программам работать ровнее и быстрее. Когда CPU временно простаивает или находится в режиме низкой загрузки, D.O.T. возвращает систему на частоты по умолчанию. Обычно D.O.T. включается только тогда, когда компьютер пользователя должен обрабатывать большие объемы данных, как в 3D играх или, например, воспроизводить видео, и повышенная частота работы процессора необходима. чтобы повысить обшую производительность системы.

# **Внимание**

Хотя использование Dynamic Overclocking Technology более надежно, чем разгон вручную, некоторый риск все равно остается. Рекомендуем пользователям предварительно убедиться, что ваш CPU способен нормально разгоняться. Вам лучше отключить Dynamic Overclocking или понизить уровень разгона в случае нестабильности или непредвиденной перезагрузке. Кроме того, если вы собираетесь разгонять систему вручную, вам также необходимо вначале отключить Dynamic OverClocking.

#### Intel EIST

Технология Enhanced Intel SpeedStep позволяет установить уровень производительности микропроцессора при работе с батареей или питанием от сети. Этот пункт появляется при установке процессора, который поддерживает технологию SpeedStep.

#### ▶ Adjust CPU FSB Frequency (MFu)

Этот пункт позволяет выбрать частоту FSB процессора (в МГц). Изменение этого параметра обеспечивает возможность разгона CPU. Внимание, возможность успешного разгона не гарантируется.

#### ▶ Adjusted CPU Frequency (MFu)

Этот пункт показывает текущую частоту CPU. Только для чтения.

#### ▶ MEMORY-Z

Нажмите <Enter> для входа в подменю.

#### DIMM1~4 Memory SPD Information

Нажмите <Enter> для входа в подменю. Эти пункты показывают текущее состояние информации о скорости установленных модулях памяти, в частности тип памяти, макс, пропускную способность, производителя, модель, серийный номер, продолжительность цикла SDRAM, DRAM TCL, DRAM TRCD, и т.д. Только для чтения.
# ▶ Advance DRAM Configuration

Нажмите <Enter> для входа в подменю.

### ▶ DRAM Timing Mode

Этот пункт позволяет выбрать временные параметры памяти. При выборе значения [Auto] временные параметры автоматически устанавливаются SPD. При установке значения [Manual], этот пункт позволяет вручную регулировать временные параметры DRAM доступные в этом меню.

## FSB/DRAM Ratio ▶

Этот пункт позволяет регулировать коэффициент между частотами FSB и памятью.

## Adjusted DRAM Frequency (МГц) ▶

Этот пункт показывает текущую частоту памяти DDR. Только для чтения.

#### Adjust PCI-E Frequency (МГц) ▶

Этот пункт позволяет регулировать частоту PCIE (в МГц).

#### ▶ Auto Disable DRAM/PCI Frequency

При установке значения [Enabled], система отключит неиспользуемые разъемы памяти и PCI, что приведёт к снижению уровня электромагнитных помех (EMI).

#### CPU Voltage (V)/ CPU GTL REF0 (V)/ CPU GTL REF1 (V)/ DRAM Voltage (V)/ NB ▶ Voltage (V)/ VTT FSB Voltage (V)/ ICH Voltage (V)

Эти пункты позволяют регулировать напряжение CPU, памяти, и чипсета.

#### ▶ Spread Spectrum

Так как тактовый генератор системной платы импульсный, то его работа вызывает электромагнитные помехи - EMI (Electromagnetic Interference). Функция Spread Spectrum снижает эти помехи, генерируя сглаженные импульсы. Если у вас нет проблем с помехами, оставьте значение [Disabled] (запрещено) для лучшей стабильности и производительности. Однако, если у вас возникают электромагнитные помехи, разрешите использование этой функции, установив [Enabled](разрешено). Не забудьте запретить использование функции Spread Spectrum, если вы "разгоняете" системную плату. Это необходимо, так как даже небольшой дребезг сигналов тактового генератора может привести к отказу "разогнанного" процессора.

# **Внимание**

- Если у вас нет проблем с помехами, оставьте значение [Disabled] (запрещено) для лучшей стабильности и производительности. Однако, если у вас возникают электромагнитные помехи, выберите Spread Spectrum для их уменьшения.
- Чем больше значение Spread Spectrum, тем ниже будет уровень электромагнитных помех, но система станет менее стабильной. Для выбора подходящего значения Spread Spectrum, сверьтесь со значениями уровней электромагнитных помех, установленных законодательством.
- Не забудьте запретить использование функции Spread Spectrum, если вы •"разгоняете" системную плату. Это необходимо, так как даже небольшой дребезг сигналов тактового генератора может привести к отказу "разогнанного" процессора.

# ▍ MS-7519 Системная плата

# Сведения о програмном обеспечении

Установите в DVD привод диск Driver/Utility (Драйверы и утилиты) из комплекта поставки системной платы. Автоматически запустится инсталляция. Просто нажмите на название драйвера/ утилиты и следуйте инструкциям на экране для завершения инсталляции. Диск Driver/Utility содержит:

- Driver menu (Меню драйверов) Представляет перечень доступных драйверов. Установите драйверы для включения необходимых устройств.
- Utility menu (Меню утилит) Показывает утилиты, которые поддерживаются системной платой.
- WebSite menu- Содержит список необходимых вебсайтов. -

# **Внимание**

Пожалуйста, посетите вебсайт MSI для получения самых новых драйверов и BIOS, которые позволят улучшить производительность системы.